Кафедра «Инженерная графика машиностроительного профиля»

# СИСТЕМА АВТОМАТИЗИРОВАННОГО ПРОЕКТИРОВАНИЯ AUTOCAD. ПРАКТИКУМ

Учебно-методическое пособие

В 2 частях

Часть 2

*Рекомендовано учебно-методическим объединением по образованию в области машиностроительного оборудования и технологий*

> Минск БНТУ 2021

#### А в т о р ы:

С. В. Гиль, С. В. Банад, Т. В. Боровская, О. П. Гончаренок, Т. В. Лорогокупец. О. Н. Кучура, А. Ю. Лешкевич. Т. А. Марамыгина

Под общей редакцией *С. В. Гиль*

Р е ц е н з е н т ы:

кафедра «Инженерная графика» Белорусского аграрнотехнического университета, зав. кафедрой, канд. техн. наук, доцент *П. В. Авраменко*; канд. техн. наук, доцент кафедры «Инженерная и компьютерная графика» УО БГУИР *Н. П. Амельченко*

**Система** автоматизированного проектирования AutoCAD. Практикум : учебно-методическое пособие : в 2 ч. / С. В. Гиль [и др.]. – Минск : БНТУ, 2020. – Ч. 2.  $-2021. - 85$  с. С40

ISBN 978-985-583-286-8 (Ч. 2).

Практикум разработан для студентов дневной формы обучения по специальностям 1-36 01 01 «Технология машиностроения» и 1-36 01 03 «Технологическое оборудование машиностроительного производства». В практикуме представлены теоретические положения, индивидуальные практические задания лабораторных работ и методические рекомендации к их выполнению, которые позволяют освоить технику работы в трехмерном пространстве системы AutoCAD, основы построения твердотельных геометрических объектов, формирующихся на принципе моделирования, способы и средства управления обеспечением наглядности объектов. Рассматриваются принципы создания двумерных чертежей на основании созданного трехмерного объекта. Практикум дает необходимый объем теоретических и практических знаний для выполнения индивидуальных заданий лабораторных работ по трехмерному моделированию, а также для изучения всех возможностей системы AutoCAD.

Первая часть вышла в 2020 году.

**УДК 004.92 (076.5) ББК 30.2-5-05я7** 

**ISBN 978-985-583-286-8 (Ч. 2)** © Белорусский национальный **ISBN 978-985-583-099-4** технический университет, 2021

#### **ВВЕДЕНИЕ**

Освоение логических принципов и техники работы в трехмерном пространстве системы AutoCAD невозможно без изучения основ этой системы автоматизированного проектирования, которые детально рассматриваются в шести лабораторных работах первой части практикума, и позволяют сформировать необходимые практические навыки.

Вторая часть практикума составлена из девяти лабораторных работ, взаимосвязанных друг с другом. После знакомства с основами работы в трехмерном пространстве формируются практические навыки по созданию и редактированию трехмерных объектов, изучаются принципы моделирования и синтеза, лежащие в основе всех построений системы AutoCAD. Главное, что, отрабатывая поставленные при выполнении каждой лабораторной работы задачи на наглядных практико-ориентированных примерах, изучаются следующие вопросы дисциплины «Инженерная графика»: основы формообразования создаваемых поверхностей с выбором цветового решения для каждой из них, а также представление этих поверхностей на разных видах при изменении точки зрения на объект; понимание отличия между перспективным изображением и аксонометрической проекцией при изменении в автоматическом режиме вариантов визуализации трехмерного объекта; оценка расположения отдельных плоскостей на модели по отношению к исходным плоскостям проекций и мировой системе координат (МСК) для переустановки расположения пользовательской системы координат (ПСК) при выполнении наклонного сечения, 2D и 3D динамических сечений и разрезов; выбор главного вида модели, создание проекционных связей между изображениями в комплексном чертеже и наглядная оценка влияния изменения соответствующих координат Х, У и Z. Таким образом это способствует развитию у студентов пространственного мышления, специфической и необходимой составляющей в их дальнейшей инженерной деятельности.

Теоретический материал, представленный в практикуме перед каждой лабораторной работой, основывается на версии программы AutoCAD 2017. Однако с нею могут работать и пользователи других версий, так как идеология работы с программой изменений не претерпела. Новые версии этой программы только повышают эффективность работы, а не изменяют ее. Эта система универсальна и алаптирована к любым требованиям, вне зависимости от версии.

Свой вклад в создание второй части практикума внесли следующие преподаватели кафедры «Инженерная графика машиностроительного профиля»: введение – С. В. Гиль; лабораторная работа № 1 – Т. В. Боровская; лабораторная работа № 2 – С. В. Банад; лабораторная работа № 3 – С. В. Гиль; лабораторная работа № 4 – А. Ю. Лешкевич; лабораторная работа № 5 – О. Н. Кучура; лабораторная работа № 6 - Т. В. Дорогокупец; лабораторная работа № 7 -С. В. Гиль; лабораторная работа № 8 - Т. А. Марамыгина; лабораторная работа  $\mathcal{N}_2$  9 − О. П. Гончарёнок.

## **ЛАБОРАТОРНАЯ РАБОТА № 1**

## **ВВЕДЕНИЕ В ТРЕХМЕРНОЕ МОДЕЛИРОВАНИЕ**

#### **Цель работы:**

– ознакомиться с пользовательским интерфейсом рабочего пространства «3D моделирования» AutoCAD;

– освоить варианты ввода команд в системе AutoCAD;

– изучить различные способы и форматы ввода точек в системе трехмерного моделирования AutoCAD;

– сформировать навыки ввода координат точек;

– сформировать навыки работы с системами координат и видовыми экранами.

## **ОБЩИЕ СВЕДЕНИЯ**

#### **Координаты точек в трехмерном пространстве**

При построении трехмерных объектов можно использовать те же способы задания координат, которые применяются при двумерном моделировании. Отличительной особенностью указания пространственных координат является лишь то, что к осям X и Y, используемым ранее, добавляется еще и ось Z, проходящая перпендикулярно плоскости XY. Поэтому положение точек теперь будут определяться тремя координатами: x, y и z.

Что касается полярных координат, применяемых в двумерных чертежах, то в трехмерном пространстве их аналогами являются цилиндрические и сферические координаты. Кроме того, задавать координаты можно и в интерактивном режиме, то есть указывая их непосредственно на чертеже мышью.

Декартовы координаты

В трехмерном пространстве декартовы координаты имеют формат ввода: X, Y, Z. Абсолютные координаты указывались аналогично и в двумерном пространстве, только добавилась третья координата. При этом положение точки задается относительно начала текущей системы координат. При задании точки относительными координатами формат ввода аналогичен рассмотренному, но с добавлением символа  $\omega$  перед X, Y, Z. При этом положение точки задается относительно предыдущей. В трехмерных чертежах чаще применяют именно относительные координаты.

При использовании динамического ввода для задания абсолютных координат можно использовать префикс #.

Цилиндрические координаты

Абсолютные цилиндрические координаты представляются в формате расстояние <угол, расстояние. В данной записи первое расстояние – это длина проекции на плоскость XY вектора, начинающегося в начале текущей системы и заканчивающегося в точке, координаты которой задаются. Угол указывает значение между осью X и упомянутой проекцией вектора на плоскость XY.

Второе расстояние, которое вводится после запятой, это смещение точки вдоль оси Z. Пример ввода точки: 50 <45, 30.

Если применяются относительные цилиндрические координаты, то перед предыдущей записью будет еще добавлен символ @. Тогда координата точки будет указываться путем смещения ее относительно предыдущей. Следует заметить, что при использовании цилиндрических координат (как абсолютных, так и относительных) указываемые расстояния фактически представляют собой катеты прямоугольного треугольника.

Сферические координаты

Абсолютные сферические координаты представляются в формате расстояние <угол <угол. В данной записи расстояние – это длина вектора, который проходит от начала координат до указываемой точки. Первый угол отсчитывается от оси X до проекции вектора на плоскость XY. Третье значение – это угол между плоскостью XY и упомянутым вектором.

Формат ввода точки: 70 <–60 <30.

Сферические координаты также могут быть относительными. В этом случае добавляется знак  $(a)$ , а координата точки указывается путем смещения ее от предыдущей точки. В отличие от цилиндрических координат, где расстояние до точки указывалось косвенным образом, в сферических координатах расстояние до точки задается прямо.

#### **Объектная привязка в трехмерном пространстве**

Как в двумерных, так и в трехмерных чертежах привязка к имеющимся объектам существенно упрощает построение модели. Использование объектной привязки позволяет однозначно указать нужную точку, причем сделать это с абсолютной точностью. Однако не стоит забывать, что на трехмерных чертежах в определенных видах некоторые объекты могут сливаться. Поэтому следует выбирать вид без этого недостатка. В остальном же использование привязки к объектам в двумерных моделях полностью аналогично применению ее в трехмерном пространстве.

#### **Системы координат**

Все создаваемые объекты в AutoCAD привязываются к прямоугольной стандартной системе координат, называемой МСК – Мировая Система Координат (World Coordinate System), совпадающей с плоскостью графического экрана. При этом ось Z МСК расположена перпендикулярно экрану и плоскости XOY и направлена от экрана к нам. Эта система координат используется в AutoCAD по умолчанию. Однако, для создания сложных моделей и выполнения соответствующих построений в трехмерном пространстве необходимо изменение положения плоскости построений, а следовательно, и системы координат. Для задания любых других рабочих плоскостей трехмерного пространства, не параллельных основной плоскости XOY МСК используется команда UCS (ПСК). Сокращенное название команды UCS образовано от слов «user coordinate system» – пользовательская система координат. Все системы координат, отличные от мировой, называются пользовательскими. Если UCS (ПСК) необходима для многократных построений, ей можно присвоить имя и сохранить ее. Для этого необходимо вызвать эту же команду повторно и выбрать опцию Save (Сохранить). Для возврата в исходную мировую систему координат необходимо выбрать пиктограмму World (Мировая) панели инструментов UCS (ПСК). Помимо этой опции на панели инструментов данной команды представлены пиктограммы, позволяющие выполнять смену плоскостей построений легко и понятно (рис. 1.1).

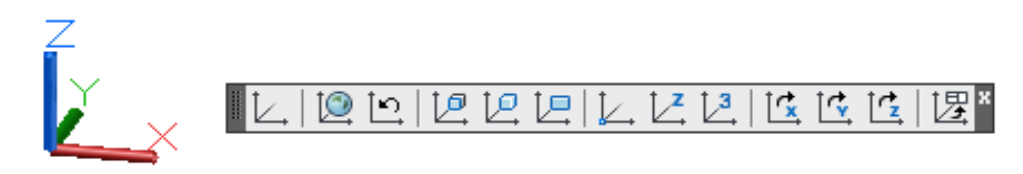

Рис. 1.1. Панель инструментов UCS (ПСК)

1. UCS (ПСК) – вызывает команду и список ее опций в зону командной строки.

2. World (Мировая) – мировая система координат.

3. Previous (Предыдущая) – возврат построений в предыдущую используемую систему координат.

4. Face (Грань) – установка ПСК по плоскости трехмерного тела.

5. Object (Объект) – установка ПСК по плоскости двумерного объекта.

6. View (Вид) – установка ПСК перпендикулярно направлению взгляда (в плоскости вида) с сохранением начала координат.

7. Origin of new UCS (начало новой ПСК) – плоскопараллельный перенос начала ПСК (пиктограммы осей X, Y и Z) в новую точку с сохранением направления осей X и Y.

8. ZAxis (ZОсь) – указание нового начала координат и точки, лежащей на положительном направлении новой оси Z.

9. 3point (3точки) – указание нового начала координат и точек, определяющих положительные направления новых осей X и Y.

10. X – поворот текущей ПСК вокруг текущей оси X.

11. Y – поворот текущей ПСК вокруг текущей оси Y.

12. Z – поворот текущей ПСК вокруг текущей оси Z.

13. Apply (Применить) – применить созданную текущую ПСК к видовому экрану при разбиении рабочего пространства поля на отдельные окна.

## **Видовые экраны пространства Модели**

Работая с моделью трехмерного объекта, можно задавать и менять виды, делить графический экран на части, в каждой из которых можно устанавливать свою точку зрения или проекцию.

6 Система AutoCAD позволяет в пространстве Модели создавать конфигурации из любого количества частей (неперекрывающихся видовых экранов), и каждой такой конфигурации присваивать имя, по которому такая конфигурация может быть восстановлена в любое время.

Пункт падающего меню View/ Viewports/ New Viewports (Вид/ Видовые экраны/ Новые ВЭ) создает конфигурации видовых экранов. Поле New name (Новое имя) этого окна предназначено для задания имени создаваемой конфигурации экранов. Если имя не задать, то новая конфигурация экранов создается, но не сохраняется.

В области Preview (Образец) отображается внешний вид той конфигурации (Деления на части), которая отмечена в списке Standard (Стандартные). В раскрывающемся списке Apply to (Применить) можно выбрать одно из двух значений, указывающих, к какой части графического экрана будет применяться операция деления на части:

 $-$  Display (ко всему экрану);

- Current Viewport (к текущему видовому экрану);

- в раскрывающемся списке Setup (Режим) пользователю доступны только два значения:

1) 2D - текущий вид, т. е. вид, установленный в активном видовом экране, распространяется на все новые видовые экраны;

2) 3D - текущий вид устанавливается в одном из создаваемых видовых экранов, а в остальных система AutoCAD выбирает соответствующие ортогональные проекции.

В списке Change view to (Сменить вид на) непосредственно задается вид. который необходимо установить в видовом экране. Доступны стандартные имена ортогональных и изометрических видов и имя Current (текущий). Отметка нужного экрана выполняется щелчком мыши. В образовавшихся видовых экранах только один является активным - тот экран, в котором курсор имеет вид перекрестья, кроме того у него более темная и яркая рамка. При необходимости активизировать другой экран, надо щелкнуть в нем левой кнопкой мыши. В каждом видовом экране можно расположить любой стандартный вид трехмерного объекта, построенную перспективу или изометрию. Для этого нужно активизировать экран, дважды щелкнув левой клавишей мыши. Открыть раздел View/3D Views (Вид/3D Виды) и выбрать из списка любой вид или изометрию.

Для установки ранее построенной перспективы в активизированном видовом экране, необходимо открыть ее по сохраненному именованному виду (Named Views/ Именованные виды).

## УКАЗАНИЯ К ВЫПОЛНЕНИЮ ЛАБОРАТОРНОЙ РАБОТЫ

1. Ознакомиться с содержанием лабораторной работы.

2. Войти в систему AutoCAD. Присвоить имя файлу.

3. В строке состояния нажать на «Панель переключения рабочих пространств» и выбрать «3D моделирование».

4. Изучить пункты падающего меню, структуру диалоговых окон, контекстных меню, строку состояния и текущие режимы работы системы.

**5.** Начать построение пространственной ломаной линии в Мировой Системе Координат (Сервис/ Новая ПСК/ МСК).

**6.** Пользуясь командой 3D полилиния меню «Рисование», выполнить ввод координат точек (табл. 1.1). Для введения координат точек использовать командную строку либо опцию «динамический ввод».

Первая точка: 80,25,10 Enter (ввести координаты X, Y, Z точки А из таблицы).

Следующая точка: 75,15,35 Enter (ввести координаты X, Y, Z точки В).

Следующая точка: продолжить ввод координат всех точек таблицы.

**7.** Для представления пространственной ломаной линии в трех ортогональных проекциях (фронтальной, горизонтальной и профильной) и изометрической проекции линии необходимо разделить графический экран на 4 видовых экрана. Для этого нажать на соответствующий пункт падающего меню (Вид/ Видовые экраны/ 4 экрана).

В правом нижнем экране расположить изометрическую проекцию (Вид/ Орбита/ Свободная орбита). Вращая «компас» при нажатой левой кнопке мыши, изменить отображение ломаной линии. В левом верхнем углу отобразить фронтальную проекцию (Вид/ 3D Виды/ Спереди); в левом нижнем углу отобразить горизонтальную проекцию (Вид/ 3D Виды/ Сверху); в правом верхнем углу отобразить профильную проекцию (Вид/ 3D Виды/ Слева) (рис. 1.2).

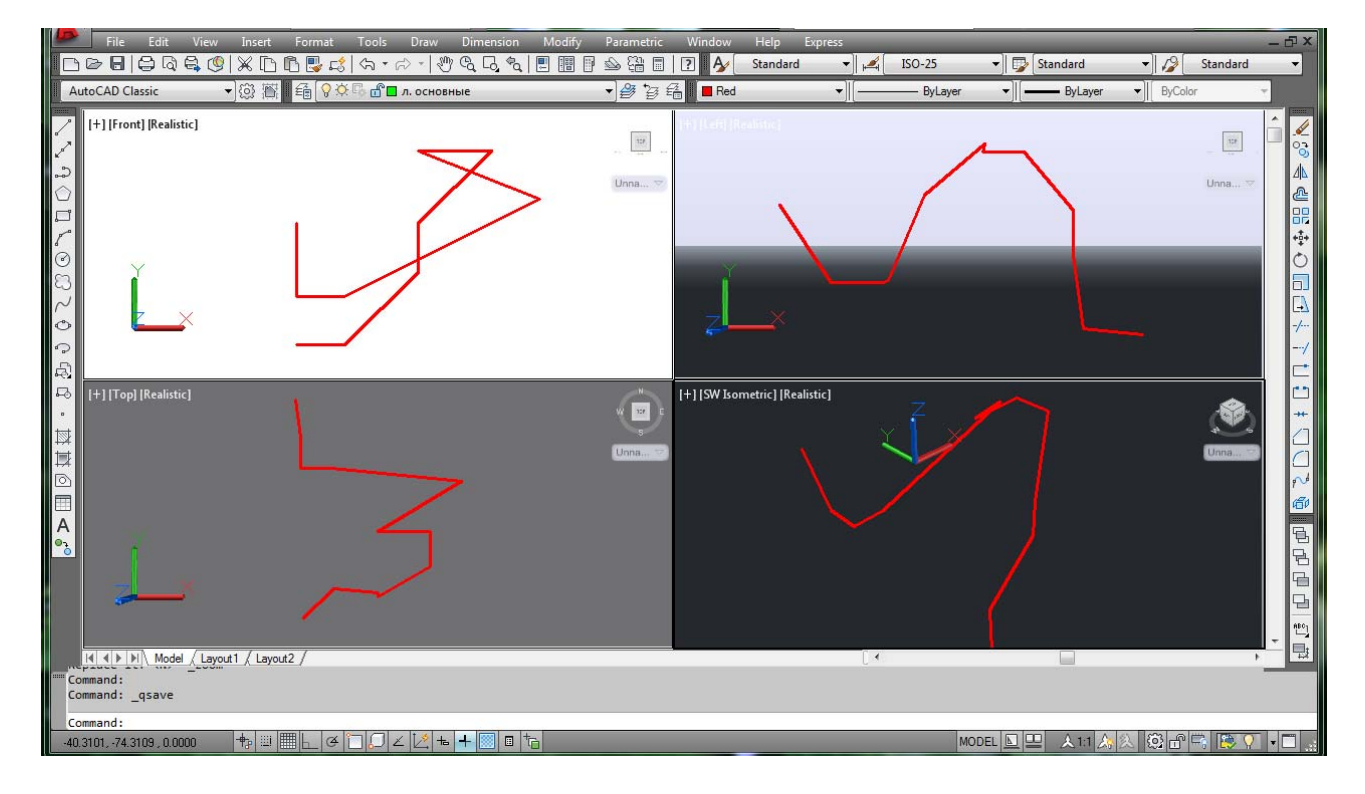

**8.** Сохранить файл в папке с номером группы. Выйти из AutoCAD.

Рис. 1.2. Пространственная ломаная линия. Образец выполненного задания

На рис. 1.2 – видовые экраны с тремя ортогональными проекциями (фронтальной, горизонтальной и профильной) пространственной ломаной линии, построенными по декартовым координатам, и ее изометрическая проекция.

#### **Контрольные вопросы**

1. Какими координатами определяется положение точки в трехмерном пространстве?

2. Какие способы ввода координат используются в системе 3Dмоделирования?

3. Что представляет собой формат ввода точек в абсолютных и относительных координатах?

4. В каком формате вводятся декартовы, цилиндрические, сферические координаты?

5. Каким образом используется объектная привязка в трехмерных чертежах?

6. Как расположены оси в прямоугольной стандартной системе координат МСК (Мировая Система Координат)?

7. Что такое «пользовательская система координат»?

8. Какими способами можно изменить систему координат?

9. Что представляют собой видовые экраны?

Таблица 1.1

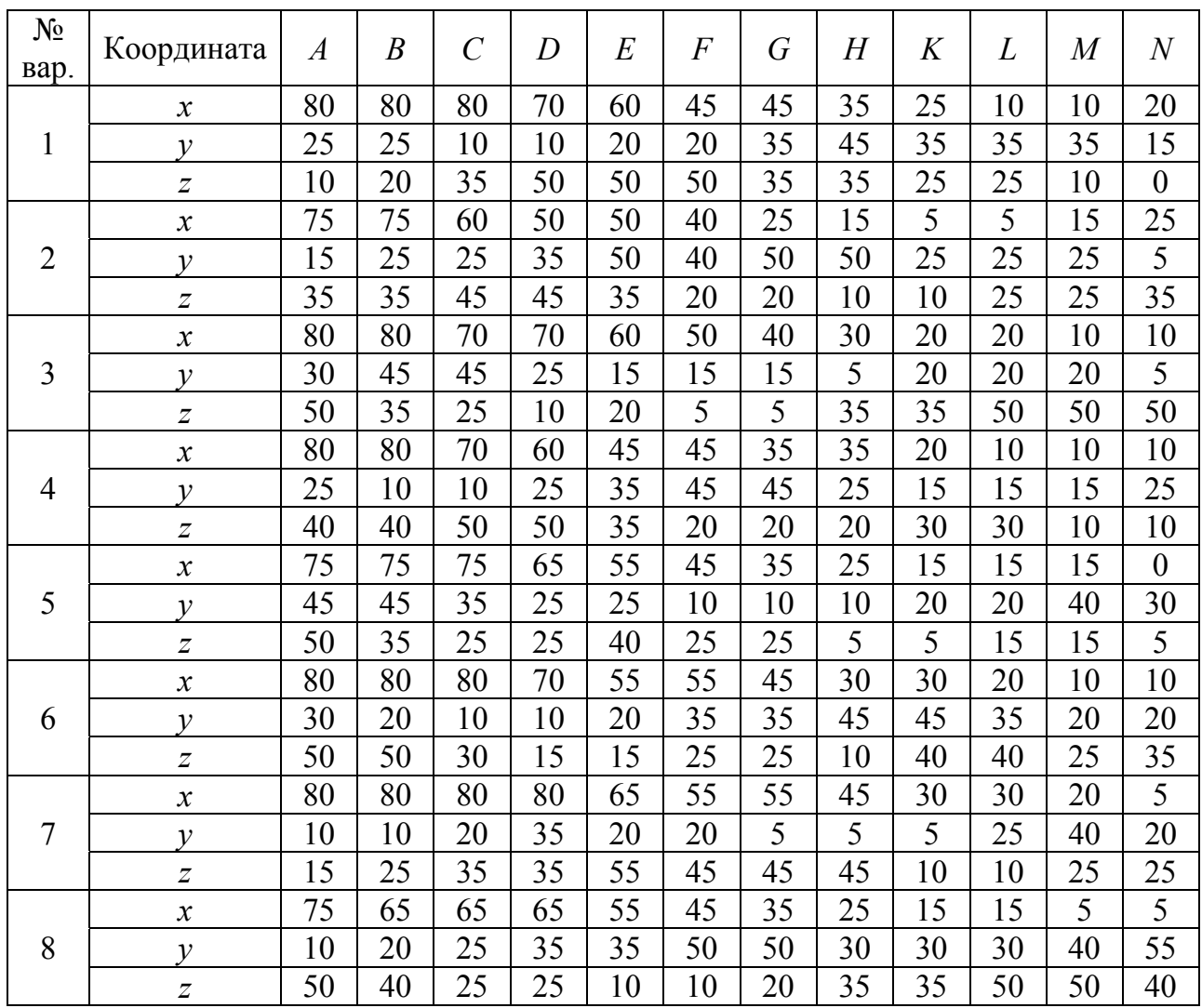

# Окончание табл. 1.1

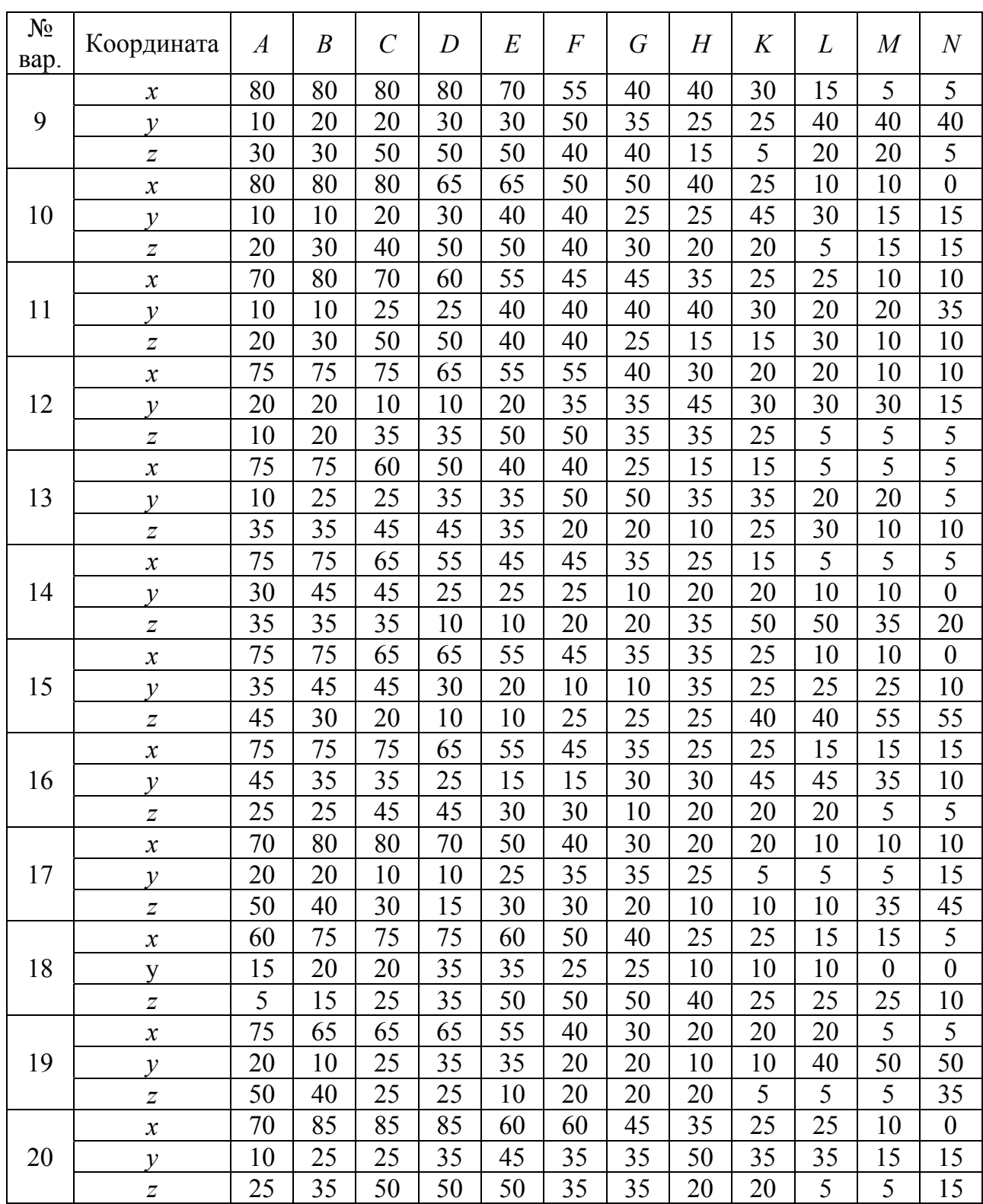

#### **ЛАБОРАТОРНАЯ РАБОТА № 2**

#### **КОМАНДЫ ПОЛИЛИНИЯ, ПОЛИТЕЛО, ОБЛАСТЬ**

#### **Цель работы:**

– ознакомиться с особенностями построения трехмерной полилинии;

- изучить команды PoliSolid (Политело) и Region (Область);
- научиться в режиме Orbit (Орбита) просматривать трехмерные объекты.

#### **ОБЩИЕ СВЕДЕНИЯ**

#### **Команда «Трехмерная полилиния»**

Используется при выполнении вспомогательных построений для создания сложных твердотельных объектов средствами трехмерного моделирования. Пространственная трехмерная полилиния в отличие от двумерной состоит только из прямолинейных сегментов, связанных между собой. Она не лежит в единой плоскости трехмерного пространства, вершины ее могут иметь любые координаты. В отличие от двумерной она не отображает типов линий, по умолчанию всегда только CONTINUOUS. Построение ее выполняется командой 3D Polyline (3D Полилиния) раздела Draw (Рисование). В первом запросе команды необходимо указать координаты начальной точки пространственной ломаной, далее выдается повторяющийся запрос на указание координат следующих вершин и опция замыкания. Для редактирования трехмерных полилиний используется та же команда, что и для двумерных, которая входит в раздел Modify / Object / Polyline (Редактирование / Объкт / Полилиния). Она позволяет выполнять редактирование положения отдельных вершин ломаной, соединение начальной и конечной точки ломаной в замкнутый контур, сглаживание трехмерным сплайном.

#### **Команда «Политело»**

Политело вычерчивается аналогично полилинии. По умолчанию у политела всегда прямоугольные контуры. Предусмотрено задание высоты и ширины политела. С помощью этой команды можно построить политело путем преобразования на основе существующего отрезка, 2D полилинии, дуги, круга. При вычерчивании политела используют опцию Arc (Дуга) для добавления в политело дуговых сегментов. Выбрав опцию Line (Отрезок), можно вернуться к построению прямолинейного сегмента. Для замыкания тела между первой и последней указанными точками используется опция Close (Замкнуть). Задается командой PoliSolid (Политело) из раздела Draw/ Modeling (Рисование/ Моделирование).

#### **Команда «Область»**

Область – плоский объект, замыкаемый контуром. В области могут присутствовать отверстия. Области можно вычитать и складывать. Они непрозрачны (кроме участков, которые являются отверстиями). Примером области является тонкая листовая деталь с вырезами. Главное, что области могут использоваться для построения тел сложной формы (выдавливанием и вращением).

Плоский замкнутый контур (окружность, замкнутую полилинию, отрезки в форме замкнутой ломаной и другие подобные объекты) можно сделать областью. Для этого используется команда Region (Область) раздела Draw (Рисование) (рис. 2.1).

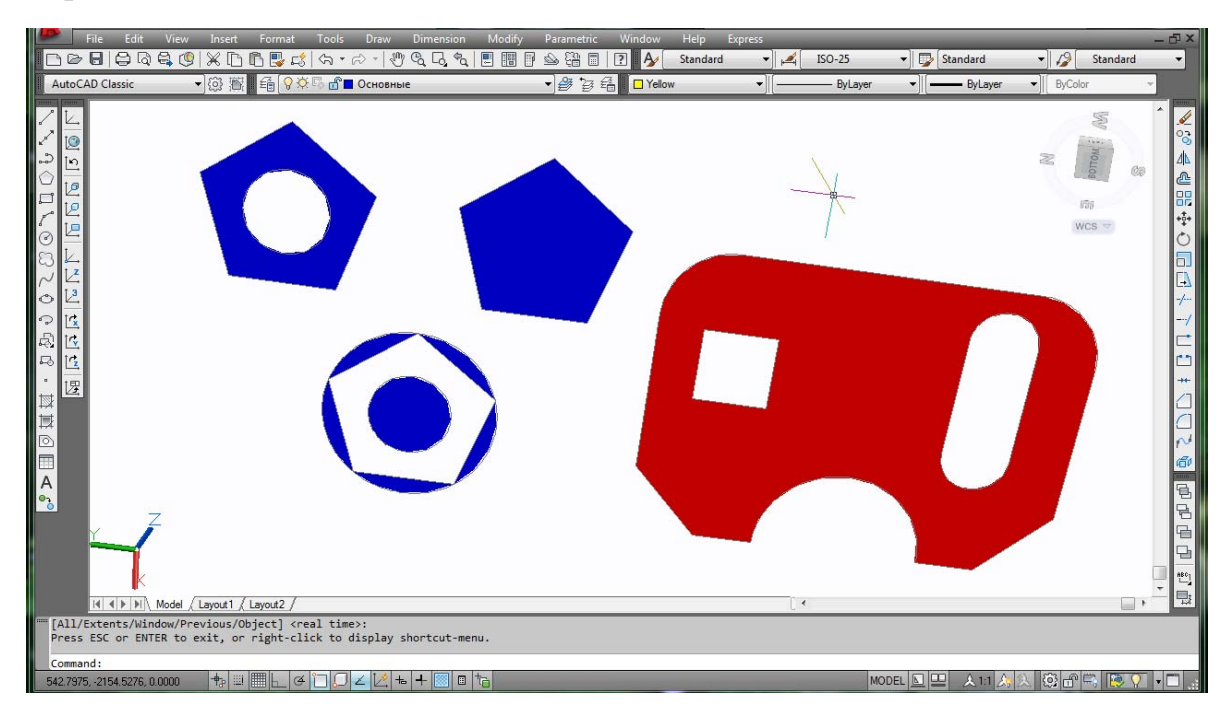

Рис. 2.1. Варианты выполнения команды Region (Область)

Эта команда запрашивает объекты и по окончании их выбора сообщает о количестве созданных областей. Одной командой может быть создано несколько областей, если указанные пользователем объекты удовлетворяют необходимым требованиям. Над областями возможны операции объединения, вычитания и пересечения. Команда Explode (Расчленить) расчленяет область на простые примитивы (отрезки, дуги, окружности, эллипсы, сплайны).

## Просмотр трехмерных моделей

В разделе View (Вид) необходимо выбрать режим Orbit (Орбита), который служит для просмотра построенного трехмерного объекта и установки точки зрения. При использовании данного инструмента пользователь как бы вращается вокруг пространственной модели, что позволяет рассмотреть ее под различными углами. В этом режиме нельзя использовать другие команды для редактирования объекта.

В AutoCAD применяются три разновидности режимов данного инструмента. Кроме команды Orbit (Вращение), который запускается по умолчанию, имеются три других опции: Constrained Orbit (Ограниченное вращение), Free Orbit (Свободное вращение) и Continuous Orbit (Непрерывное Вращение).

Выбор первой опции используется по умолчанию. Вращение при этом будет происходить только относительно горизонтальной и вертикальной осей.

При выборе второй опции на экране появляется окружность, которая делит графическую зону на несколько областей. При перемещении указателя из одной области в другую он изменяет свой внешний вид. Таким образом AutoCAD извещает пользователя о том, что изменился способ вращения модели, то есть программа будет по-разному реагировать на движения указателя мыши в зависимости от того, в какой области он находится.

Поворот в режиме круговой стрелки. Выведите указатель за внешний контур орбиты. Он примет вид круговой стрелки с точкой в центре. Если теперь перемещать указатель, удерживая нажатой левую кнопку мыши, то объекты, находящиеся на экране, будут вращаться вокруг воображаемой оси, проходящей через центр окружности перпендикулярно плоскости чертежа. Отпустив кнопку мыши, можно зафиксировать полученный вид модели.

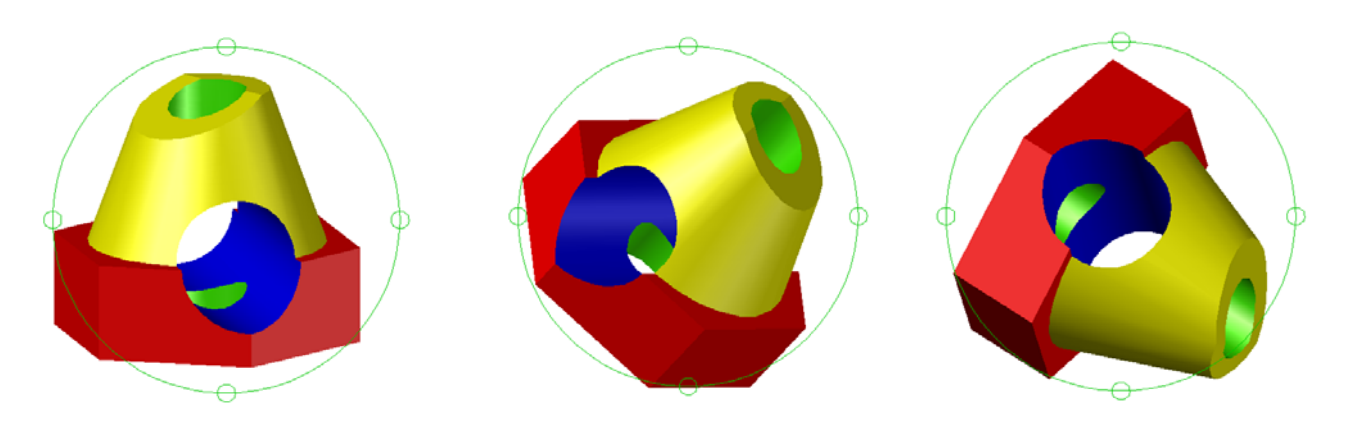

Рис. 2.2. Пример использования орбитального кольца

Поворот в режиме сферы с линиями. Если переместить указатель внутрь окружности, он приобретет вид двух эллипсов со стрелками, расположенных в перпендикулярных плоскостях. Перемещая указатель при нажатой кнопке мыши, можно добиться вращения модели вокруг оси, лежащей в плоскости экрана и проходящей через центр окружности перпендикулярно направлению перемещения указателя. Например, если в данном режиме перемещать указатель в горизонтальном направлении, модель будет вращаться вокруг вертикальной оси, проходящей через центр окружности. Последние два режима хороши тем, что независимо от направления перемещения мыши, вращение будет происходить только в одной плоскости – вертикальной или горизонтальной.

Чтобы быстро переключиться в режим Free Orbit (Свободное вращение), находясь в режиме Constrained Orbit (Ограниченное вращение), необходимо нажать и удерживать клавишу Shift.  $\overline{\cdot}$   $\overline{\cdot}$ 

После выбора опции Continuous Orbit (Непрерывное вращение) необходимо задать направление вращения модели. Для этого нужно, удерживая нажатой левую кнопку мыши, указать то направление, которое необходимо. Заданное вращение будет

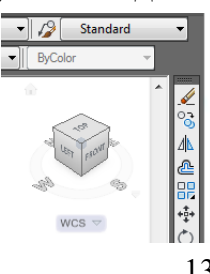

выполняться в автоматическом режиме. Для окончания вращения модели нажмите клавишу Esc или щелкните кнопкой мыши. Для возвращения в исходный вид объекта (до вращения) необходимо в пиктограмме «куба» в правом верхнем углу экрана нажать на символ домика.

Обход модели (Walk). Дополнительная функция, позволяющая выполнять перемещение в плоскости XОY, рассматривая модель с точки зрения обозревателя. При запуске данной команды раскрывается инструментальная палитра Position Locator (Локатор положения), в которой воспроизводится вид сверху на модель. Указатель положения (в виде красного круга) отображает текущую позицию в привязке к модели, а указатель цели (зеленая стрелка в треугольнике) отображает модель, по которой выполняется обход. Возможно редактирование текущих установок в окне Position Locator (Локатор положения) или перед запуском команды или во время перемещения по модели. Для выполнения обхода по чертежу можно использовать перемещения мышью и стандартный набор клавиш: четыре клавиши «стрелка», клавиши W, A, S и D, осуществляющие движения вверх, вниз, влево или вправо.

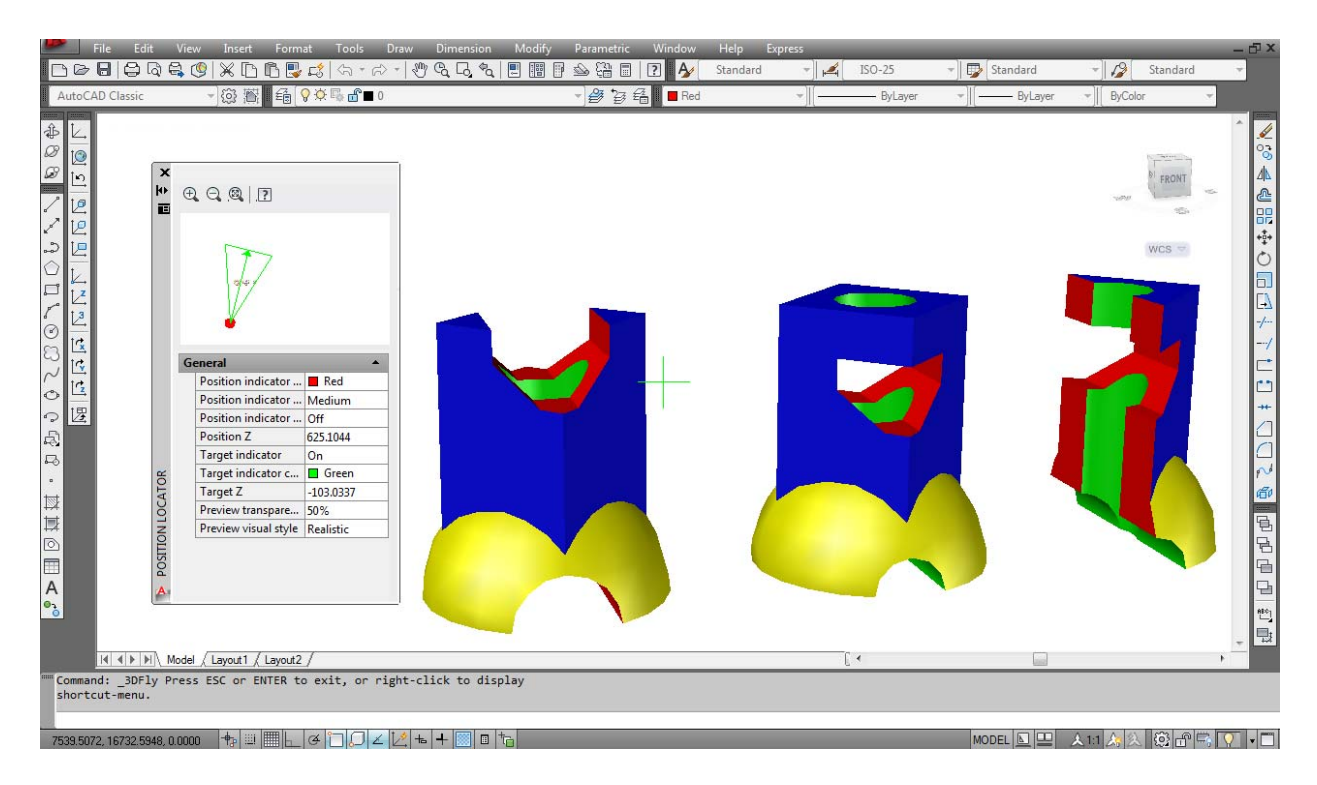

Рис. 2.3. Пример использования режимов Обхода или Облета модели

Облет модели (Fly) аналогичен предыдущей рассмотренной функции. Этот режим не ограничивается перемещением в плоскости XY, поэтому создается ощущение «полета» над поверхностью модели. Переключение между режимами обхода и облета осуществляется нажатием клавиши F. Чтобы указать направление вида, пользователь должен перетащить мышь в требуемом направлении просмотра. Для изменения параметров отображения (количество шагов в секунду, размер шага по умолчанию и т. д.) необходимо включить диалоговое окно Walk and Fly settings (Параметры обхода и облета).

# **УКАЗАНИЯ К ВЫПОЛНЕНИЮ ЛАБОРАТОРНОЙ РАБОТЫ**

**1.** Ознакомиться с содержанием лабораторной работы.

**2.** Войти в систему AutoCAD. Присвоить имя файлу.

**3.** Изучить возможности команды 3D Polyline (3D Полилиния).

**4.** Пользуясь командой 3D Polyline (3D Полилиния), построить плоскости по заданным координатам (см. табл. 2.1).

**5.** Изучить возможности команды Region (Область).

**6.** Пользуясь командой Region (Область), преобразовать плоскости в области, изменить их цвет.

**7.** Изучить возможности режима Orbit (Орбита) и его опции: Costrained Orbit (Ограниченное вращение), Free Orbit (Свободное вращение), Continuous Orbit (Непрерывное вращение).

**8.** Разбить экран на 4 видовых экрана: вид спереди, вид сверху, вид слева и изометрическая проекция (рис. 2.4).

**9.** Сохранить файл в папке с номером группы. Выйти из AutoCAD.

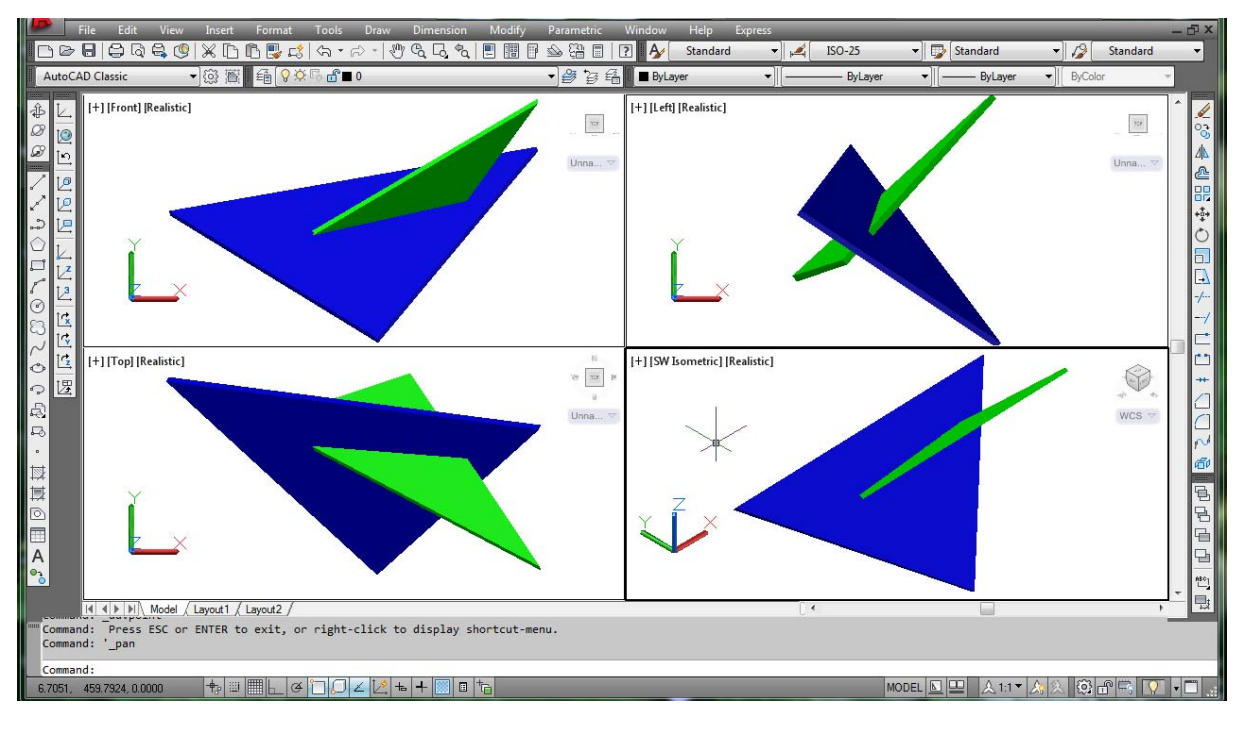

Рис. 2.4. Пересечение плоскостей. Образец выполненного задания

## **Контрольные вопросы**

1. В чем отличие трехмерной полилинии от двумерной?

2. Какими возможностями обладает команда PoliSolid (Политело)?

3. Какими возможностями обладает команда Region (Область)?

4. Какими отличительными свойствами обладают режимы Costrained Orbit (Ограниченное вращение), Free Orbit (Свободное вращение) и Continuous Orbit (Непрерывное вращение)?

5. Какие возможности представлены функциями Walk (Обход модели) и Fly (Облет модели)?

# Варианты заданий

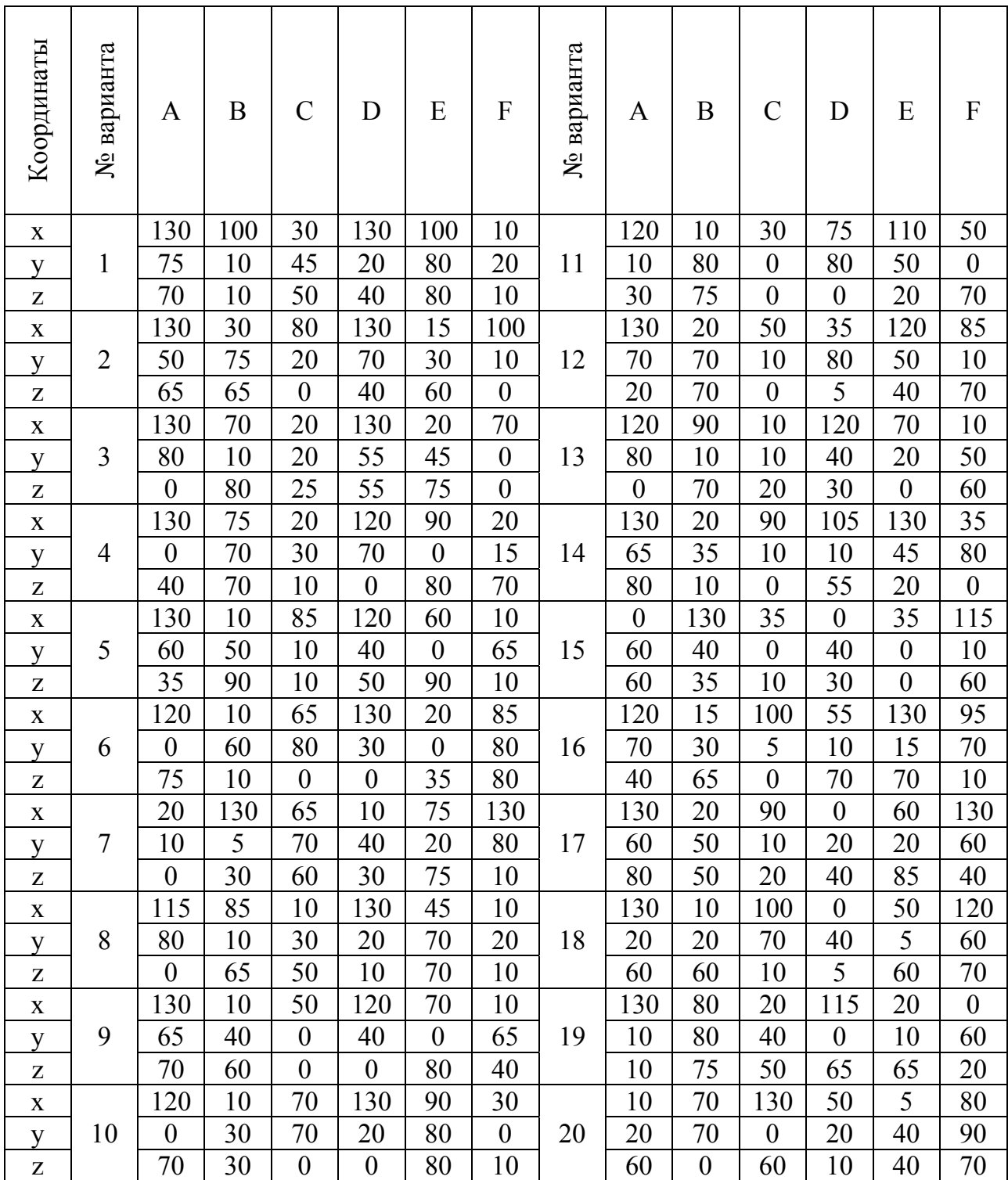

## **ЛАБОРАТОРНАЯ РАБОТА № 3**

## **ТВЕРДОТЕЛЬНЫЕ МОДЕЛИ ГЕОМЕТРИЧЕСКИХ ТЕЛ**

#### **Цель работы:**

– ознакомиться с командами и вариантами команд по формированию твердотельных моделей геометрических тел и изучить приемы их создания в системе AutoCAD;

– изучить режимы просмотра трехмерных объектов и свободно применять их на практике.

## **ОБЩИЕ СВЕДЕНИЯ**

#### **Команда «Параллелепипед»**

Параллелепипед является одной из фигур, которые приходится строить наиболее часто. Основание параллелепипеда всегда параллельно плоскости XY текущей ПСК. Чтобы приступить к его созданию, необходимо вызвать команду Box (Ящик, куб) или щелчком левой клавишей мыши по аналогичной пиктограмме на панели инструментов Modeling (Моделирование).

Запросы команды Box (Ящик, куб):

Specify corner of box or  $[Center] < 0$ ,  $0$ ,  $0 >:-$  указать угол ящика;

Specify corner or [Cube/Length]: – указать противоположный угол;

Specify Height: – указать высоту.

При формировании параллелепипеда следует задать параметры в одном из нижеперечисленных вариантов:

положение диагонально противоположных углов;

положение противоположных углов основания и высоты;

 положение центра ящика с назначением угла или высоты либо длины и ширины ящика.

Варианты выполнения команды Box (Ящик, куб):

 Center – позволяет сформировать ящик, указав положение его центральной точки. При этом выдаются запросы:

Specify corner of box or [Center]  $\leq 0$ ,  $0$ ,  $0$   $\geq C$  – переход в режим указания центра параллелепипеда;

Specify center of box  $\leq 0$ , 0, 0 $\geq$ : – указать центр ящика;

Specify corner or [Cube/Length]: – указать угол;

Specify height: – указать высоту.

 Cube – создает куб, то есть параллелепипед, у которого все ребра равны. При этом выдаются запросы:

Specify corner of box or [Center]  $\leq 0$ , 0, 0 $\geq$ : – указать угол ящика;

Specify corner or  $[Cube/Length]: C - The boxO, B$  в режим формирования куба; Specify length: – указать длину.

 Length – создает параллелепипед заданных длины (по оси X), ширины (по оси У) и высоты (по оси Z) текущей ПСК. При этом выдаются запросы:

Specify corner of box or  $[Center] \le 0, 0, 0$ : – указать угол ящика;

Specify corner or  $[Cube/Length]$ :  $L$  – переход в режим указания длины, ширины и высоты.

Specify length: – указать длину; Specifу width: – указать ширину; Specify height: – указать высоту.

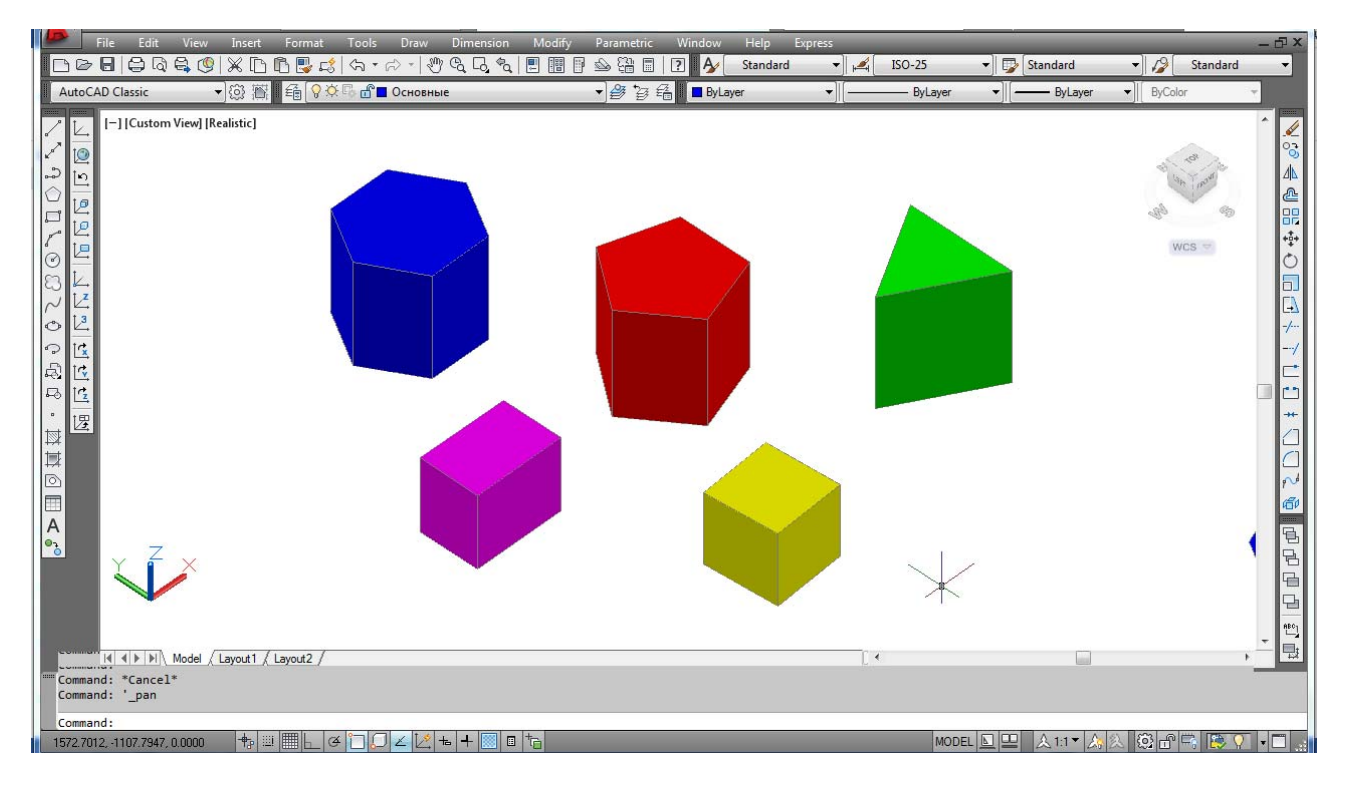

Рис. 3.1. Варианты выполнения команды Box (Ящик, куб)

## **Команда «Пирамида»**

Позволяет создавать пирамидальные тела различной конфигурации. Основанием пирамиды служит правильный многоугольник. Приступая к созданию пирамиды, необходимо вызвать ее командой Pyramid (Пирамида). После запуска команды появится запрос:

Specify center point for base of cone or [Edge/Sides]: – введите координаты центральной точки основания пирамиды или выберите один из параметров [Ребро/ Стороны].

При выборе опции Edge (Ребро) конфигурация основания пирамиды задается координатами двух соседних угловых точек многоугольника.

При выборе опции Sides (Стороны) пользователь задает количество сторон многоугольника в основании пирамиды. По умолчанию создается пирамида c квадратом в основании, то есть данному параметру присвоено значение 4.

Если на предыдущем этапе указан центр пирамиды, то появится запрос Specify base radius or [Inscribed]: – радиус основания или [Вписанный]:.

Необходимо указать радиус окружности, вписанной в многоугольник, то есть окружности, для которой все стороны многоугольника будут являться касательными. Можно также выбрать параметр Inscribed (Вписанный) и в ответ на запрос: Specify base radius or [Circumscribed about circle] – радиус основания или [Описанный], указать радиус мнимой окружности, проходящей через все вершины многоугольника основания.

Последний запрос команды выглядит следующим образом:

Specify height or (2Point/ Axis endpoint/ Top radius) – высота или [2Точки/ Конечная точка оси/ Радиус верхнего основания]: – необходимо задать высоту пирамиды или выбрать один из параметров.

При выборе параметра 2Point (2Точки) высота будет равной расстоянию между двумя указанными точками. При этом основание пирамиды расположится параллельно плоскости XY.

При выборе параметра Axis endpoint (Конечная точка оси) надо указать координаты верхней точки пирамиды.

Выбрав параметр Top radius (Радиус верхнего основания), необходимо ввести значение радиуса верхнего основания усеченной пирамиды.

Здесь указывается радиус вписанной или описанной окружности в зависимости от того, какая окружность была указана для нижнего основания. Если нажать клавишу Enter, выбрав тем самым значение 0, установленное по умолчанию, будет построена полная пирамида. После указания радиуса верхнего основания необходимо указать высоту пирамиды.

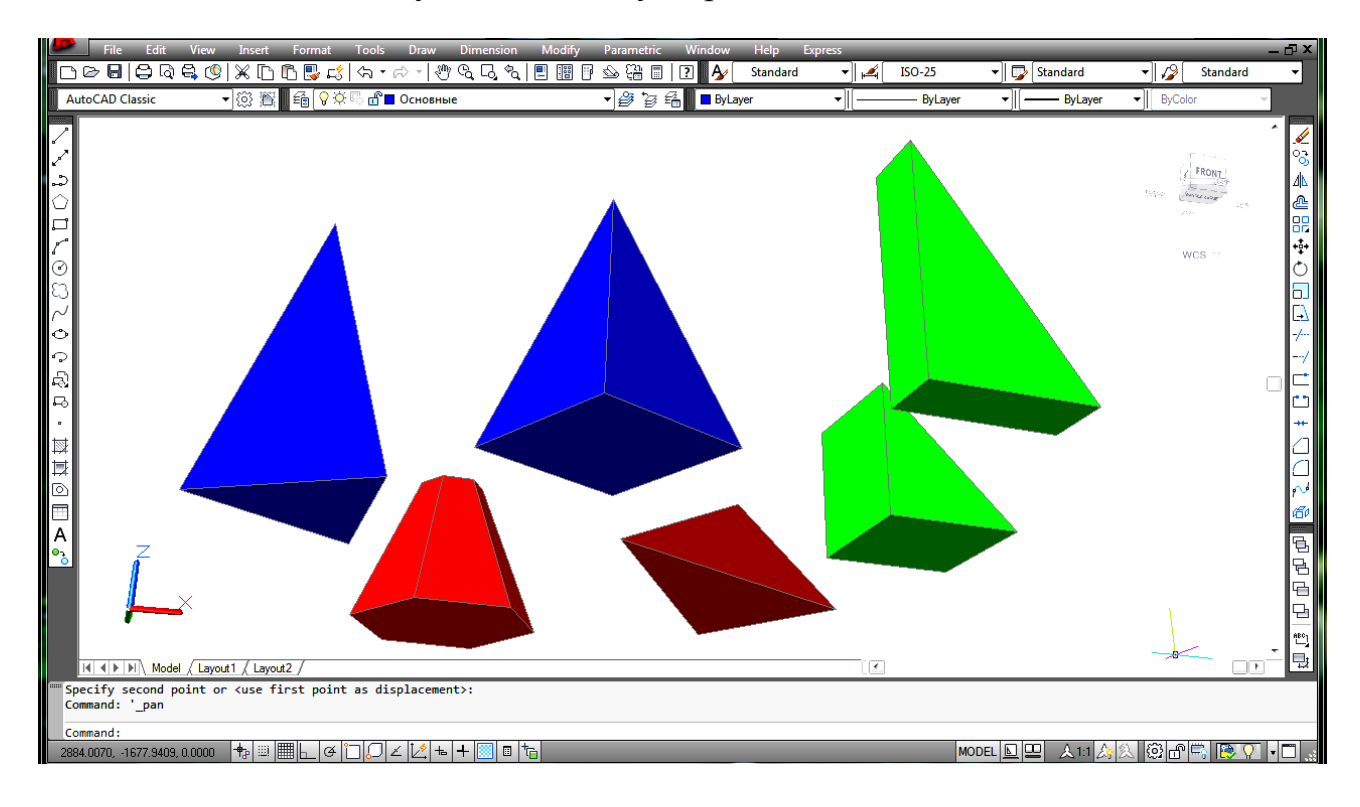

Рис. 3.2. Варианты выполнения команды Пирамида и Клин

## **Команда «Клин»**

Команда Wedge (Клин) формирует твердотельный клин.

Запросы команды Wedge (Клин):

Specify first corner of wedge or [Center]  $\leq 0$ , 0, 0 $\geq$ : – указать первый угол клина;

Specify corner or [Cube/ Length]: – указать противоположный угол клина; Specify height: – указать высоту клина.

Основание клина всегда параллельно плоскости построений XY текущей системы координат; при этом наклонная грань располагается напротив первого указанного угла основания.

Высота клина может быть как положительной, так и отрицательной и обязательно параллельна оси Z. Все запросы и ключи команды Wedge (Клин) аналогичны запросам и ключам команды Box (Ящик, куб).

## **Команда «Конус»**

Команда Cone (Конус) формирует твердотельный конус, основание которого (окружность или эллипс) лежит в плоскости XY текущей системы координат (СК), а вершина располагается по оси Z.

Запросы команды Cone (Конус):

Current wire frame density: ISOLINES =  $10 -$  текущая плотность каркаса;

Specify center point for base of cone or [Elliptical]  $\leq 0$ ,  $0$ ,  $0 \geq -1$  ykas of unтральную точку основания конуса;

Specify radius for base of cone or [Diameter]: – указать радиус основания конуса;

Specify height of cone or [Apex]: – указать высоту конуса.

Варианты выполнения команды Cone (Конус):

 Elliptical – позволяет создавать основание конуса в виде эллипса. Запросы аналогичны тем, что используются в AutoCAD при создании эллипса:

Current wire frame density: ISOLINES =  $10 -$  текущая плотность каркаса;

Specify center point for base of cone or [Elliptical]  $\leq 0$ ,  $0$ ,  $0 \geq E$  – переход в режим указания основания конуса в виде эллипса;

Specify axis endpoint of ellipse for base of cone or [Center]: – указать конечную точку оси эллипса для основания конуса;

Specify second axis endpoint of ellipse for base of cone: – указать вторую конечную точку оси эллипса для основания конуса;

Specify length of other axis for base of cone: – указать длину другой оси для основания конуса;

Specify height of cone or [Apex]: – указать высоту конуса.

 Axis endpoint – создает эллиптическое основание конуса, для чего нужно указать точки для определения диаметра по одной оси и радиуса по другой. Выбор этого варианта осуществляется автоматически при вводе координат точки.

 Center – позволяет задать эллиптическое основание конуса, для чего следует указать координаты его центральной точки и значения радиуса по каждой из осей.

 Apex – определяет высоту и ориентацию конуса, для чего нужно задать точку вершины.

– Height – устанавливает только высоту конуса, но не его ориентацию. Ориентация определяется знаком, стоящим перед значением высоты: при знаке + (плюс) высота откладывается вдоль положительной полуоси Z, при знаке – (минус) – вдоль отрицательной полуоси Z.

Center point – создает круговое основание.

 Radius – позволяет задать круговое основание конуса с помощью радиуса, для чего нужно указать его положение или ввести положительное ненулевое значение его длины.

Diameter – задает круговое основание путем определения диаметра.

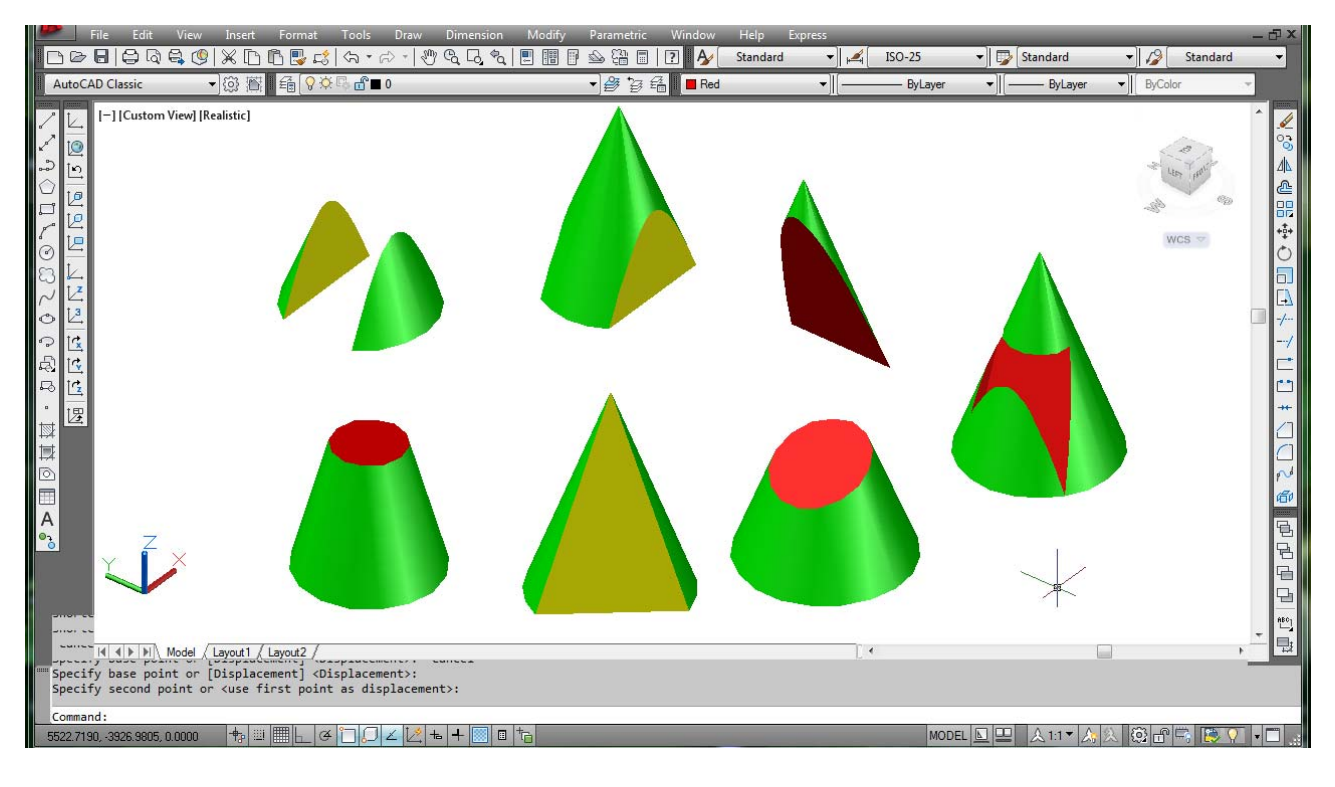

Рис. 3.3. Сечения поверхности конуса проецирующими плоскостями и плоскостями уровня

Чтобы построить усеченный конус или конус, ориентированный под некоторым углом, нужно вначале нарисовать двумерную окружность, а затем с помощью команды Extrude (Выдавливание) произвести коническое выдавливание под заданным в ходе выполнения команды углом к оси Z.

Если необходимо усечь конус, следует, используя команду Subtract (Вычитание), вычесть из него параллелепипед, внутри которого находится вершина конуса или использовать команду Intersect (Пересечение), которая также позволит построить автоматически сечение конуса параллелепипедом.

## **Команда «Цилиндр»**

Команда Cylinder (Цилиндр) формирует твердотельный цилиндр. Запросы команды Cylinder (Цилиндр):

Current wire frame density: ISOLINES=10 – текущая плотность каркаса;

Specify center point for base of cylinder or [Elliptical]  $\leq 0$ ,  $0$ ,  $0 \geq -$  указать центральную точку основания цилиндра;

Specify radius for base of cylinder or [Diameter]: – указать радиус основания цилиндра;

Specify height of cylinder or [Center of other end]: – указать высоту цилиндра.

Если необходимо построить цилиндр специальной формы (например, с пазами), следует вначале при помощи команды Pline (полилиния) создать двумерное изображение его основания в виде замкнутой полилинии, а затем, используя команду Extrude (Выдавливание), придать ему высоту вдоль оси Z.

Центральная ось цилиндра совпадает с осью Z текущей СК.

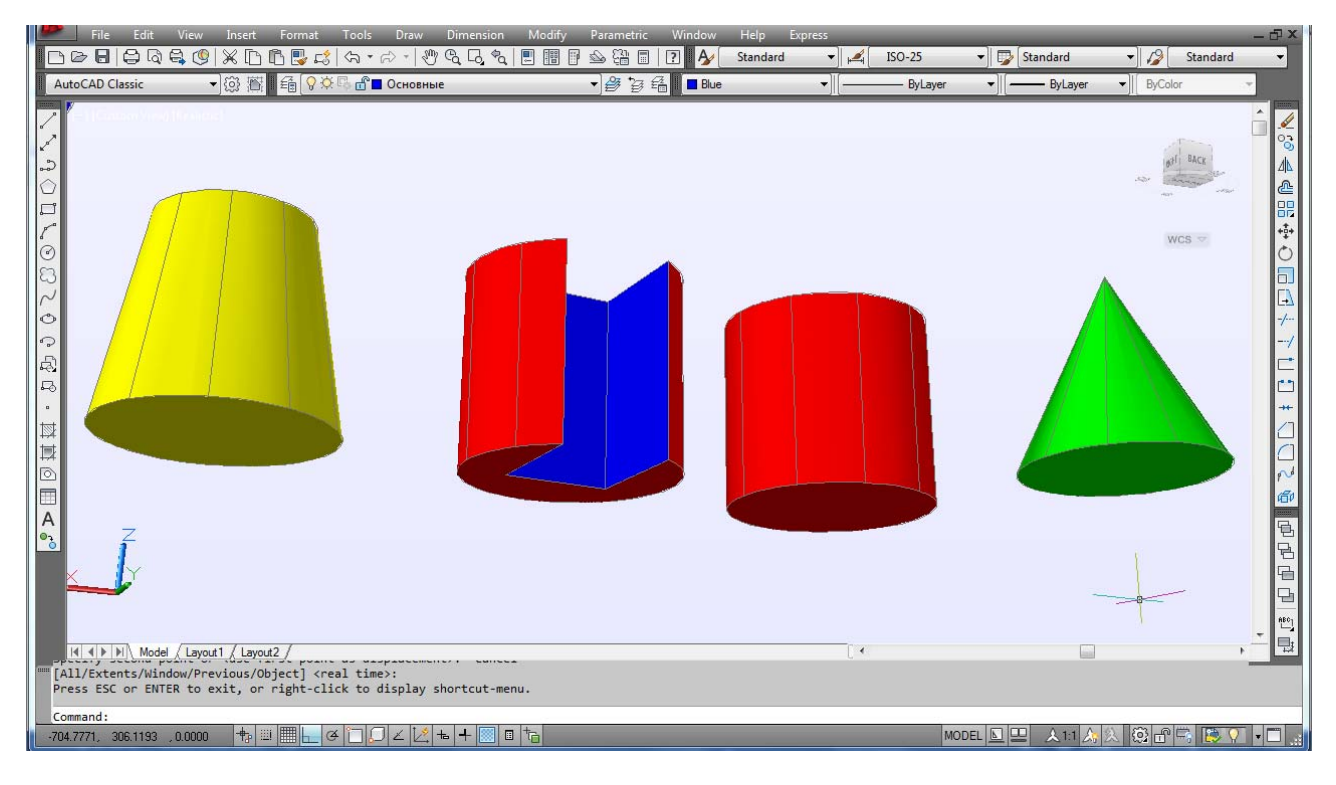

Рис. 3.4. Варианты выполнения команд Цилиндр и Конус

## **Команда «Сфера»**

Команда Sphere (Сфера) формирует твердотельный шар. Для этого достаточно задать его радиус или диаметр. Каркасное представление шара располагается таким образом, что его центральная ось совпадает с осью Z текущей СК.

Запросы команды Sphere (Сфера):

Current wire frame density: ISOLINES=10 – текущая плотность каркаса; Specify center of sphere  $\leq 0$ ,  $0$ ,  $0 \geq -\gamma$ казать центр шара;

Specify radius of sphere or [Diameter]: – указать радиус шара.

Чтобы построить часть шара в виде купола или чаши, нужно, используя команду Subtract (Вычитание), вычесть из него параллелепипед.

Если необходимо построить шарообразное тело специальной формы, следует вначале создать его двумерное сечение, а затем, применив команду Revolve (Вращение), вращать сечение под заданным углом к оси Z.

#### Команда «Тор»

Команда Torus (Top) формирует твердотельный открытый тор, напоминающий по форме камеру автомобильной шины. При этом необходимо ввести значения радиуса образующей окружности трубы и радиуса, определяющего расстояние от центра тора до центра трубы. Тор строится параллельно плоскости XY текущей системы координат.

Запросы команды Torus (Top):

Current wire frame density: ISOLINES=10 - текущая плотность каркаса;

Specify center of torus  $\leq 0$ ,  $0, 0 \geq -$  указать центр тора;

Specify radius of torus or [Diameter]:  $-\gamma$ казать радиус тора;

Specify radius of tube or [Diameter]:  $-\gamma$ казать радиус полости тора.

Радиус тора может иметь отрицательное значение, но радиус трубы должен быть положительным и превосходить абсолютную величину радиуса тора (например, если радиус тора равен  $-2,0$ , то радиус трубы должен быть больше +2,0). Данное условие необходимо соблюдать, чтобы не получить в итоге пустое тело (тело без объема). При этом сформированный объект является самопересекающимся тором (тороидом), напоминающим форму мяча для регби. На рис. 3.5 представлены различные варианты выполнения команд Сфера и Тор.

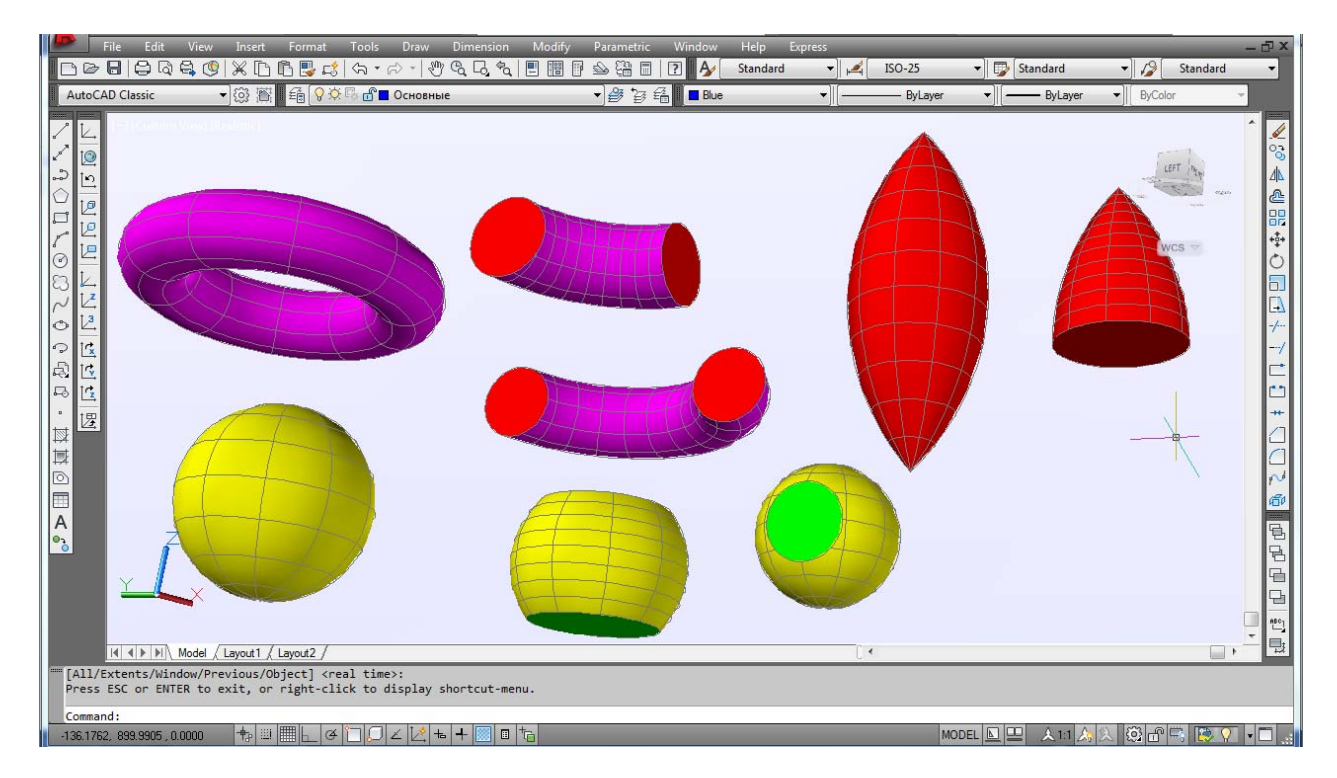

Рис. 3.5. Варианты выполнения команды Сфера и Тор

## **Создание комбинированных геометрических тел**

## Объединение объектов

Команда Union (Объединение) предназначена для объединения объектов. Она позволяет создавать новые составные тела или области из нескольких существующих тел или областей, в том числе не имеющих общего объема или площади (то есть не пересекающихся).

Запросы команды Union (Объединение):

Select objects: – выбрать объекты;

Select objects: – нажать клавишу Enter для завершения работы команды.

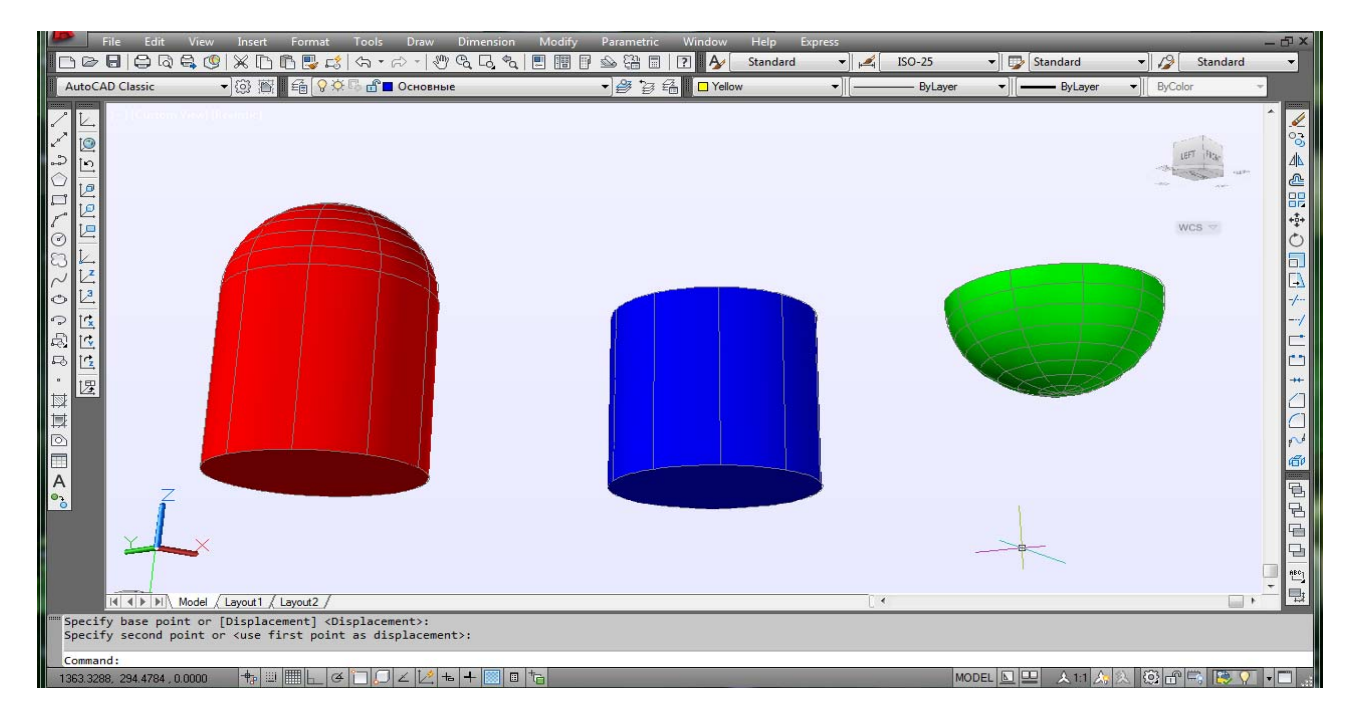

Рис. 3.6. Варианты выполнения команд Объединение, Вычитание, Пересечение

## Вычитание объектов

Команда Subtract (Вычитание) обеспечивает вычитание одного объекта из другого. Таким образом она позволяет сформировать новое составное тело или область. Области создаются путем вычитания площади одного набора областей или двумерных примитивов из площади другого набора. Тела создаются путем вычитания одного набора объемных тел из другого подобного набора.

Запросы команды Subtract (Вычитание):

Select solids and regions to subtract from – выбрать тела и области, из которых будет выполняться вычитание;

Select objects: – выбрать объекты тела или области;

Select objects: – клавиша Enter для завершения выбора объектов и команды. Пересечение объектов

Команда Intersect (Пересечение) позволяет при пересечении нескольких существующих объектов создать новые составные тела и области.

Запросы команды Intersect (Пересечение):

Select objects: – выбрать объекты;

Select objects: – нажать клавишу Enter для завершения работы команды.

Данные объекты образованы комбинацией трехмерных примитивов, т. е. созданы с применением теоретико-множественных операций, по аналогии с логическими функциями рассмотренные команды часто называют булевыми.

## **УКАЗАНИЯ К ВЫПОЛНЕНИЮ ЛАБОРАТОРНОЙ РАБОТЫ**

**1.** Ознакомиться с теоретическим содержанием лабораторной работы.

**2.** Войти в систему AutoCAD. Присвоить имя файлу.

**3.** Сохранить файл в папке с номером группы.

**4.** Вид → 3D виды → Ю. 3. Изометрия (SW Isometric).

5. Рисование  $\rightarrow$  Сплошные поверхности  $\rightarrow$  Куб (или нажать соответствующую пиктограмму на панели инструментов).

Укажите положение первой точки угла параллелепипеда: 100, –50, 50.

Укажите положение противоположного угла [Cube, Length]: L – переход в режим указания длины параллелепипеда.

Укажите длину (length): 120. Укажите ширину (width): 80.

Укажите высоту (height): 100.

**6.** Рисование → Окружность.

Укажите центр окружности: 300, –150, 50. Радиус окружности: 80.

**7.** Рисование → Сплошные поверхности → Пирамида (или нажать соответствующую пиктограмму на панели инструментов).

Укажите координаты точки центра основания или [Ребро/Стороны]: выбрать опцию Стороны (sides) – 3.

Повторяется запрос: Укажите координаты точки центра основания: при включенной объектной привязке привязаться к центру построенной окружности.

Укажите радиус основания или Вписанный: задать опцию Вписанный [Inscribed] и указать прицелом на построенную окружность. Высота: 110.

8. Рисование  $\rightarrow$  Сплошные поверхности  $\rightarrow$  Клин (или нажать соответствующую пиктограмму на панели инструментов).

Укажите положение первой точки угла клина: 350, –350, 80.

Укажите положение противоположного угла [Cube, Length]: L – переход в режим указания длины клина.

Укажите длину клина (length): 100. Укажите ширину (width): 40.

Укажите высоту (height): 140.

9. Рисование  $\rightarrow$  Сплошные поверхности  $\rightarrow$  Конус (или нажать соответствующую пиктограмму на панели инструментов).

Укажите положение центра конуса: 600, –380, 20. Укажите радиус [Diameter]: 60. Укажите высоту (height): 120.

**10.** Исправить текущую плотность каркаса, вызвав системную переменную ISOLINES. ISOLINES = 10 – ввести это значение в командной строке.

**11.** Вид → Регенерировать все.

**12.** Рисование → Сплошные поверхности → Цилиндр (или нажать соответствующую пиктограмму на панели инструментов).

Укажите положение центра цилиндра: 750, –480, 0.

Укажите радиус [Diameter]: 60. Укажите высоту (height): 110.

13. Рисование  $\rightarrow$  Сплошные поверхности  $\rightarrow$  Сфера (или нажать соответствующую пиктограмму на панели инструментов).

Укажите положение центра сферы: 100, –50, 400. Радиус [Diameter]: 60.

14. Рисование  $\rightarrow$  Сплошные поверхности  $\rightarrow$  Тор (или нажать соответствующую пиктограмму на панели инструментов).

Укажите положение центра тора: 320, –170, 350.

Укажите внешний радиус: 100. Укажите внутренний радиус (трубы): 30.

**15.** Рисование  $\rightarrow$  Сплошные поверхности  $\rightarrow$  Тор (построение самопересекающегося тора).

Укажите положение центра тора: 400, –400, 400.

Укажите внешний радиус: –150. Внутренний радиус (трубы): 200.

#### **16. Построение поверхности тела методом выдавливания.**

Рисование → многоугольник.

Укажите количество сторон: 6. Центр многоугольника: 620, –400, 250.

Укажите положение многоугольника (Вписанный/ Описанный): Вписанный [Inscribet].

Укажите радиус: 70.

**17.** Рисование → Сплошные поверхности → Вытеснить.

Укажите объекты: Рамкой указать построенный шестиугольник.

Указать высоту выдавливания: 110. Укажите угол выдавливания ‹0›: 20.

Если указать угол, равный 0, получим прямую призму.

**18.** Рисование → окружность.

Укажите положение центра окружности: 750, –480, 220.

Укажите радиус окружности: 60.

**19.** Рисование → Сплошные поверхности → Вытеснить.

Укажите объекты: Рамкой указать построенную окружность.

Указать высоту выдавливания: 110. Укажите угол выдавливания ‹0›: 10.

#### **20. Построение поверхности тела методом вращения.**

Включить режим Orto.

Рисование → линия (построение вспомогательной оси вращения).

Первая точка: 100, –100, 600. Вторая точка: @0, 200, 0.

**21.** Рисование  $\rightarrow$  Плиния (построение очерка тела вращения).

Первая точка: 80, –100, 600. Следующая точка: @0, 180.

Следующая точка:  $(a-30, 0.$  Следующая точка:  $(a,0,-50.$ 

Следующая точка: Дуга (Arc). Следующая точка дуги: R (радиус).

Укажите радиус: 80. Укажите конечную точку дуги:  $(20, -70)$ .

Укажите конечную точку дуги: Линия (Line).

Укажите следующую точку отрезка: Замкни (Close).

**22.** Рисование → Сплошные поверхности → Вращать.

Выберите объект: рамкой указать сложный комбинированный очерк, построенный по команде Плиния. Завершить выбор: Ввод.

Укажите начальную точку оси вращения: включить режим объектной привязки и слежения, указать точку на оси вращения.

Укажите конечную точку на оси вращения: Указать противолежащую точку на этом же отрезке. Укажите угол вращения ‹360›: Ввод.

 $23.$  Вид  $\rightarrow$  3D орбита. Нажав левую клавишу мыши, динамически изменить положение вида трехмерных объектов.

24. Вид → Масштаб изображения → Предыдущий.

## **25. Построение поверхности тела методом объединения.**

Изменения → Копировать.

Скопировать цилиндр (5 фигура в первом ряду) на свободное поле справа от комбинированного тела (при этом режим Orto можно отключить).

**26.** Изменения → Копировать.

Команду выполнять при обязательном включении режимов «Объектная привязка и слежение». Скопировать сферу (1 фигура во втором ряду) и совместить ее с цилиндром. Для точного выполнения команды при указании направления копирования сначала привязаться к центру сферы, а потом к центру окружности верхнего основания цилиндра.

**27.** Изменения  $\rightarrow$  Редактирование сплошного фона  $\rightarrow$  Объединить.

Укажите объекты: указать сферу и цилиндр.

Завершить выбор, нажав клавишу «Ввод».

**28. Построение поверхности тела методом вычитания.** 

Повторить последовательно пункты методических указаний 25 и 26.

Изменения → Редактирование сплошного фона → Вычесть.

Укажите объекты: указать цилиндр (тот объект, из которого будет выбираться материал детали).

Завершить выбор, нажав клавишу «Ввод». Укажите объекты: указать на сферу. Завершить выбор, нажав клавишу «Ввод».

#### **29. Построение поверхности тела методом пересечения.**

Повторить последовательно пункты методических указаний 25 и 26.

Изменения  $\rightarrow$  Редактирование сплошного фона  $\rightarrow$  Пересечение.

Укажите объекты: указать сферу и цилиндр. Завершить выбор, «Ввод».

**30.** Изменения → Копировать.

Команду выполнять при включенных режимах «Объектная привязка и слежение». Скопировать параллелепипед (1 фигура в первом ряду) и расположить его над телом вращения в четвертый ряд.

**31.** Изменения  $\rightarrow$  Зеркало. Зеркально отобразить параллелепипед. Точки на оси отображения указывать при принудительно включенной объектной привязке (нажать клавишу Shift и правой клавишей мыши щелкнуть на свободном поле чертежа). За ось отражения принять нижнее или верхнее ребро параллелепипеда, расположенное вдоль оси Х.

**32.** Изменения → Редактирование сплошного фона → Объединить. Объединить два отображенных параллелепипеда в одну общую поверхность.

**33.** Рисование  $\rightarrow$  Линия.

При включенных режимах «Объектная привязка и слежение» провести вспомогательные линии на верней грани поверхности параллелепипеда, привязываясь к средним точкам ребер.

**34.** Рисование → Окружность.

Построить окружность радиусом 30 на пересечении вспомогательных линий по верхней грани параллелепипеда.

**35.** Рисование → Сплошные поверхности → Вытеснить.

Построить цилиндрическую поверхность: задать высоту выдавливания: - 100; угол выдавливания: 0.

**36.** Изменения → Редактирование сплошного фона → Вычесть.

Из поверхности параллелепипеда вычесть поверхность цилиндра и таким образом получить цилиндрическое отверстие.

**37.** Изменения → Фаска.

Снять фаски в построенном цилиндрическом отверстии, предварительно задав длину 10.

**38.** Изменения → Фаска.

Снять фаску с переднего верхнего ребра параллелепипеда длиной 20.

Для этого в соответствии с подсказками команды сначала указать всю грань, которой принадлежит подрезаемое ребро, далее задать длину равных фасок по 20 и в конце точкой указать подрезаемое ребро.

**39.** Изменения → Закругление (Сопряжение).

Построить плавное сопряжение радиусом 30 противолежащего ребра параллелепипеда.

**40.** Вид → 3D орбита.

**41.** Вид → Масштаб изображения → Предыдущий.

**42.** Изменения → Копировать. Скопировать полученное комбинированное тело на свободное поле чертежа справа.

#### **43. Построение разреза комбинированного тела.**

Редактирование → 3М Операции → Разрез.

Перед построением разреза комбинированного тела необходимо провести вспомогательные линии, с использованием режимов «Объектная привязка и слежение». Увеличить изображение объекта.

Выберите объекты: указать на комбинированное тело и завершить выбор.

Укажите первую точку секущей плоскости: указать точку № 1.

Укажите вторую точку секущей плоскости: указать точку № 2.

Укажите третью точку секущей плоскости: указать точку № 3.

Указать точку на той части объекта, которая должна быть сохранена.

**44.** Подключение материала к созданному объекту.

 $B_{\text{H},\text{I}} \rightarrow$  Тонирование / Окно просмотра материалов [View/ Render/ Materials Browser]. Выполнение этих команд позволит более реалистично представить трехмерные модели в системе AutoCAD.

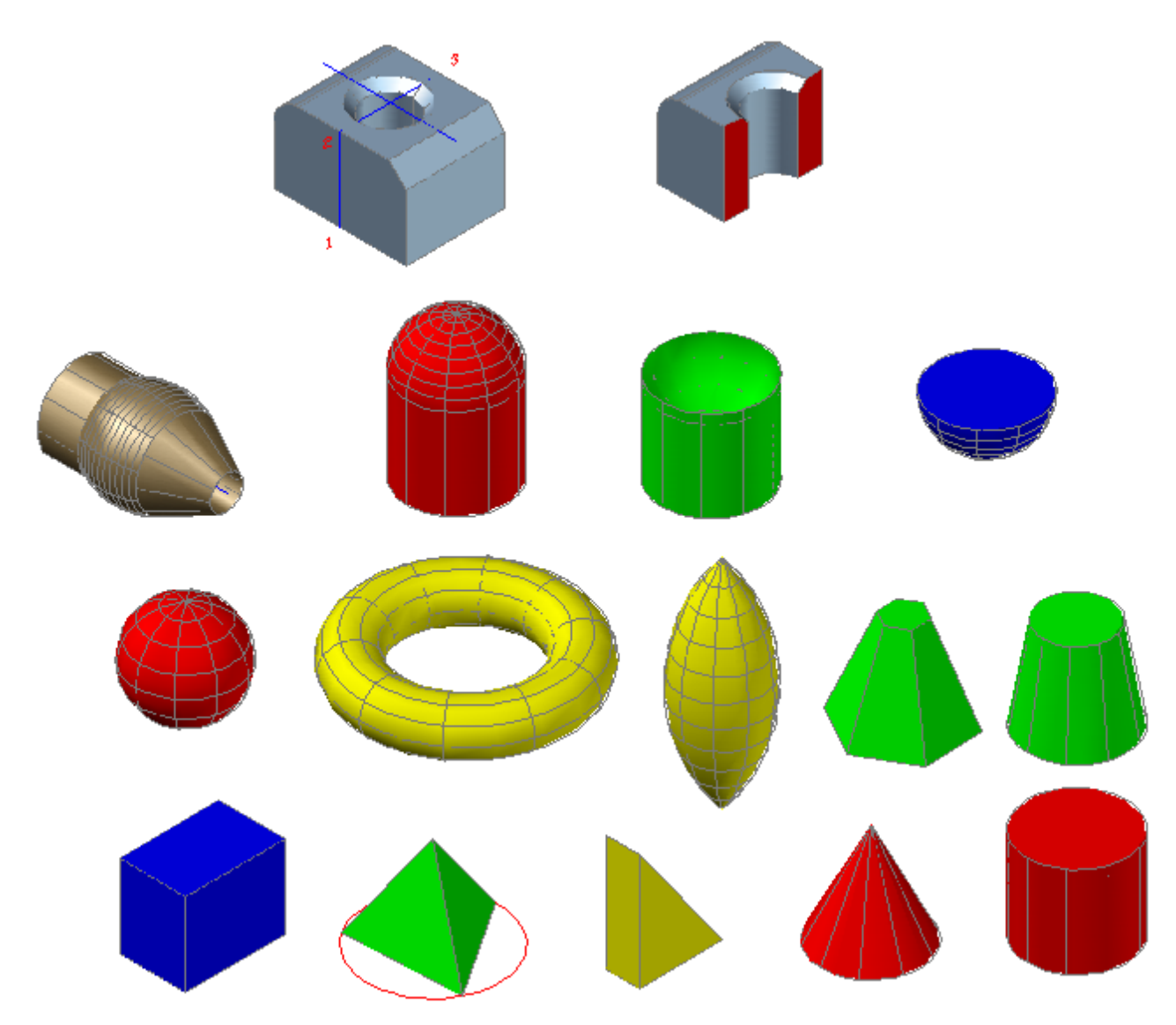

# **45.** Сохранить файл чертежом. Выйти из AutoCAD.

Рис. 3.7. Образец выполненного задания

## **Контрольные вопросы**

1. Как называются и каким образом можно вызвать типовые команды, которые позволяют построить гранные геометрические тела?

2. Как называются типовые команды, которые позволяют создать поверхности вращения?

3. Какие особенности заложены при построении открытого, закрытого и самопересекающегося тора?

4. Какие команды позволяют создавать комбинированные геометрические тела, каким образом они вызываются?

5. Какие варианты просмотра трехмерных моделей применяются в Auto-CAD, в чем их отличительные особенности?

#### ЛАБОРАТОРНАЯ РАБОТА № 4

## МОДЕЛИРОВАНИЕ С ПОМОЩЬЮ ТЕЛ

#### Цель работы:

- изучить принципиальные особенности работы команд для создания сложных комбинированных поверхностей в системе AutoCAD;

- изучить и применять практически режимы отображения трехмерных объектов в AutoCAD;

- ознакомится с режимом подавления скрытых линий в твердотельной модели.

## **ОБЩИЕ СВЕДЕНИЯ**

#### Команды «Выдавить», «Вращать»

Для создания сложных и уникальных поверхностей с комбинированной внешней и внутренней формой, наличием разнообразных линий пересечения служит способ моделирования с помощью тел. Средства AutoCAD позволяют создавать трехмерные объекты на основе базовых пространственных форм: параллелепипеда, конуса, цилиндра, сферы, клина и тора (кольца). Из этих форм, применяя специальные возможности системы AutoCAD, методом выдавливания, вращения и методом редактирования (объединения, вычитания и пересечения) строятся более сложные пространственные тела.

Команда Extrude (Выдавить) позволяет создавать твердотельные объекты, «выдавливая» их из двумерных примитивов (то есть объектам добавляется высота). Эту команду также называют экструзией. Если осуществляется выдавливание замкнутого объекта, формируется тело. Если осуществляется выдавливание незамкнутого объекта, получается поверхность. Команда вызывается из падающего меню Draw/ Modeling (Рисование/ Моделирование) или щелчком мыши по пиктограмме Extrude (Выдавить) на панели инструментов Modeling (Моделирование).

Запросы команды Extrude (Выдавить):

Current wire frame density: ISOL INES  $-4$  – текущая плотность каркаса: Select objects: - выбрать объекты;

Select objects: - нажать клавишу Enter по завершении выбора объектов;

Specify height of extrusion or [Path]: - указать глубину выдавливания;

Specify angle of taper for extrusion  $\langle 0 \rangle$ : - указать угол сужения для выдавливания.

Допускается выдавливание таких примитивов, как многоугольник, прямоугольник, круг, эллипс, замкнутый сплайн, кольцо, область и полилиния (кроме имеющих более 500 вершин или пересекающиеся отрезки). С помощью одной команды можно выдавить сразу несколько объектов. Направление выдавливания определяется траекторией или указанием глубины и угла конусности.

Команда Extrude (Выдавить) часто используется для формирования моделей таких объектов, как шестерни или звездочки. Особенно удобна она при создании объектов, имеющих сопряжения, фаски и аналогичного рода элементы, которые трудно воспроизвести, не используя выдавливание сечений. Если рисунок сечения состоит из отрезков и дуг, то перед вызовом команды Extrude (Выдавить) их нужно преобразовать в замкнутую полилинию с помощью команды Region (Область) раздела Draw (Рисование).

Конусное выдавливание часто применяется при рисовании объектов с наклонными сторонами, например, литейных форм. Не рекомендуется задавать большие углы конусности, в противном случае образующие конуса могут сойтись в одну точку прежде, чем будет достигнута требуемая глубина выдавливания. Глубину выдавливания можно определять ненулевым значением или указанием двух точек. При вводе положительного значения происходит выдавливание объектов вдоль положительной оси Z объектной системы координат, при вводе отрицательного значения - вдоль отрицательной оси Z.

По умолчанию выдавливание осуществляется перпендикулярно к плоскости исходного объекта. Для выполнения построений по другой схеме возможны к использованию следующие варианты команды Extrude (Выдавить):

- Direction (Направление) - задает вектор выдавливания двумя точками начала и конца вектора.

- Path (Траектория) - позволяет указать высоту и направление выдавливания по заданной траектории, которой может быть отрезок, окружность, эллипс, дуга, сплайн, полилиния. При этом объект, задающий направление выдавливания, не должен находиться в одной плоскости с задающим поверхность профилем.

- Taper angle (Угол конусности) – изменяет значение угла конусности.

- Expression (Выражение) - дает возможность задавать высоту выдавливания уравнением или формулой.

Команда Revolve (Вращать) формирует твердотельные объекты путем вращения существующих двумерных объектов или областей на заданный угол вокруг оси Х или Ү текущей ПСК. Команда вызывается из падающего меню Draw/ Modeling (Рисование/ Моделирование) или шелчком мыши по пиктограмме Revolve (Вращать) на панели инструментов Modeling (Моделирование).

Запросы команды Revolve (Вращать):

Current wire frame density: ISOLINES  $-20$  – текущая плотность каркаса; Select objects: - выбрать объекты;

Select objects: - нажать клавишу Enter по завершении выбора объектов;

Specify start point for axis of revolution or define axis by [Object/X  $(axis)/Y$ (axis)]: - указать начальную точку оси вращения;

Specify angle of revolution  $\leq 360$  : - указать угол вращения.

Объект можно вращать вокруг отрезка, полилинии или двух заданных точек. Как и Extrude (Выдавить), команду Revolve (Вращать) удобно применять к объектам, имеющим сопряжения и другие аналогичные элементы, которые трудно воспроизвести не используя вращение сечений. Если рисунок сечения состоит из отрезков и дуг, то перед вызовом этой команды их нужно преобра-

зовать в замкнутую полилинию с помощью команды Region (Область) в область. Команда Revolve (Вращать) позволяет вращать лишь один объект: полилинию, многоугольник, прямоугольник, круг, эллипс, область. Все замечания касательно полилиний, используемых командой Extrude (Выдавить), справедливы и здесь. Невозможно применить вращение к объектам, входящим в блоки, а также к трехмерным и самопересекающимся.

Варианты команды Revolve (Вращать):

- Object - требует указания отрезка или прямолинейного сегмента полилинии, используемого в качестве оси. Конец этого отрезка (сегмента), ближайший к точке указания, становится началом оси. Ее положительное направление определяется по правилу правой руки. При этом выдается запрос:

Select an object: - указать объект в качестве оси вращения.

- X - использует в качестве оси вращения положительную ось X текущей ПСК;

– У – использует в качестве оси врашения положительную ось Y текущей ПСК.

#### Режимы отображения трехмерных объектов

Режим отображения - это набор параметров, который управляет отображением кромок и теней на видовом экране. Вместо использования команд и установки системных переменных можно изменять свойства режима отображения. Для трехмерных объектов предусмотрено несколько режимов отображения, которые можно выбрать командой Visual Styles (Стили отображения) раздела View (Вид) или на панели инструментов Визуальные стили (рис. 4.1).

2D Wireframe (2D-каркас) - объекты представляются в виде отрезков и кривых, как кромки граней и тел, учитываются типы линий и их толщина.

Hidden (Скрытый) – объекты представляются в каркасном виде, но линии, относящиеся к задним граням, не отображаются.

Realistic (Реалистичный) - раскрашиваются объекты и сглаживаются кромки между гранями многоугольников, отображаются типы материалов твердотельных объектов.

Conceptual (Концептуальные) - раскрашиваются объекты и сглаживаются кромки между гранями многоугольников. Для раскрашивания используется стиль грани Гуч с переходом не от тени к свету, а между холодным и теплым цветовыми тонами. Этот эффект менее реалистичен, но он лучше отображает подробности модели.

Shaded (Затемненный) - объект раскрашивается полутонами с мягким освещением.

Shaded of Gray (Затемненный с оттенками серого) – объект раскрашивается полутонами серого цвета с мягким освещением.

Shaded with edges (Затемненный с выделенными кромками) – объект раскрашивается полутонами серого цвета с мягким освещением, но с четко выделенными кромками граней.

Sketchy (Эскиз) – объект отображается в виде наброска, выполненного «от руки».

X-Ray (Просвечивание) – объект отображается частично прозрачным.

Каждому видовому экрану может быть назначен свой визуальный стиль отображения объекта.

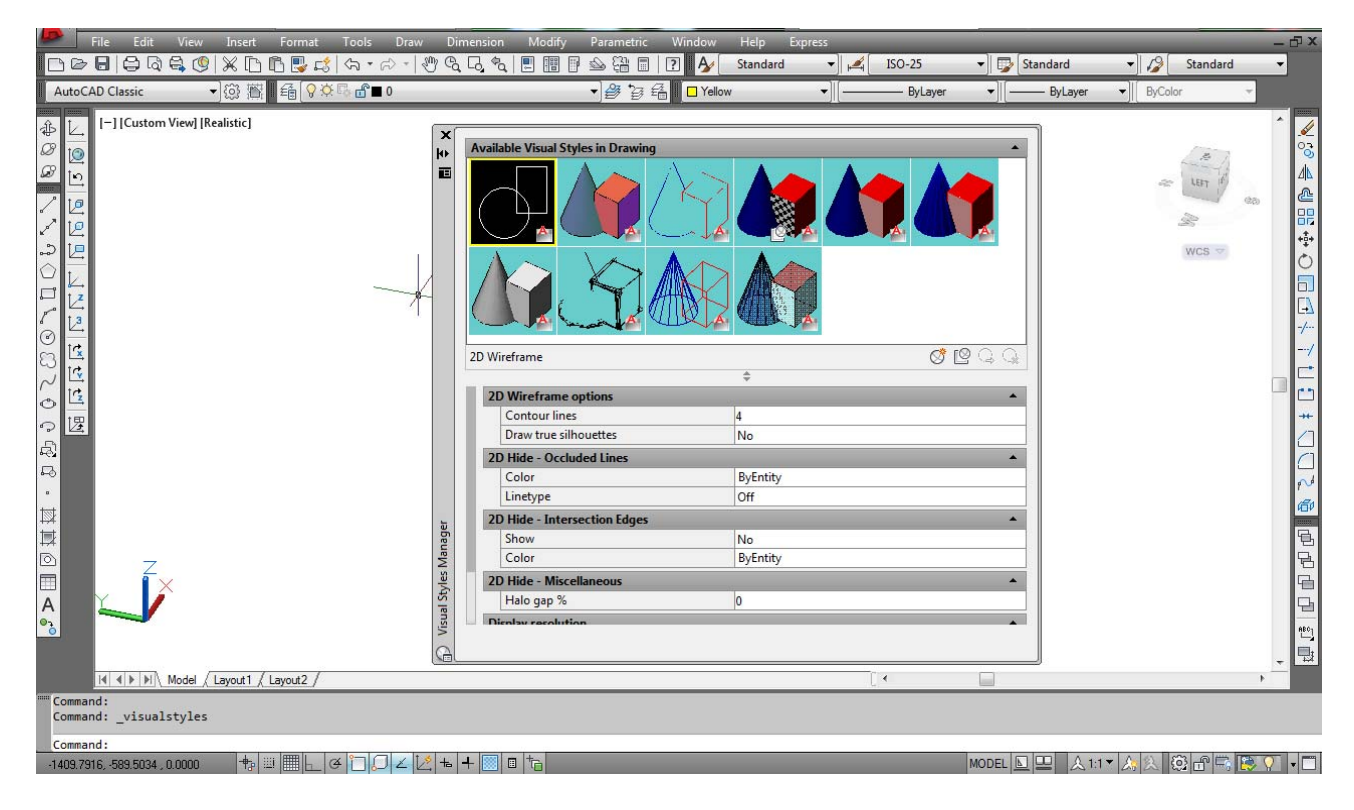

Рис. 4.1. Выбор режимов отображения трехмерных объектов

#### **Подавление скрытых линий**

Чтобы в процессе разработки дизайна и по окончании формирования трехмерных поверхностных и твердотельных объектов улучшить их отображение, используют команду Hide (Скрыть) раздела View (Вид). Эта команда обеспечивает создание рисунка без скрытых линий. Сложные трехмерные модели часто оказываются перегруженными, что затрудняет их чтение и просмотр результатов выполнения какой-либо команды на объекте. Эта команда интерпретирует окружности, фигуры, полосы, широкие сегменты полилиний, трехмерные грани, выдавленные края примитивов как непрозрачные поверхности, скрывающие объекты, которые лежат за ними. Пока невидимые линии не подавлены или не произведено окрашивание, тела отображаются в виде каркаса. При таком представлении поверхность тела аппроксимируется ребрами граней и образующими линиями кривых поверхностей. Количество образующих задается значением системной переменной Isolines, название которой можно набрать в зоне командной строки и увеличить при необходимости число образующих, установленных по умолчанию (как правило 4), для лучшего восприятия одиночной модели.

# **УКАЗАНИЯ К ВЫПОЛНЕНИЮ ЛАБОРАТОРНОЙ РАБОТЫ**

**1.** Ознакомиться с теоретическим содержанием лабораторной работы.

**2.** Войти в систему AutoCAD. Присвоить имя файлу.

## **3. Построение плоского контура.**

Организовать новый слой: цвет линии – синий, тип линии – сплошная основная.

**4.** Построить командой Отрезок прямоугольный контур с размерами сторон 500  $\times$  350.

**5.** Верхний и нижний левые углы контура командой Сопряжение скруглить  $R = 80$ .

**6.** Верхний и нижний правые углы контура командой Фаска обрезать равными фасками 80 × 80.

**7.** Провести вспомогательные вертикальные и горизонтальные тонкие линии, привязываясь к средним точкам прямоугольного контура.

**8.** Привязываясь к середине правой линии контура, командой Окружность прочертить окружность R = 100.

**9.** Командой Обрезать удалить лишние линии полукруглой выемки контура.

**10.** Организовать новый слой: цвет линии – зеленый, тип линии – сплошная основная.

**11.** Привязываясь к середине верхней части контура, командой n-угольник вписать квадрат в окружность радиуса  $R = 60$ .

**12.** Привязываясь к середине нижней части контура, командами Отрезок и Дуга выполнить половину фигурного паза (паз: от центра вверх  $(20, 40;$  вправо @70,0).

**13.** Командой Симметрия отобразить вторую половину фигурного паза.

**14.** Командой Область объединить синий контур в единую область (указать только внешние отрезки контура).

**15.** Командой Область объединить зеленый квадрат в область.

**16.** Командой Область объединить зеленый фигурный паз в область.

**17.** Командой Вычитание из синего контура вычесть зеленый квадрат.

**18.** Командой Вычитание из синего контура вычесть фигурный паз.

**19.** Перейти в режим Юго-Западной изометрии.

**20.** Командой Выдавить, указав на контур (без вспомогательных тонких линий), поднять нижнее основание на высоту 30.

**21.** Включив режим отображения Реалистичный и режим Орбита, посмотреть на контур с разных точек зрения.

**22.** Командой Раскрашивание граней затушевать плоский контур в соответствии с образцом.

**23.** Командой Копировать создать вторую копию контура рядом с оригиналом.

**24.** Командой Разрез выполнить разрез, задав плоскость сечения тремя точками по умолчанию по вспомогательным прочерченным тонким линиям, оставляя после разреза верхнюю часть контура с квадратом.

## **25. Построение детали типа «крышка».**

В режиме двумерного чертежа, в плоскости ХОY провести вспомогательную горизонтальную линию.

**26.** Организовать новый слой: цвет линии – серый, тип линии – сплошная основная.

**27.** Командой Отрезок, привязавшись к произвольной точке вспомогательной линии, построить плоский контур:  $(20,100; (2050,0; (200,60; (200,0; (200,100;$  $(20,0)$ ; привязка – перпендикуляр к горизонтальной вспомогательной линии; замкнуть все в контур.

**28.** Командой Фаска подрезать наружные углы 20 × 20 первого и третьего выступа контура.

**29.** Организовать новый слой: цвет линии – красный, тип линии – сплошная основная.

**30.** Командой Отрезок, привязавшись к середине нижней линии контура, построить прямоугольник высотой 120 длиной 300.

**31.** Командой Область объединить серый контур в единую область (указать только внешние отрезки).

**32.** Командой Область объединить красный прямоугольник в область.

**33.** Командой Вычитание из серого контура вычесть красный прямоугольник.

**34.** Перейти в режим Юго-Западной изометрии.

**35.** Командой Вращать провращать полученный сложный контур вокруг вспомогательной линии (Оси Х) на 360°.

**36.** Включив режим отображения Реалистичный и режим Орбита, посмотреть на построенную модель с разных точек зрения.

**37.** Переустановить текущую ПСК на большее основание модели.

**38.** Организовать новый слой: цвет линии – зеленая, тип линии – Осевая2.

**39.** Командой Отрезок прочертить вспомогательные вертикальную и горизонтальную оси симметрии.

**40.** Командой Круг прочертить вспомогательную окружность радиуса  $R = 200$ .

**41.** Организовать новый слой: цвет линии – зеленая, тип линии – сплошная основная.

**42.** Командой Круг прочертить окружность радиуса R = 20 на пересечении вертикальной осевой и осевой окружности в верхней части модели.

**43.** Командой Массив (круговой) размножить построенную окружность  $R = 20$ , количество – 6.

**44.** Командой Выдавить вытянуть 6 цилиндров из обозначенных окружностей, задав длину 200.

**45.** Командой Расчленить взорвать организованный круговой массив цилиндров.

**46.** Командой Вычитание последовательно вычесть из серой модели зеленые цилиндры.

**47.** Командой Копировать создать вторую копию круговой модели рядом с оригиналом.

**48.** Командой Разрез выполнить разрез, задав плоскость сечения тремя точками по умолчанию по вспомогательной осевой линии, оставляя после разреза нижнюю часть модели.

**49.** Командой Раскрашивание граней затушевать плоскость сечения серым цветом в соответствии с образцом.

**50.** Сохранить файл с выполненным заданием. Выйти из AutoCAD.

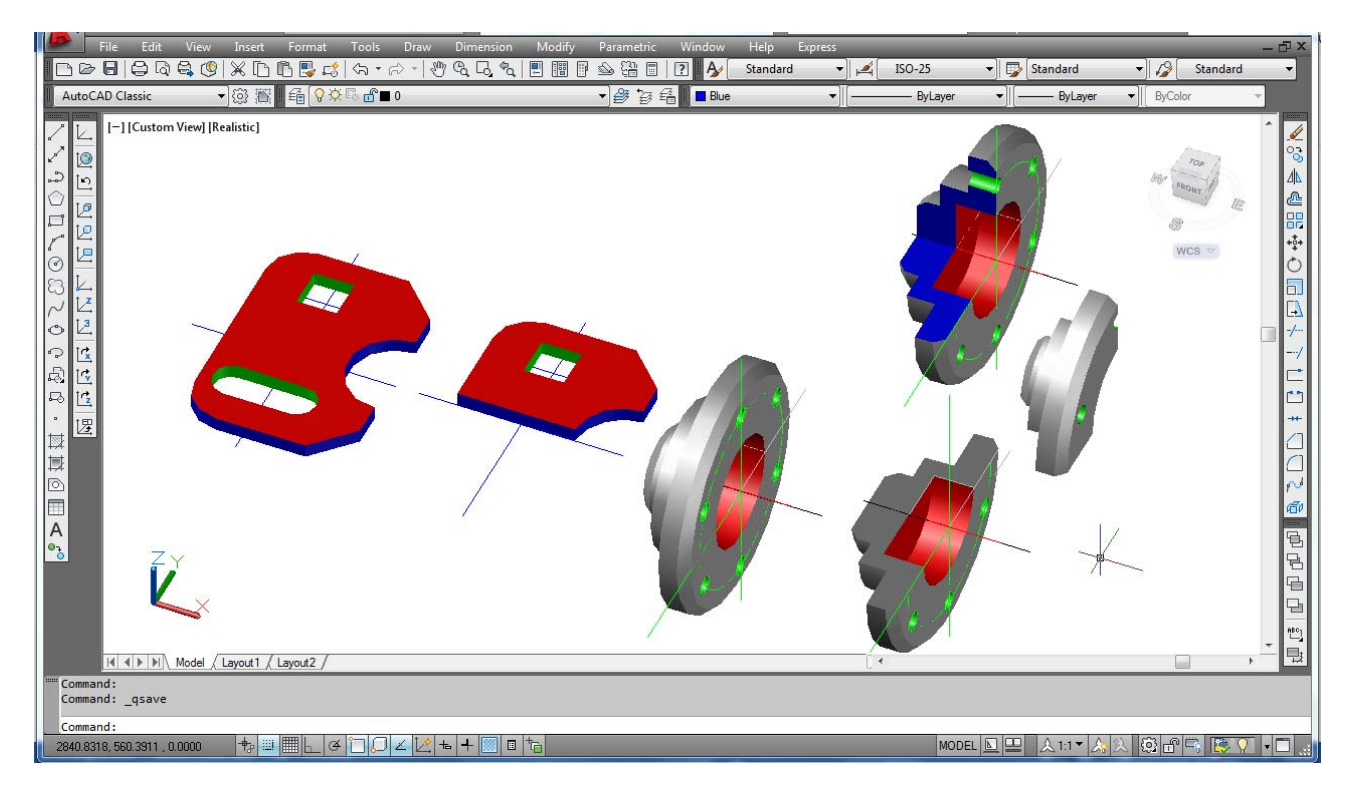

Рис. 4.2. Образец выполненного задания

## **Контрольные вопросы**

1. На чем основан метод моделирования с помощью тел в системе AutoCAD?

2. Как называются и где расположены основные команды, позволяющие практически реализовывать этот метод?

3. Какие принципиальные особенности можно выделить в работе этих команд?

4. Какие режимы отображения трехмерных объектов существуют в системе AutoCAD?

5. Какие существенные различия в отображении объектов можно выделить при применении этих режимов?

6. Как подавить скрытые линии в твердотельном объекте?
### **ЛАБОРАТОРНАЯ РАБОТА № 5**

## **ФОРМИРОВАНИЕ И РЕДАКТИРОВАНИЕ КОМБИНИРОВАННОГО ГЕОМЕТРИЧЕСКОГО ТЕЛА**

#### **Цель работы:**

– изучить команды редактирования трехмерных объектов;

– освоить на практике основные команды редактирования трехмерных объектов, а также их опции.

# **ОБЩИЕ СВЕДЕНИЯ**

#### **Общие методы редактирования трехмерных объектов**

Команды редактирования в двумерном пространстве, например, переноса Move (Перенести), копирования Сopy (Копировать), поворота Rotate (Повернуть), зеркального отображения Mirror (Зеркало) и размножения массивом Array (Массив), могут использоваться и в трехмерном пространстве. Кроме того, существуют команды редактирования только в трехмерном пространстве: поворота, создания массива объектов, зеркального отображения, снятия фаски, скругления. Все они вызываются из падающего меню Modify/ 3D Operation (Редактирование/ 3D-Операции).

### Поворот вокруг оси

При работе в трехмерном пространстве поворот производится вокруг оси (рис. 5.1). Ось может определяться следующими способами: указанием двух точек, объекта, одной из осей координат (X, Y или Z) или текущего направления взгляда. Для поворота трехмерных объектов можно использовать как команду Rotate (Поворот), так и ее трехмерный аналог – 3D Rotate (Поворот).

Запросы команды 3D Rotate (Поворот):

Select objects: – выбрать объекты;

Select objects: – нажать клавишу Enter по окончании выбора объектов.

На экране появятся три окружности–обруча, расположенных во взаимно перпендикулярных плоскостях и по цвету соответствующих осям ПСК. Появится следующий запрос:

Pick a rotation axis: – укажите ось вращения (необходимо щелкнуть на окружности, в плоскости которой произойдет вращение, при этом автоматически выделяется соответствующая ось ПСК).

Specify angle start point or type an angle: – указать первую точку угла поворота с помощью мыши или численное значение этого угла.

Specify angle end point: – указать вторую точку угла поворота.

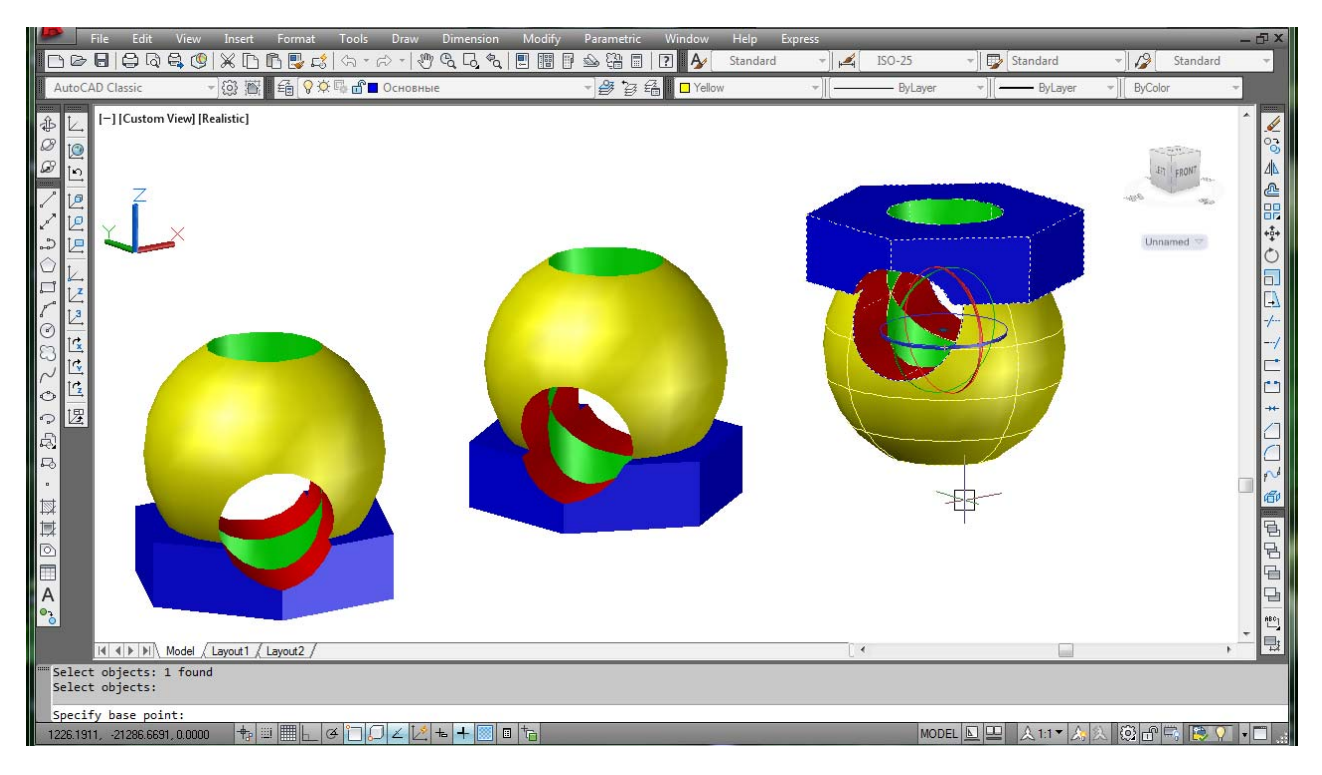

Рис. 5.1. Пример выполнения команды 3D Rotate (Поворот)

# Зеркальное отображение относительно плоскости

Команда 3D Mirror (3D-Зеркало) осуществляет зеркальное отображение объектов относительно заданной плоскости (рис. 5.2).

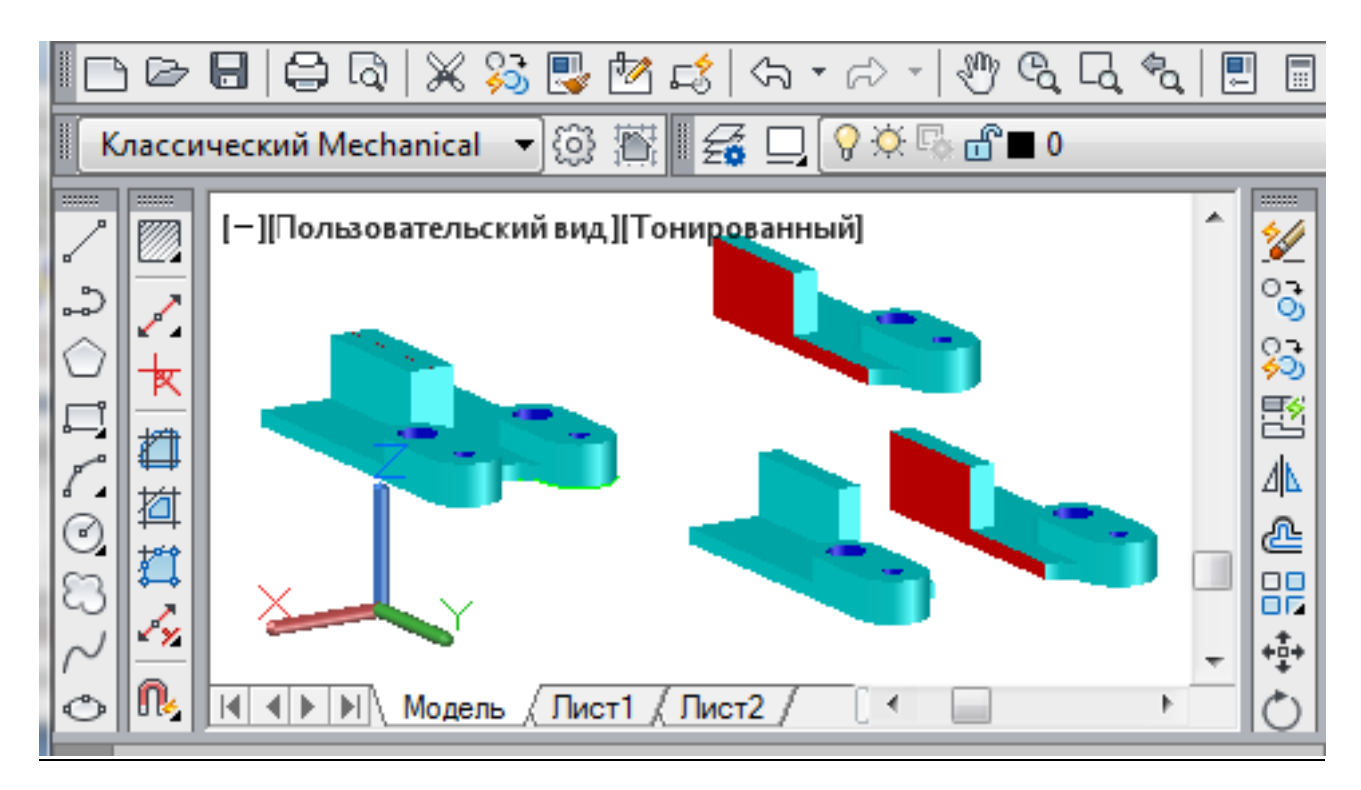

Рис. 5.2. Пример выполнения команды 3D Mirror (3D-Зеркало)

Запросы команды 3D Mirror (3D-Зеркало):

Select оbjects: – выбрать объекты;

Select objects: – нажать клавишу Enter по окончании выбора объектов;

Specify first point of mirror plane (3 points) or [Object/Last/ Zaxis/View/ XY/YZ/ZX/3points] <3points>: – указать первую точку плоскости отражения (3 точки);

Specify second point on mirror plane: – указать вторую точку;

Specify third point on mirror plane: – указать третью точку;

Delete source objects?  $[Yes/No] < N>$ : – сохранить или удалить исходные объекты.

Ключи команды 3D Mirror (3D-Зеркало):

Object – отображение относительно выбранного плоского объекта;

 Last – отображение относительно плоскости, использовавшейся в предыдущей команде отображения;

 Zaxis – отображение относительно плоскости, заданной двумя точками, первая из которых лежит на плоскости, а вторая определяет вектор нормали к плоскости;

 View – плоскость отражения ориентируется согласно плоскости взгляда текущего видового экрана, проходящей через указанную точку;

 XY, YZ, ZX – плоскость отражения ориентируется вдоль одной из стандартных плоскостей (XY, YZ, ZX), проходящей через указанную точку;

3point – отображение относительно плоскости, заданной тремя точками.

# Размножение трехмерным массивом

Команда 3D Array (3D-Массив) позволяет создавать прямоугольный и круговой массивы объектов в трехмерном пространстве (рис. 5.3).

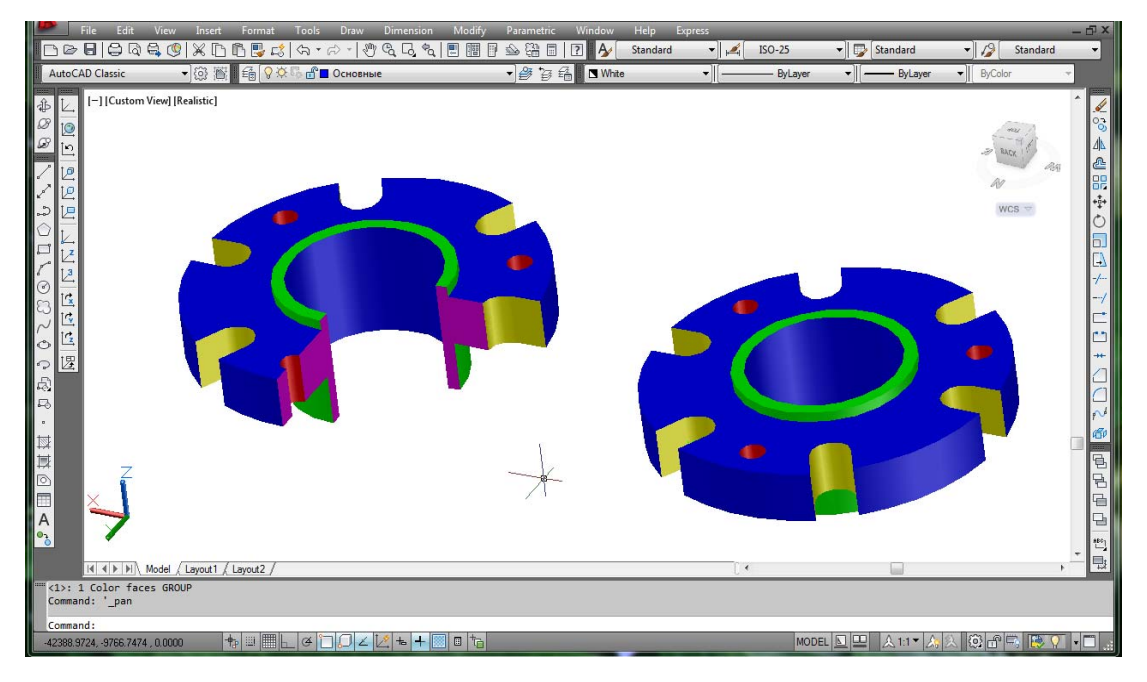

Рис. 5.3. Пример построения машиностроительной детали типа «крышка», выполненной с применением команды 3D Array (3D-Массив)

При создании прямоугольного массива объектов, кроме количества столбцов и строк, запрашивается (задается вдоль направления оси Z) количество уровней, а при создании кругового массива вместо центра вращения используется ось вращения, начальная и конечная точки которой следует указать в ответ на запросы.

Запросы команды 3D Array (3D-Массив):

Select objects: – выбрать объекты;

Select objects: – нажать клавишу Enter по окончании выбора объектов;

Enter the type of array [Rectangular/Polar] <R>: указать тип массива (прямоугольный массив заложен по умолчанию);

Enter the number of rows  $($   $)$  <  $1$  >: – указать количество рядов массива;

Enter the number of columns (III)  $\leq 1$  : – указать количество столбцов массива;

Enter the number of levels  $(...)$  <1>: – указать количество уровней массива;

Specify the distance between rows  $()$ : – указать расстояние между рядами;

Specify the distance between columns  $(III)$ : – указать расстояние между столбцами;

Specify the distance between levels (...): – указать расстояние между уровнями.

Для формирования кругового массива следует выбрать вариант команды ключ Polar (Круговой). При этом команда выдает следующие запросы:

Select objects: – выбрать объекты;

Select objects: – нажать клавишу Enter по окончании выбора объектов;

Enter the type of array [Rectangular/Polar]  $\langle R \rangle$ : P – выбрать круговой тип массива;

Enter the number of items in the array: – указать количество элементов массива; Specify the angle to fil l  $(+=ccw, -=cw)$  <360>: – определить угол заполнения;

Rotate arrayed objects?  $[Yes/No] < Y>Y$ : – указать, следует ли поворачивать объекты массива;

Specify center point of array: – указать первую точку оси вращения;

Specify second point on axis of rotation: – указать вторую точку оси вращения.

## Обрезка и удлинение трехмерных объектов

Любой трехмерный объект можно обрезать либо удлинить до другого объекта независимо от того, лежат ли они оба в одной плоскости и каким кромкам параллельны: режущим или граничным.

Чтобы произвести обрезку (удлинение) следует выбрать одну из трех проекций: плоскость XY текущей ПСК, плоскость текущего вида или реальное трехмерное пространство.

Чтобы данные операции были выполнены успешно, объекты должны пересекаться с граничными кромками в пространстве, иначе в результате обрезки (удлинения) с проецированием на плоскость XY текущей ПСК новые границы объектов могут не соответствовать указанным кромкам в пространстве.

Обрезка и удлинение осуществляется командами TRIM (Обрезать) и EXTEND (Удлинить) раздела падающего меню Modify/ Surface Editing (Редактирование/ Редактирование поверхностей).

#### Снятие фасок на ребрах

Команда Chamfer edges (Фаска ребер) осуществляет снятие фасок на пересечениях смежных граней тел. Команда вызывается из падающего меню раздела Modify/ Solid Editing (Редактирование/ Редактирование тел) или щелчком мыши на соответствующей пиктограмме инструментальной панели Modify (Редактирование). При использовании команды необходимо вначале выбрать базовую поверхность, затем ввести размеры фаски и выбрать ребра.

Запросы команды Chamfer edges (Фаска ребер):

(TRIM mode) Current chamfer Distl =  $10.0000$ , Dist $2 = 10.0000$  – режим с обрезкой, параметры фаски;

Select first line or [Polyline/Distance/Angle/Trim/Method]: – выбрать первый отрезок;

Base surface selection: – выбирается базовая поверхность;

Enter surface selection option [Next/OK (current)]  $\langle$ OK $>$ : – нажать клавишу Enter, если подсвечена нужная поверхность. Если требуется другая поверхность, следует ввести N, для того чтобы подсветить смежную поверхность, а затем нажать клавишу Enter;

Specify base surface chamfer distance  $\leq 10.0000$  $\geq$ : – указать длину фаски для базовой поверхности;

Specify other surface chamfer distance  $\leq 10.0000$  $\geq$ : – указать длину фаски для другой поверхности;

Select an edge or [Loop]: – указать ребро;

Select an edge or [Loop]: – указать ребро;

Select an edge or [Loop]: – нажать клавишу Enter для завершения команды.

Ребра можно выбирать индивидуально либо сразу все, если использовать опцию Loop и затем указать любое ребро.

#### Сопряжение ребер

Команда Fillet edges (Сопряжение ребер) осуществляет сопряжение (скругление) граней. Для сопряжения существует несколько способов. Первый – можно задать радиус и затем указать ребра. Второй – указать радиус скругления для каждого ребра. Третий – скруглять последовательность касательных ребер. Команда вызывается из падающего меню раздела Modify/ Solid Editing (Редактирование/ Редактирование тел) или щелчком мыши на соответствующей пиктограмме инструментальной панели Modify (Редактирование).

Запросы команды Fillet edges (Сопряжение ребер):

Current settings: Mode = TRIM, Radius =  $10:$  – текущие настройки – режим и радиус сопряжения;

Select first object or [Polyline/Radius/Trim]: – выбрать первый объект; Enter fillet radius  $\leq 10 \geq -y$ казать радиус сопряжения; Select an edge or [Chain/Radius]: – выбрать ребро; Select an edge or [Chain/Radius]: – выбрать ребро; Select an edge or [Chain/Radius]: – нажать клавишу Enter.

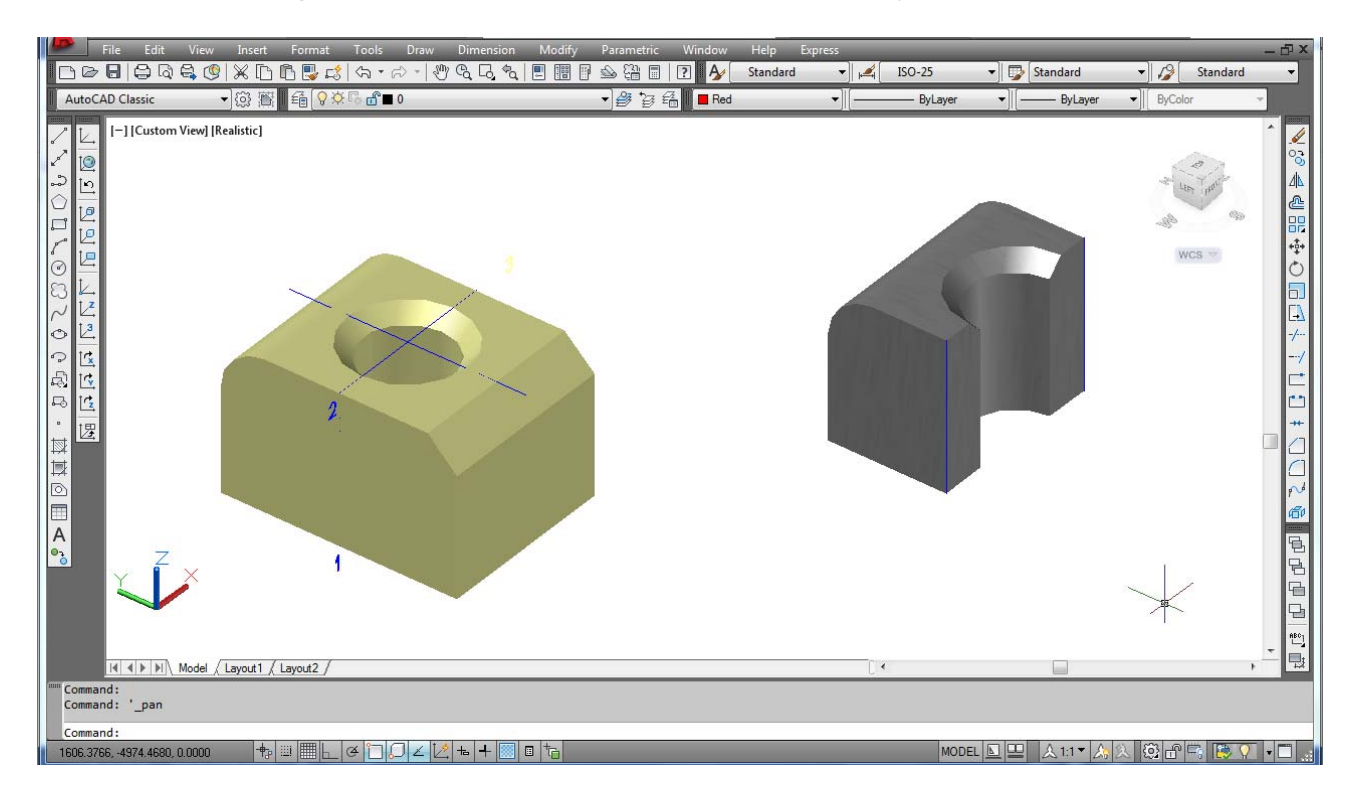

Рис. 5.4. Пример выполнения команд, позволяющих снимать фаски и сопрягать ребра

# **УКАЗАНИЯ К ВЫПОЛНЕНИЮ ЛАБОРАТОРНОЙ РАБОТЫ**

- **1.** Войти в систему AutoCAD. Присвоить имя файлу.
- **2.** Ознакомиться с чертежом комбинированного тела (рис. 5.5).
- **3.** Проанализировать форму предложенного комбинированного тела.
- **4.** Вид → 3D-виды → Ю. З. Изометрия (SW Isometric).

## **5. Построение параллелепипеда.**

Рисование  $\rightarrow$  Сплошные поверхности  $\rightarrow$  Ящик (или нажать соответствующую пиктограмму на панели инструментов);

Укажите положение первой точки угла параллелепипеда: 100, –50, 50;

Укажите положение противоположного угла [Cube, Length]: указать L (переход в режим указания длины параллелепипеда);

Укажите длину (length): 360;

Укажите ширину (width): 260;

Укажите высоту (height): 70.

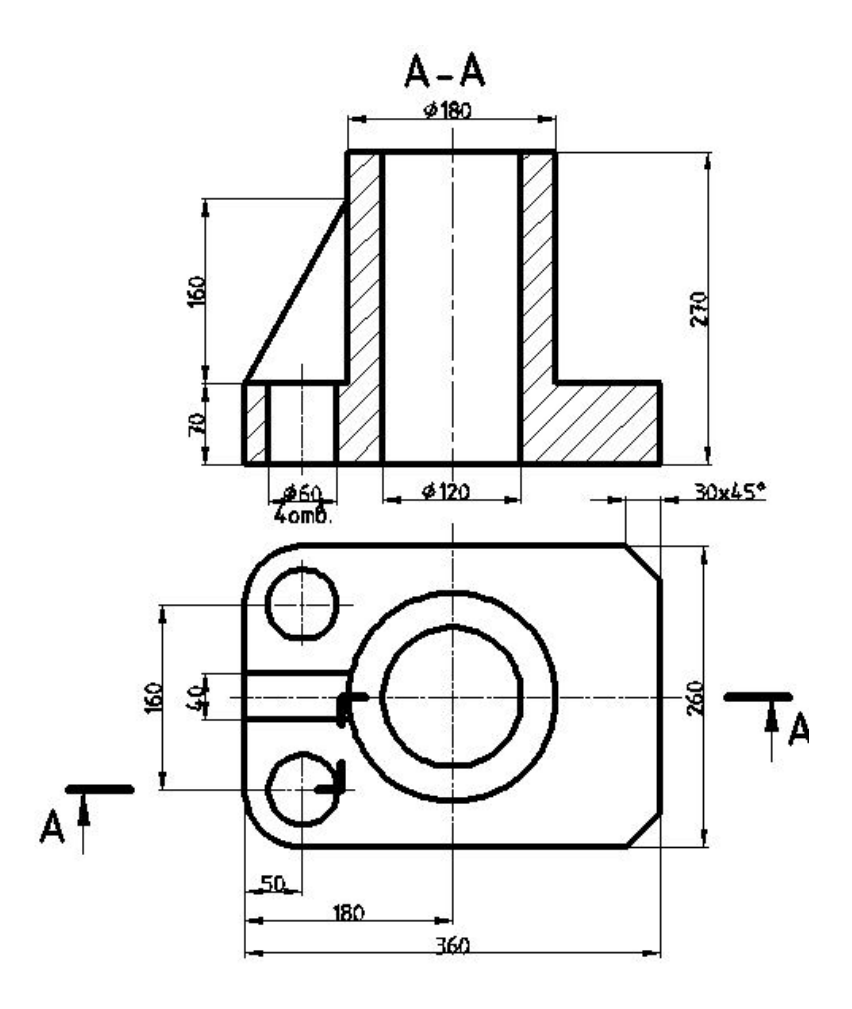

Рис. 5.5. Чертеж комбинированного тела

### **6. Построение цилиндра радиусом 90.**

Рисование → Линия, при включенных режимах «Объектная привязка и слежение» провести вспомогательные линии на верхней грани поверхности параллелепипеда, привязываясь к средним точкам ребер;

Рисование  $\rightarrow$  Сплошные поверхности  $\rightarrow$  Цилиндр (или нажать соответствующую пиктограмму на панели инструментов);

Укажите положение центра цилиндра: указать точку пересечения вспомогательных линий на верхней грани параллелепипеда;

Укажите радиус [Diameter]: 90;

Укажите высоту (height): 200;

Исправьте текущую плотность каркаса, вызвав системную переменную ISOLINES, ISOLINES = 10 – ввести это значение в командной строке;

Вид → Регенерировать все;

Изменения  $\rightarrow$  Редактирование сплошного фона  $\rightarrow$  Объединить;

Укажите объекты: указать цилиндр и параллелепипед, завершить выбор, нажав клавишу «Ввод».

#### **7. Построение ребра жесткости.**

Рисование  $\rightarrow$  Сплошные поверхности  $\rightarrow$  Клин (или пиктограмма на панели инструментов);

Укажите положение первой точки угла клина: указать положение точки № 1;

Укажите положение противоположного угла [Cube, Length]: указать L (переход в режим указания длины клина);

Укажите длину клина (length): –100;

Укажите ширину (width): 20;

Укажите высоту (height): 160;

Изменения → Переместить, за первую базовую точку принять левую нижнюю точку пересечения ребер клина, за вторую базовую точку – точку № 1 вспомогательной линии построения;

Изменения → 3D-операции  $\rightarrow$  3D-зеркало;

Выберите объект: указать на построенный клин;

Укажите первую точку плоскости отражения: указать точку № 1;

Укажите вторую точку плоскости отражения: указать точку № 2;

Укажите третью точку плоскости отражения: указать точку № 3, точки указывать при включенных режимах «Объектная привязка и слежение»;

Удалять отображаемые объекты? ‹N›: Нет. Ввод;

Изменения  $\rightarrow$  Редактирование сплошного фона  $\rightarrow$  Объединить;

Укажите объекты: указать на построенные и зеркально отраженные клинья и ранее объединенную поверхность цилиндра и параллелепипеда, завершить выбор, нажав клавишу «Ввод».

## **8. Построение цилиндрического отверстия радиусом 60.**

Рисование  $\rightarrow$  Сплошные поверхности  $\rightarrow$  Цилиндр;

Укажите положение центра цилиндра: указать центр окружности верхнего основания наружного цилиндра комбинированного тела;

Укажите радиус [Diameter]: 60;

Укажите высоту (height): –270;

Изменения → Редактирование сплошного фона → Вычесть;

Укажите объекты: указать на комбинированное тело (тот объект, из которого будет выбираться материал детали), завершить выбор, «Ввод».

Укажите объекты: указать цилиндр, определяющий внутреннее цилиндрическое отверстие, завершить выбор, нажав клавишу «Ввод».

**9. Построение двух цилиндрических отверстий радиусом 30.**

Вид → 3D орбита, нажав левую клавишу мыши, динамически изменить положение вида трехмерного комбинированного тела в вертикальном и горизонтальном положении;

Вид → Масштаб изображения → Предыдущий;

Рис. 5.6. Пример выполнения пунктов 4–7

Рис. 5.7. Пример выполнения пунктов 4–9

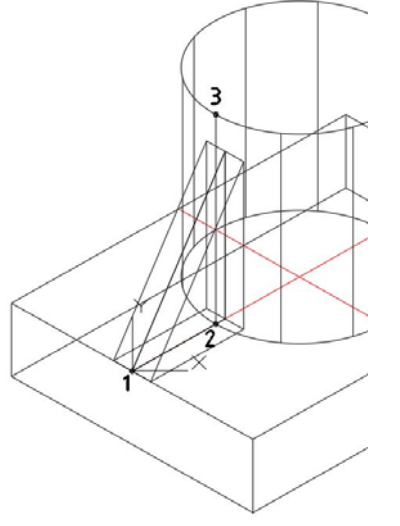

Рисование → Линия (вспомогательные построения для определения местоположения цилиндрических отверстий на основании параллелепипеда), начальная точка – точка № 4;

Следующая точка: @50, 0;

Следующая точка: привязка «Перпендикуляр» к противоположному ребру параллелепипеда;

Рисование → Линия;

Начальная точка: точка № 4; Следующая точка:  $(a)0, 50;$ 

Следующая точка: привязка «Перпендикуляр» к противоположному ребру параллелепипеда;

Рисование → Окружность;

Укажите положение центра окружности: указать точку пересечения построенных вспомогательных линий;

Укажите радиус окружности: 30;

Изменения  $\rightarrow$  Зеркало, зеркально отобразить построенную окружность слева от ребра жесткости;

Рисование  $\rightarrow$  Сплошные поверхности  $\rightarrow$  Вытеснить:

Укажите объекты: указать на 2 окружности, выполненные на верхнем основании параллелепипеда;

Указать высоту выдавливания: –70;

Укажите угол выдавливания ‹0›: 0;

Изменения → Редактирование сплошного фона → Вычесть;

Укажите объекты: указать на комбинированное тело (тот объект, из которого будет выбираться материал детали), завершить выбор, «Ввод»;

Укажите объекты: указать цилиндры, определяющие внутренние цилиндрические отверстия в нижнем основании комбинированного тела, завершить выбор, нажав клавишу «Ввод».

**10. Построение сопряжений ребер параллелепипеда.** 

Изменения → Закругление, построить сопряжение радиусом 50 передних ребер параллелепипеда комбинированного тела.

**11. Построение фасок на параллелепипеде.** 

Изменения → Фаска, снять фаску с задней грани параллелепипеда, для этого указать всю грань, которой принадлежат подрезаемые ребра, далее задать длины фасок по 30; точками указать два подрезаемых ребра параллелепипеда.

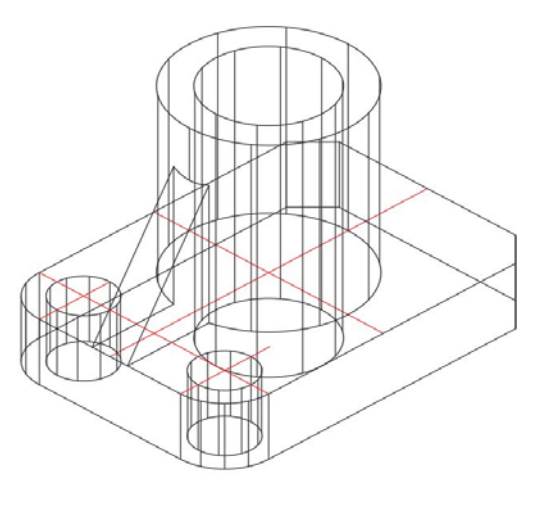

Рис. 5.8. Пример выполнения пунктов 4–11

**12. Оформление лабораторной работы.** 

Вид → 3D орбита, нажав левую клавишу мыши, динамически изменить положение вида трехмерного комбинированного тела.

Вид → Масштаб изображения → Предыдущий.

Файл → Сохранить.

Вид  $\rightarrow$  Окна просмотра  $\rightarrow$  Известные окна просмотра  $\rightarrow$  New Viewports  $\rightarrow$ Выбрать стандартные → Four: Equal.

На экране «Просмотр» распределить видовые экраны в соответствии со стандартным расположением видов на чертеже. В правом нижнем углу – юго–западная изометрия (SW Isometric). Присвоить имя сформированной конфигурации окон, например, «виды». В дальнейшем вызывать данное расположение окон на экран следующим образом: Вид  $\rightarrow$  Окна просмотра  $\rightarrow$  Известные окна просмотра  $\rightarrow$  Именованные виды.

**13. Визуализация комбинированного тела.** 

Вид → Концептуальный; для визуализации модели можно отдельные элементы выделить разным цветом (рис. 5.9).

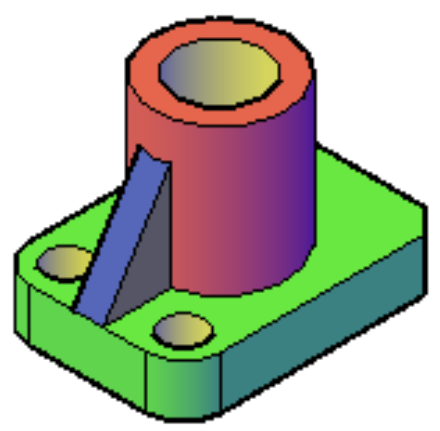

Рис. 5.9. Пример визуализации комбинированного тела

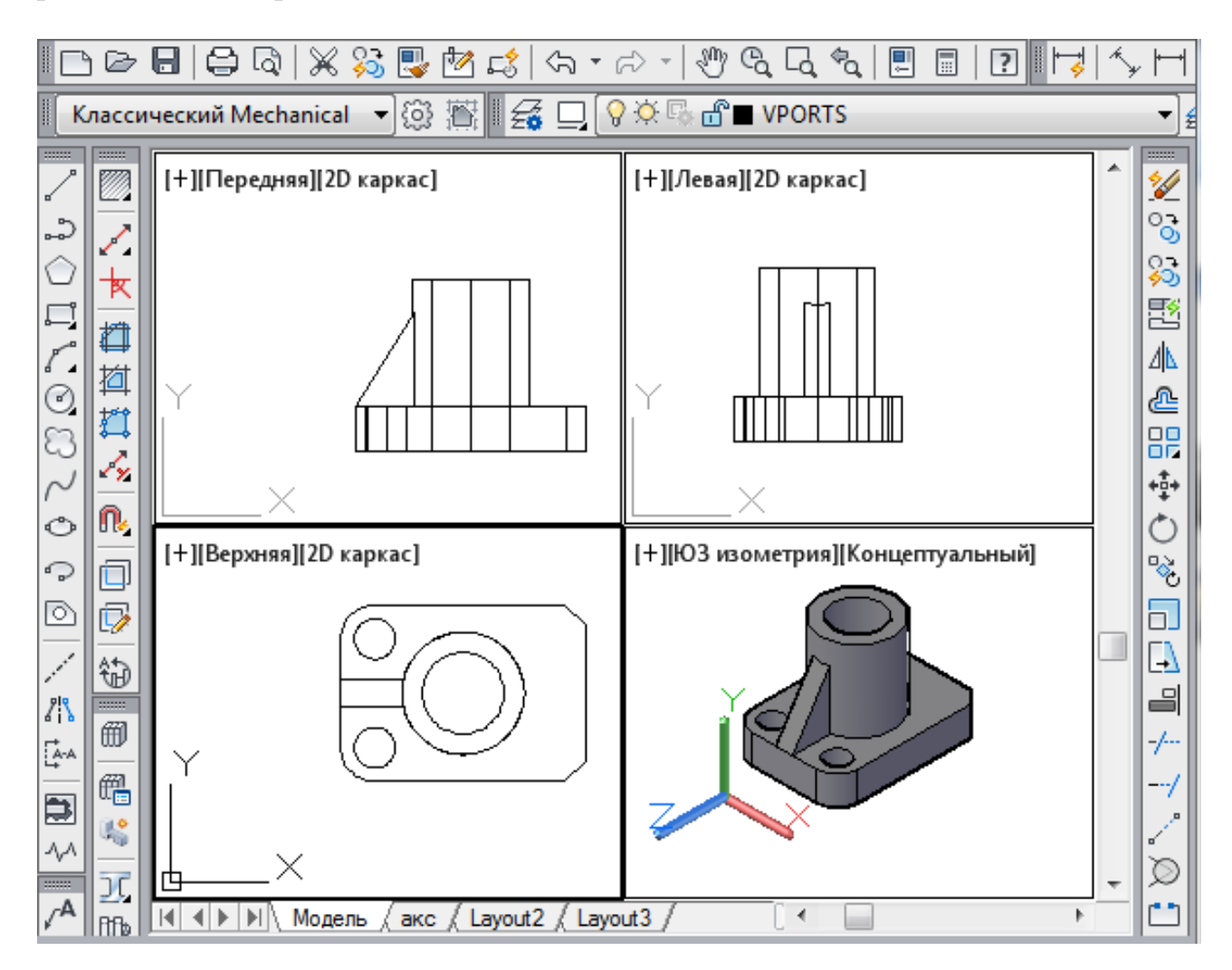

Рис. 5.10. Пример оформления лабораторной работы

# **Контрольные вопросы**

1. Перечислите основные команды построения трехмерных объектов в AutoCAD?

2. Назовите основные команды редактирования трехмерных объектов и каким образом они вызываются?

3. Какие варианты задания плоскости отражения возможны при выполнении команды 3D Зеркало?

4. Назовите виды массивов при выполнении команды 3D-Массив, в чем особенности каждого из видов?

5. Какие параметры задаются при выполнении команды Сопряжение ребер?

6. Каким образом можно изменить количество видовых экранов в AutoCAD?

7. Как задать либо изменить цвет отдельных элементов трехмерного объекта на чертеже?

# **ЛАБОРАТОРНАЯ РАБОТА № 6**

# **СОЗДАНИЕ ПРОЕКЦИОННОГО КОМПЛЕКСНОГО ЧЕРТЕЖА НА ОСНОВАНИИ ТРЕХМЕРНОЙ МОДЕЛИ СЛОЖНОГО КОМБИНИРОВАННОГО ГЕОМЕТРИЧЕСКОГО ТЕЛА**

### **Цель работы:**

– изучить команды расширенного редактирования трехмерных объектов; – изучить построение связанных проекций в пространстве листа.

# **ОБЩИЕ СВЕДЕНИЯ**

#### **Расширенные методы редактирования трехмерных объектов**

Созданные твердотельные модели в связи с особенностями их образования нельзя редактировать, используя метод «ручек»: растягивать, модифицировать грани и ребра и т. д. Для этих целей предусмотрена панель инструментов Solids Editing (Редактирование тел) со следующими командами:

 Extrude Faces (Выдавить грани) – позволяет создавать новые тела путем выдавливания плоских фигур или граней уже созданных тел на заданную глубину или вдоль траектории;

 Move Faces (Перенести грани) – осуществляет перенос граней на заданное расстояние;

 Offset Faces (Сместить грани) – производит равномерное смещение граней тела на заданное расстояние или до указанной точки; положительная величина смещения увеличивает объем тела, отрицательная величина – уменьшает;

 Delete Faces (Удалить грани) – удаляет грани тела вместе с сопряжениями и фасками; тем не менее нельзя, удалив грани параллелепипеда, превратить его в тетраэдр;

 Rotate Faces (Повернуть грани) – осуществляет поворот граней вокруг заданной оси;

 Taper Faces (Свести грани на конус) – позволяет создать вершинную поверхность, сводит грани тела под заданным  $\mu$ глом в определенном направлении;  $\mu$   $\mu$   $\mu$   $\mu$   $\sigma$   $\sigma$   $\sigma$ 

| on | Modify | Darametric<br><i><u><b>Mindows</b></u></i> |   | <b>Help</b> | <b>Express</b>                            |
|----|--------|--------------------------------------------|---|-------------|-------------------------------------------|
| ÷. | 틘      | Properties                                 |   |             | $\mathbb{Z}$<br><b>ISO-25</b><br>Standard |
|    | Ę,     | <b>Match Properties</b>                    |   |             |                                           |
|    | 孯      | Change to ByLayer                          |   |             | ByLa                                      |
|    |        | Object                                     |   |             |                                           |
|    |        | Clip                                       |   |             |                                           |
|    |        | <b>Annotative Object Scale</b>             | ۱ |             |                                           |
|    | ♦      | Erase                                      |   | ⓪           | Union                                     |
|    | ್ಯ     | Copy                                       |   | ∞           | Subtract                                  |
|    | 小      | Mirror                                     |   | ◉           | Intersect                                 |
|    | டி     | Offset                                     |   | 'n          | <b>Imprint Edges</b>                      |
|    |        | Array                                      | Þ | ⋒           | <b>Fillet edges</b>                       |
|    | Å      | <b>Delete Duplicate Objects</b>            |   | ⊘           | Chamfer edges                             |
|    | 戀      | Move                                       |   | "∂          | Color edges                               |
|    | Ò      | Rotate                                     |   | i0.         | Copy edges                                |
|    | 同      | Scale                                      |   | 国           | <b>Extrude faces</b>                      |
|    | $\Box$ | Stretch                                    |   | 句           | Move faces                                |
|    |        | Lengthen                                   |   | Ó           | Offset faces                              |
|    | $+$    | Trim                                       |   | ×<br>fil    | <b>Delete faces</b>                       |
|    | --/    | Extend                                     |   | ்ெ          | <b>Rotate faces</b>                       |
|    | r٦     | <b>Break</b>                               |   | Q.          | <b>Taper faces</b>                        |
|    | $+$    | Join                                       |   | •ឹ          | Color faces                               |
|    |        | Chamfer                                    |   | 邰           | Copy faces                                |
|    | า      | <b>Fillet</b>                              |   | α           | Clean                                     |
|    | $\sim$ | <b>Blend Curves</b>                        |   | OO.         | Separate                                  |
|    |        | <b>3D Operations</b>                       | Þ | 甸           | Shell                                     |
|    |        | <b>Solid Editing</b>                       | Þ | Ω           | Check                                     |
|    |        | <b>Surface Editing</b>                     |   |             |                                           |
|    |        | <b>Mesh Editing</b>                        | ь |             |                                           |
|    | 喦      | <b>Change Space</b>                        |   |             |                                           |
|    | 郈      | Explode                                    |   |             |                                           |
|    |        |                                            |   |             |                                           |

Editing (Редактирование тел)

 Copy Faces (Копировать грани) – создает копии граней тела в виде областей или твердотельных оболочек;

Color Faces (Изменить цвет граней) – изменяет цвет отдельных граней;

 Copy Edges (Копировать ребра) – создает копии ребер твердотельной модели в виде отрезков, дуг, окружностей, эллипсов или сплайнов;

 Color Edges (Изменить цвет ребер) – позволяет присваивать отдельным ребрам индивидуальные цвета;

- Imprint (Клеймить) – позволяет создавать отпечаток или клеймо на грани;

 Clean (Упростить) – очищает твердотельную модель от избыточных ребер и вершин, удаляет клеймо на грани;

 Separate (Разделение) – отменяет объединение тел, созданных с помощью команды Union (Объединить);

 Shell (Оболочка) – создает полую тонкостенную оболочку заданной толщины;

 Check (Проверка) – позволяет выполнять проверку, является ли объект допустимым телом.

#### **Видовые экраны пространства Листа**

Для создания в пространстве Листа связанных и согласованных между собой видовых экранов со стандартными видами необходимо включить вкладку «Модель» и активизировать видовой экран с изометрией комбинированного тела. Включить вкладку «Лист 1» – на нем также изображен видовой экран с изометрией. Дважды щелкнуть на свободном поле чертежа вне рамки видового экрана, секущей рамкой выделить видовой экран и удалить его. Далее построения осуществлять по приведенному алгоритму:

1. Рисование → Моделирование → Подготовка → Рисование.

 $(Draw \rightarrow Modeling \rightarrow Setup \rightarrow Drawing).$ 

2. В зоне командной строки ответить на подсказки по команде:

Задайте опцию [Пск/Орто/Дополнительный/Сечение]: Пск.

(Enter an option [Ucs/Orto/Auxiliary/Section]: Ucs).

3. Задайте опцию [Имя/Мск/?/Текущая]: <Текущая>: Мск.

(Enter an option [Named/World/?/Current]: < Current>: World).

4. Масштаб вида: 0,2 (предпочтительные: 1:10 (0,1); 1:5 (0,2); 1:2 (0,5); 1:50 (0,02). (Enter view scale: 0,2).

5. Начинается построение первой проекции (вид сверху) и запрашивается положение центра вида:

Центр вида (Specify view center): указать точку в левой нижней четверти листа. С первого раза вид может расположиться неудачно. Следующий запрос будет такой же. Не выходя из режима команды, повторить указание центра. Это позволит уточнить положение центра вида и расположить его более удачно.

6. После нажатия клавиши <Ввод> появляется запрос о положении границ прямоугольного видового экрана.

Первый угол видового экрана: (Specify the first corner of viewport): задать точкой, щелкнув левой клавишей мыши.

Противоположный угол видового экрана: (Specify the other corner of viewport): задать точкой в противоположном углу.

Имя вида: (Enter view name): указать имя создаваемого вида – «вид сверху».

7. Далее запрос повторяется для построения следующего вида. Для того, чтобы вид спереди находился в проекционной связи с видом сверху, необходимо выбрать в запросе опцию Орто (Orto).

Задайте опцию [Пск/Орто/Дополнительный/Сечение]: Орто.

Enter an option [Ucs/Orto/Auxiliary/Section]: Orto).

Укажите сторону видового экрана для проекции:

(Specify side of viewport to project) – указать нижнюю сторону видового экрана вида сверху появившейся объектной привязкой «Середина».

Далее запросы и действия аналогичны уже рассмотренным.

8. Для построения вида слева, связанного с видом спереди, необходимо указать переднюю сторону видового экрана вида спереди появляющейся объектной привязкой «Середина».

«Плавающие» видовые экраны можно создавать только в пространстве Листа. Они рассматриваются как отдельные объекты, которые можно перемещать и масштабировать. Видовые экраны могут содержать различные изображения трехмерного объекта. Для создания в пространстве Листа отдельного «плавающего» видового экрана с изометрией модели необходимо выполнить следующие действия.

 $B_{\text{H}} \rightarrow B_{\text{H}}$ довые экраны  $\rightarrow$  Новые видовые экраны  $\rightarrow$  Одиночный.

View  $\rightarrow$  Viewports  $\rightarrow$  New Viewports  $\rightarrow$  Singl.

Вкладка Setup – 3D.

Вкладка Change view to: SW Isometric.

Вкладка Visual Style: Realistic.

Нажать клавишу «OK».

Далее ответить на подсказки в командной строке. Точками по диагонали указать положение прямоугольника видового экрана.

Видовые экраны можно редактировать, как и другие примитивы системы AutoCAD. Высветить «ручки» видового экрана, щелкнув на его границе. В строке режимов есть кнопка, щелчок по которой развертывает видовой экран до размеров всего графического экрана. Повторный щелчок по этой же кнопке возвращает изображение к прежним размерам.

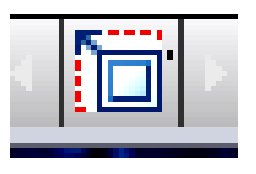

Для редактирования содержимого окна необходимо, находясь в пространстве листа, дважды щелкнуть левой клавишей мыши внутри прямоугольного окна. Рамка прямоугольного окна выделится яркой черной линией, а выполненную внутри изометрию можно выделить и отредактировать.

Для того чтобы рамка видового экрана не была видна при распечатке, необходимо в слоях создать новый слой (New Layer), назвать его, например, «Рамка» и отключить вкладку этого слоя VP Freze (состояние замораживания относительно текущего видового экрана). Выделить рамку видового экрана, щелкнув на ней левой клавишей мыши, и включить созданный слой. Рамка не будет видна и на экране, и на выведенном на печать чертеже.

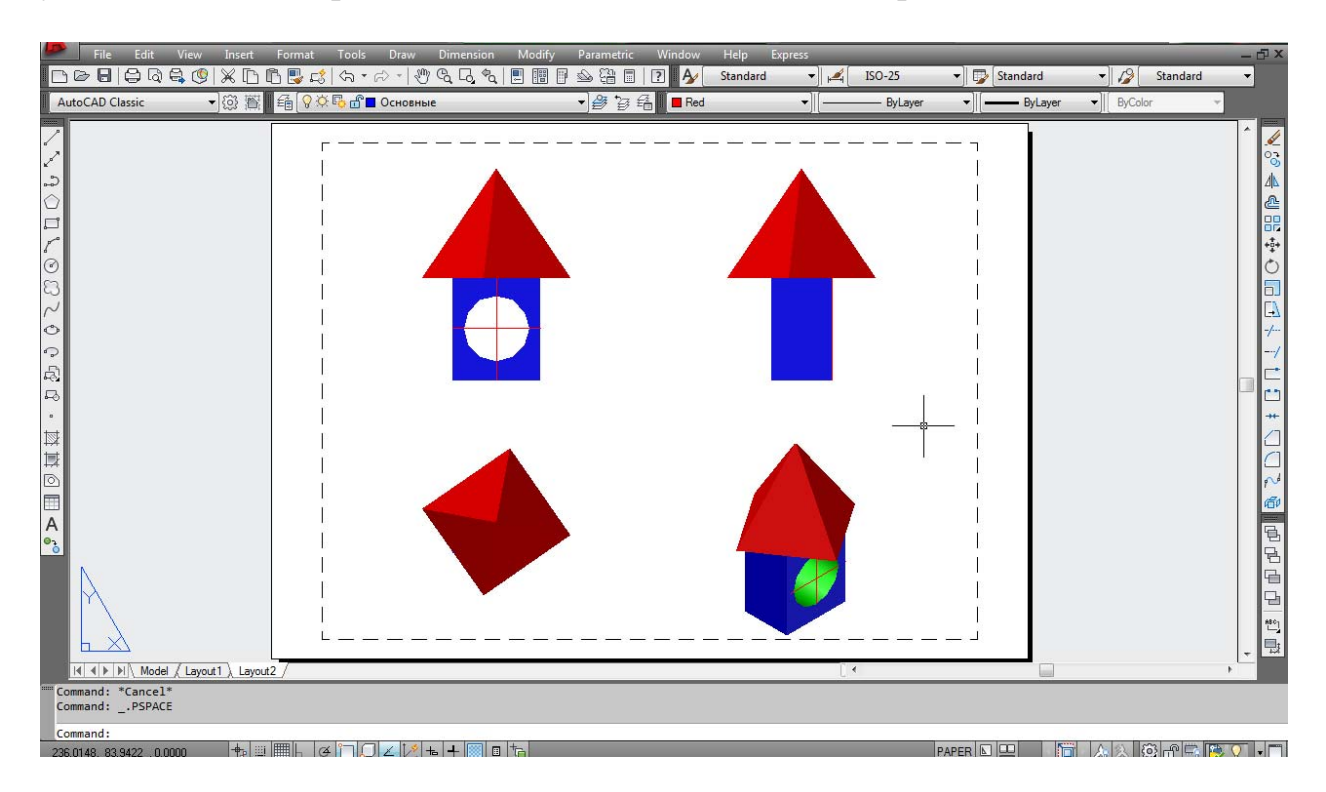

Рис. 6.2. Пример создания взаимосвязанных видов твердотельной модели геометрического тела и «плавающего» видового экрана в пространстве Листа

# **УКАЗАНИЯ К ВЫПОЛНЕНИЮ ЛАБОРАТОРНОЙ РАБОТЫ**

**1.** Войти в систему AutoCAD. Присвоить имя файлу.

**2.** Ознакомиться с чертежом комбинированного тела.

**3.** Проанализировать форму предложенного комбинированного тела.

**4. Построение параллелепипеда**, лежащего в основании комбинированного тела: выполняется по методическим указаниям к лабораторной работе № 5 (пункты 4–5).

**5. Построение цилиндра радиусом 90** выполняется по методическим указаниям к лабораторной работе № 5 (пункт 6).

**6. Построение двух выступающих фланцев с отверстиями радиусом 30.**

Переустановить положение ПСК: Сервис Новые ПСК  $\rightarrow$  Грань (установка ПСК по плоскости грани трехмерного объекта) (Tools  $\rightarrow$  NewUCS  $\rightarrow$  Face);

Указать прицелом переднюю грань параллелепипеда (грань А);

Рисование → Прямоугольник (обязательно включить режим Orto);

Укажите положение первой точки угла прямоугольника: указать середину верхнего переднего ребра параллелепипеда основания;

[Area/ Dimension/ Rotation]: D;

Укажите положение противоположного угла [Cube, Length]: L (переход в режим указания длины параллелепипеда);

Укажите длину прямоугольника (length): 50;

Укажите ширину прямоугольника (width): 100;

Укажите местоположение угла, противолежащего по диагонали: указать точку, щелкнув «мышкой» слева;

Изменения → Зеркало, зеркально вправо отразить построенный прямоугольник или Изменения → Копировать, скопировать вправо построенный прямоугольник, точки задавать при включенных режимах «Объектная привязка и слежение»;

Рисование → Окружность, прочертить окружность R = 50. За центр окружности принять верхнюю точку соединения 2-х прямоугольников;

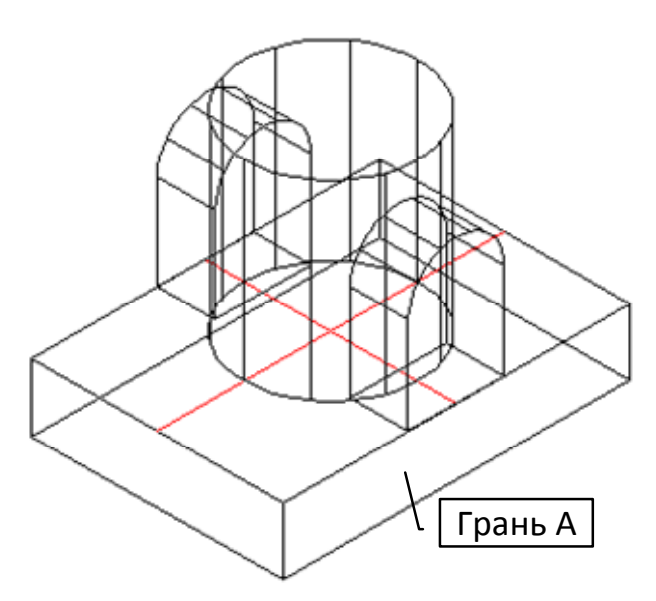

Рис. 6.3. Пример выполнения пунктов 4–6

Рисование  $\rightarrow$  Область (Region) – преобразует начерченные прямоугольники и окружность в область;

Выберите объекты: указать на окружность и прямоугольник, завершить выбор, нажав ввод;

Изменения  $\rightarrow$  Редактирование сплошного фона  $\rightarrow$  Объединить, объединить в одну область построенные прямоугольники и окружность;

Рисование  $\rightarrow$  Сплошные поверхности  $\rightarrow$  Вытеснить;

Выдавить трехмерное комбинированное тело на: –60;

Укажите угол выдавливания ‹0›: 0;

Изменения  $\rightarrow$  3D-операции  $\rightarrow$  3D-Зеркало, зеркально отобразить построенный 3–х мерный объект относительно центрального цилиндра влево;

Изменения  $\rightarrow$  Редактирование сплошного фона  $\rightarrow$  Объединить, объединить все поверхности в одну общую;

Рисование  $\rightarrow$  Окружность, прочертить окружность. За центр окружности принять центр окружности, прочерченной в пункте 6 ЛР  $\mathbb{N}$  6 R = 50 на передней части комбинированного тела;

Рисование  $\rightarrow$  Сплошные поверхности  $\rightarrow$  Вытеснить;

Выдавить окружность  $R = 30$  на длину:  $-260$ :

Укажите угол выдавливания ‹0›: 0;

Изменения  $\rightarrow$  Редактирование сплошного фона  $\rightarrow$  Вычесть, методом вычитания построить цилиндрические отверстия радиусом  $R = 30$ .

## **7. Построение цилиндрического отверстия радиусом 60.**

Переустановить положение ПСК, Сервис  $\rightarrow$  Новые ПСК  $\rightarrow$  Предыдущая (или нажать соответствующую пиктограмму на инструментальной панели)  $(Tools \rightarrow NewUCS \rightarrow Previous);$ 

Рисование → Сплошные поверхности → Цилиндр;

Укажите положение центра цилиндра: указать центр окружности верхнего основания наружного цилиндра комбинированного тела;

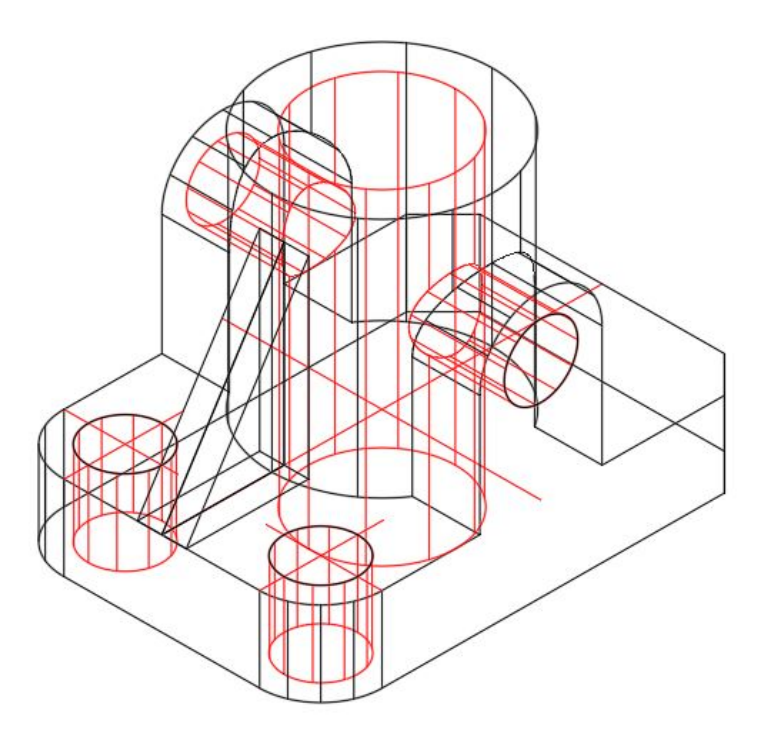

Рис. 6.4. Пример выполнения пунктов 4–11

Укажите радиус [Diameter]: 60;

Укажите высоту (height): –270;

Изменения → Редактирование сплошного фона → Вычесть;

Укажите объекты: указать на комбинированное тело (тот объект, из которого будет выбираться материал детали), завершить выбор, «Ввод»;

Укажите объекты: указать цилиндр, определяющий внутреннее цилиндрическое отверстие в комбинированном теле, завершить выбор, «Ввод».

**8. Построение ребра жесткости** выполняется по методическим указаниям к лабораторной работе № 5 (пункт 7).

**9. Построение двух цилиндрических отверстий радиусом 30** выполняется по методическим указаниям к лабораторной работе № 5 (пункт 9).

**10. Построение сопряжений ребер параллелепипеда**: выполняется по методическим указаниям к лабораторной работе № 5 (пункт 10).

**11. Построение фасок на параллелепипеде**: выполняется по методическим указаниям к лабораторной работе № 5 (пункт 11).

**12. Оформление лабораторной работы.** 

Вид → Видовой экран → Новые видовые экраны.

В диалоговом окне указать следующие установки:

– Стандартная конфигурация: один;

– Режим: 3D;

– Вид: Ю-З изометрия;

– Визуальный стиль: концептуальный. Нажать клавишу «OK».

Указать положение двух точек диагонали прямоугольника видового экрана.

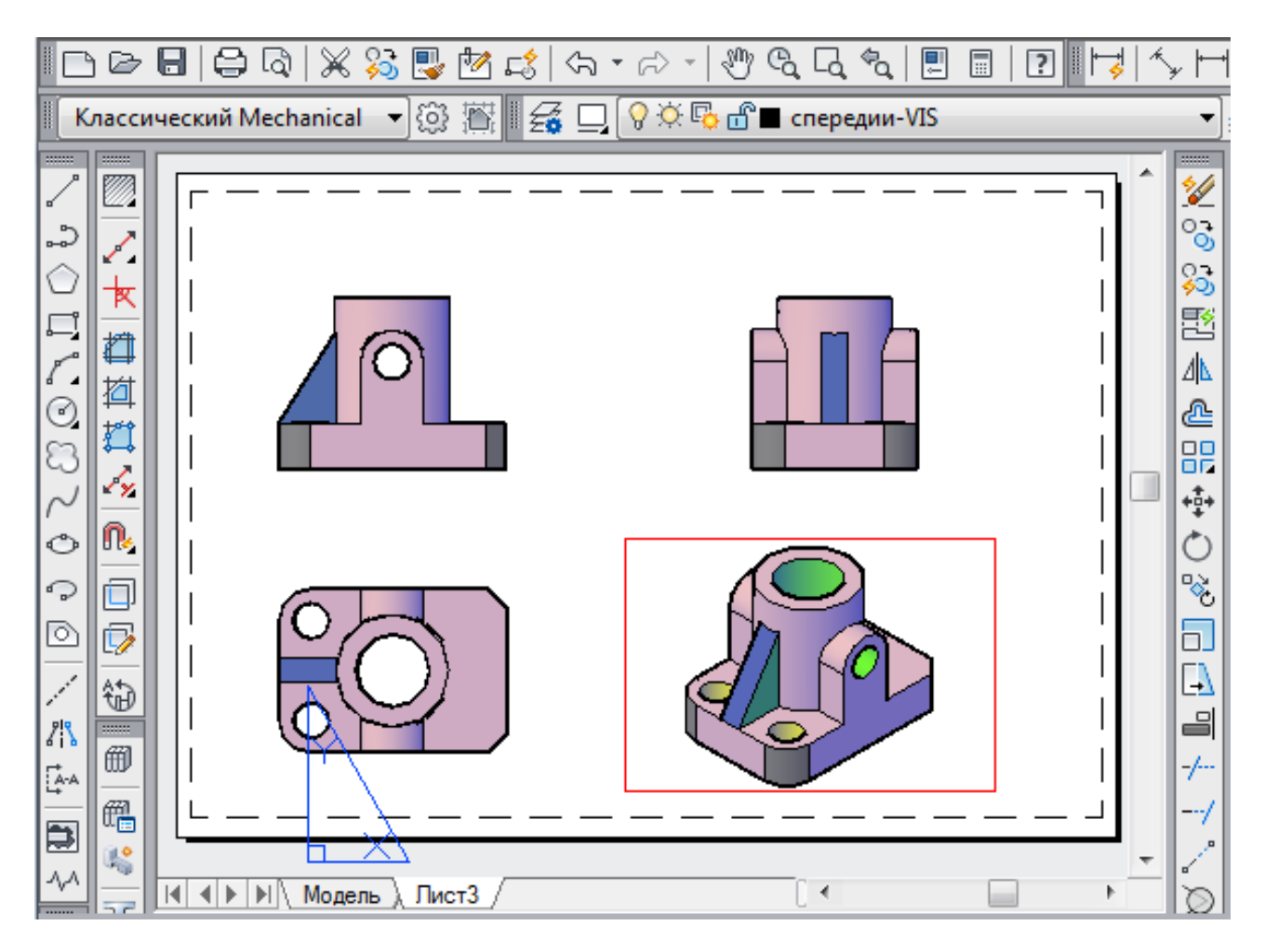

Рис. 6.5. Образец выполненного задания

# **Контрольные вопросы**

1. Почему при редактировании трехмерных объектов невозможно использовать режим «ручек»?

2. Какие команды расширенного редактирования трехмерных объектов существуют в системе AutoCAD и как они вызываются?

3. Что такое пользовательская система координат (ПСК) в AutoCAD?

4. Назовите способы задания ПСК?

5. Как изменить ПСК на чертеже при выполнении построений трехмерного объекта?

6. Назовите основные команды для построения связанных проекций в пространстве Листа?

7. С помощью каких команд строятся «плавающие видовые экраны» в системе AutoCAD?

### **ЛАБОРАТОРНАЯ РАБОТА № 7**

## **СОЗДАНИЕ 2D- И 3D-БЛОКОВ СЕЧЕНИЙ И РАЗРЕЗОВ КОМБИНИРОВАННОГО ТЕЛА И ИХ РЕДАКТИРОВАНИЕ**

#### **Цель работы:**

– изучить работу команды и ее опции, позволяющие выполнять простые и сложные разрезы на твердотельной модели в системе AutoCAD;

– изучить работу команды, позволяющей выполнять наложенное и вынесенное наклонное сечение на твердотельной модели;

– овладеть практическим навыками в создании 2D-сечений в автоматическом режиме;

– освоить на практике создание 3D-блоков сечений комбинированного тела и их редактирование.

#### **ОБЩИЕ СВЕДЕНИЯ**

#### **Выполнение разрезов**

Команда Slice (Разрез) позволяет разрезать твердотельный объект заданной секущей плоскостью на две части. При этом можно удалить одну из отрезанных частей или оставить обе части на экране. Восстановить объект в первоначальном виде можно командой Union (Объединить).

Вызвать команду можно нажатием на соответствующую пиктограмму инструментальной панели Редактирование тел или из падающего меню Modify (Редактирование)/ 3D Operation (3D-Операции) / Slice (Разрез). После вызова команды необходимо выбрать объект, завершить выбор, а затем ответить на подсказки команды. По умолчанию заложено указание секущей плоскости тремя точками. Далее точкой указывается та часть объекта, которая должна быть сохранена. Разрезанные тела наследуют слой и цвет исходного тела, но являются новыми составными телами.

При использовании других вариантов выполнения команды секущая плоскость может определяться плоским объектом, поверхностью, видом, Z осью, XY, YZ, ZX, 3 точками.

– Плоским объектом – секущая плоскость задается предварительно прочерченным плоским объектом (кругом, эллипсом, дугой, сплайном, областью, полилинией).

– Поверхность – опция позволяет непосредственно на чертеже выбрать предварительно построенную поверхность, которой должен быть произведен разрез.

– Вид – секущей плоскостью будет плоскость, параллельная текущему виду (параллельная плоскости экрана), и проходящая через заданную точку.

– Zось – задает плоскость двумя точками, первая из которых лежит на ней, а вторая определяет вектор нормали к плоскости.

– XY, YZ, ZX – задают плоскость, выровненную соответственно с плоскостью XY, YZ и ZX и проходящую через заданную точку.

**REEBROX のの思っくる・**  $\mathcal{N}[\mathbf{C} \mid \mathbf{C} \otimes \mathbf{C} \mid \mathbf{C} \otimes \mathbf{C} \mid \mathbf{C} \mid \mathbf{$ Standar  $ISO-25$  $\frac{1}{\sqrt{2}}$  Sta  $-12$  $\cdot$   $\mathscr{L}$  $St$ **BELOY** • 3 高 6 9 文 8 6 0 0 0  $-$  ByLav AutoCAD Classic - ByLaw -1 | Custom View| | Realistic] Ē A Model  $\sqrt{\text{Layout1} / \text{Layout2}}$  $(4)$ nd: '\_pan<br>nd: '\_nan + BL400∠2++BI MODEL  $\boxed{\underline{\Box}}$   $\boxed{\underline{\triangle}}$  1:1  $\blacktriangleright$   $\boxed{\underline{\triangle}}$  2 **O**ff

– keep Both sides – оставляет обе части разрезанного тела.

Рис. 7.1. Варианты выполнения простых разрезов плоскостями уровня на трехмерной модели

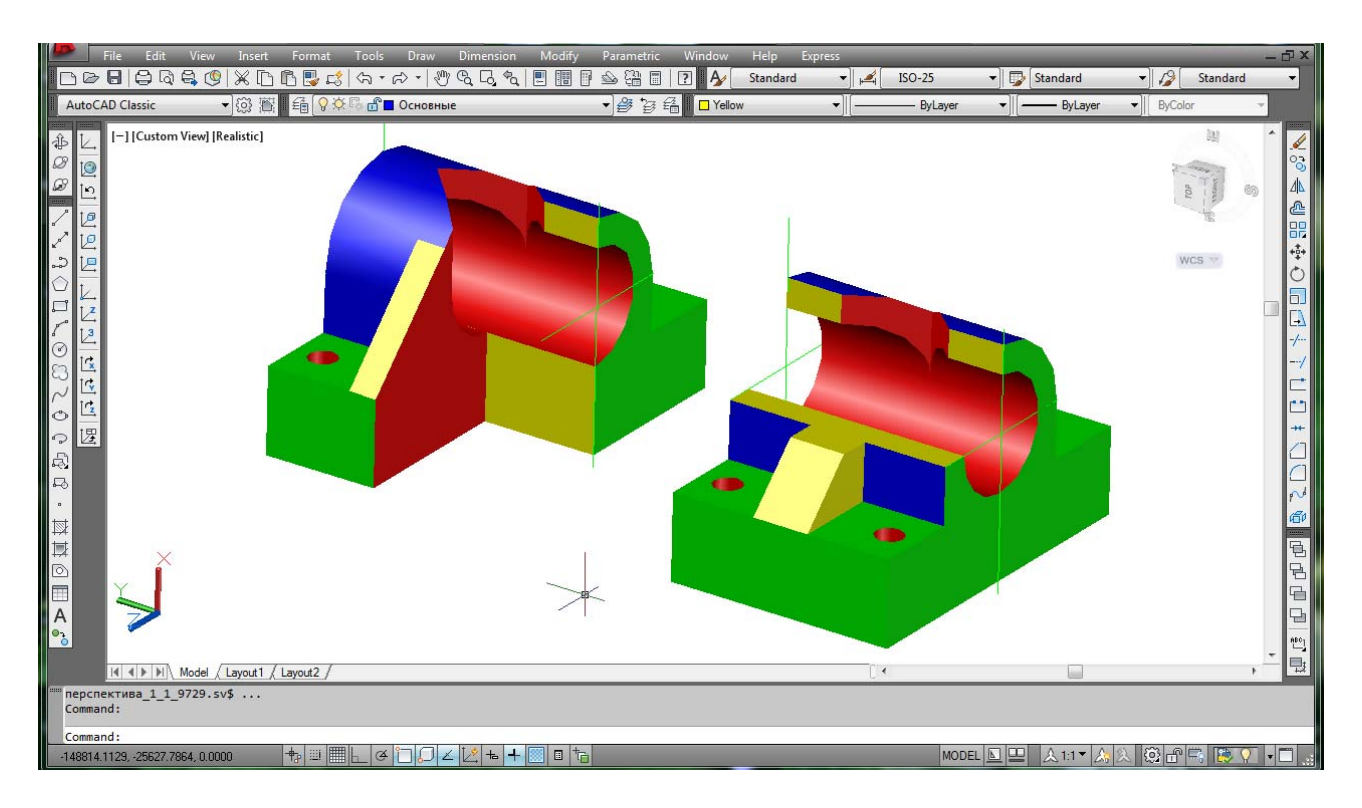

Рис. 7.2. Примеры выполнения комбинированных четверных вырезов на модели

## **Выполнение сечений**

В предыдущих версиях AutoCAD для построения сечений использовалась команда Section (Сечение). Ее можно применять и в рассматриваемой версии программы, но вызвана она может быть только из командной строки. Данная команда строит плоское наклонное или параллельное плоскостям проекций сечение, образуя замкнутую область из линии сечения. Переместив трехмерный объект на свободное поле чертежа после выполнения данной команды, открываем построенное сечение.

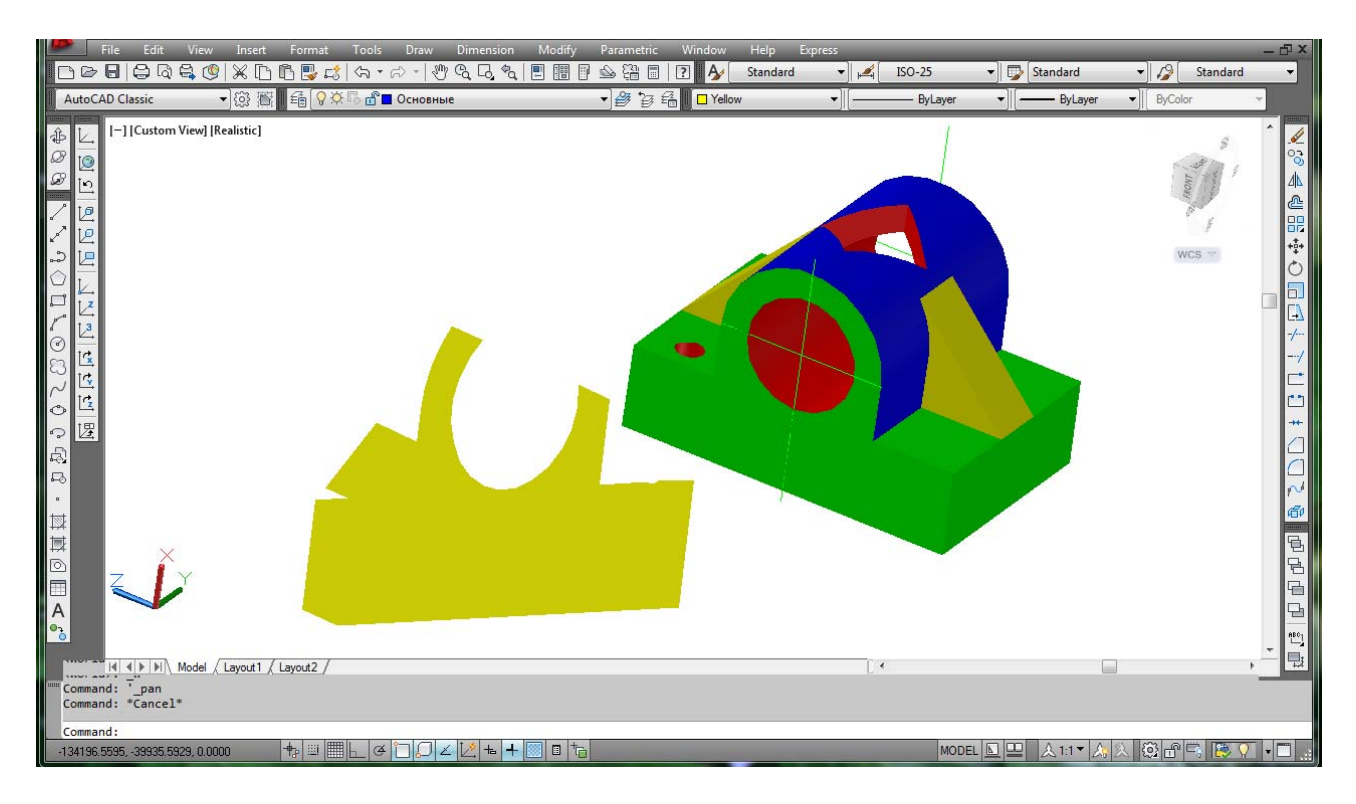

Рис. 7.3. Пример выполненного наклонного сечения на модели

По умолчанию секущая плоскость задается путем указания трех точек. Другие варианты выполнения команды Section (Сечение) аналогичны рассмотренным вариантам команды Slice (Разрез).

Наклонное сечение представляет собой область, формируемую на текущем слое, а не на слое, где находится объемное тело. Для создания сечения в автоматическом режиме необходимо воспользоваться командой SECTIONPLANE (Плосксечение) на панели инструментов Modeling (Моделирование), которая позволяет, задав предварительно положение секущей плоскости, построить плоский срез твердотельного объекта. Возможны варианты задания положения секущей плоскости:

 Select face (Указание грани) – секущая плоскость устанавливается по указанной грани тела.

 $-$  Select point to locate section line (Указание точки) – двумя точками указывается проекция плоскости сечения на плоскость XOY текущей СК.

 Draw section (Вычертить сечение) – множеством последовательно заданных точек строится ломаная линия, на основании которой создается проекция сложного ломаного сечения на плоскость XOY текущей СК.

 Orthographic (Ортогональное) – указывается плоскость сечения, параллельная одной из основных плоскостей проекций.

После выбора варианта создания секущей плоскости и завершения всех построений на экране появляется плоскость, выделенная серым цветом. При этом объект остается не рассеченным. Чтобы сечение было создано автоматически в соответствии с заданной секущей плоскостью, необходимо дважды левой клавишей мыши щелкнуть на секущей плоскости и активизировать команду livesection, это функция псевдоразреза. Объект будет рассечен.

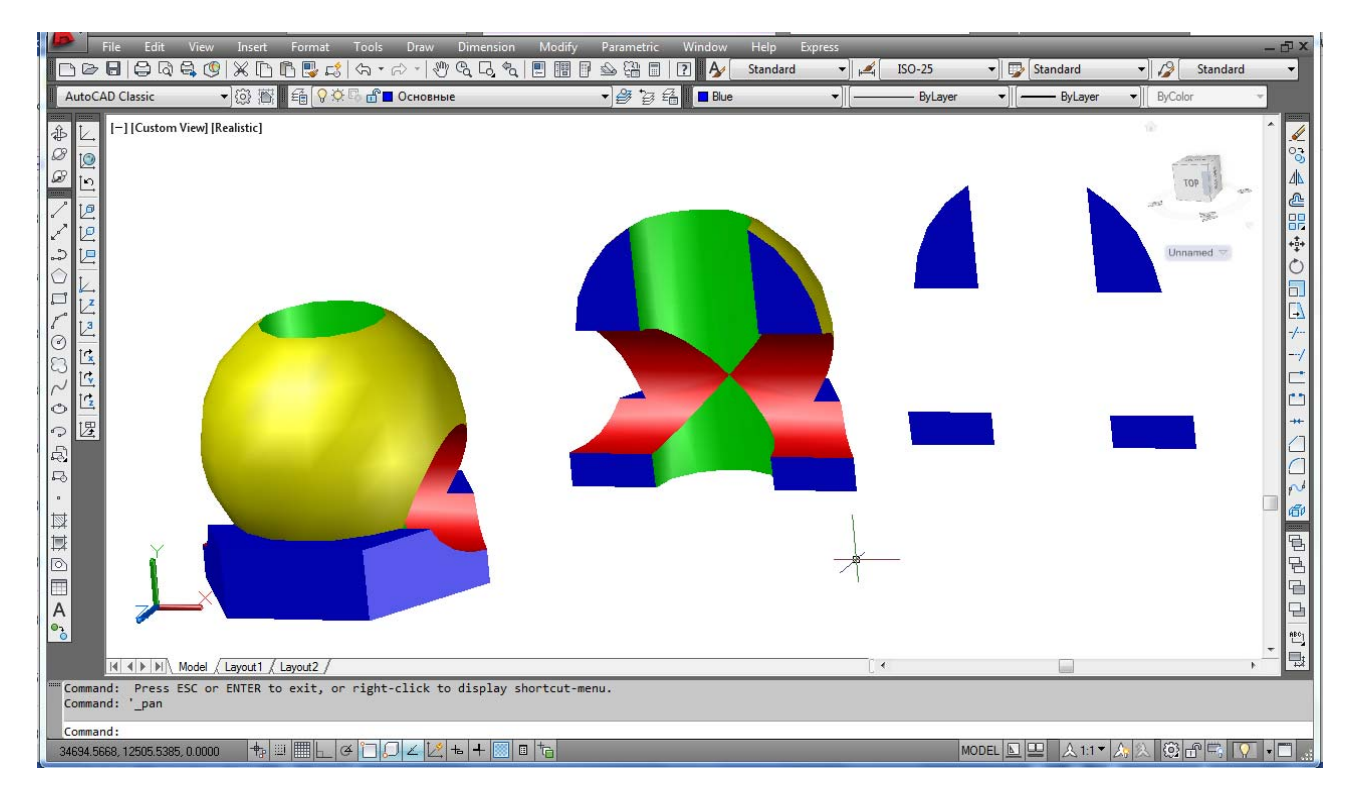

Рис. 7.4. Пример профильного разреза и сечения комбинированного тела

Части трехмерного объекта, находящиеся перед секущей плоскостью, а также все другие объекты команда скрывает. Видимыми остаются только объекты, расположенные позади секущей плоскости.

Копирование объектов и расположение их перед секущей плоскостью невозможно. При удалении секущей плоскости объект, подвергшийся рассечению, восстанавливается автоматически. Повторный двойной щелчок на секущей плоскости также восстанавливает рассеченный объект, при этом становятся видимыми и все объекты, расположенные перед плоскостью.

Построенное сечение называется «живым», так как оно может динамически трансформироваться при изменении положения секущей плоскости. Это обособленный объект, который возможно перемещать на свободное поле.

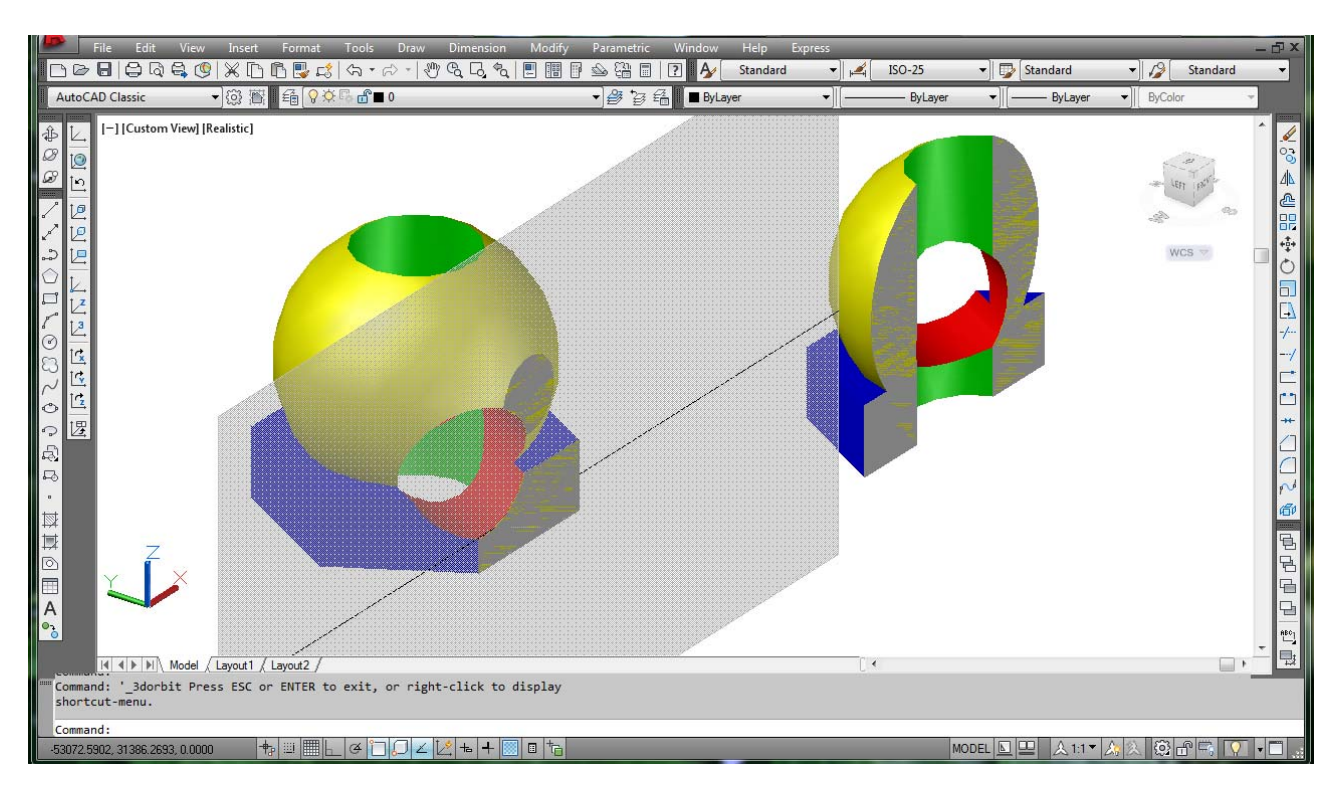

Рис. 7.5. Создание сечения модели командой SECTIONPLANE (Плосксечение)

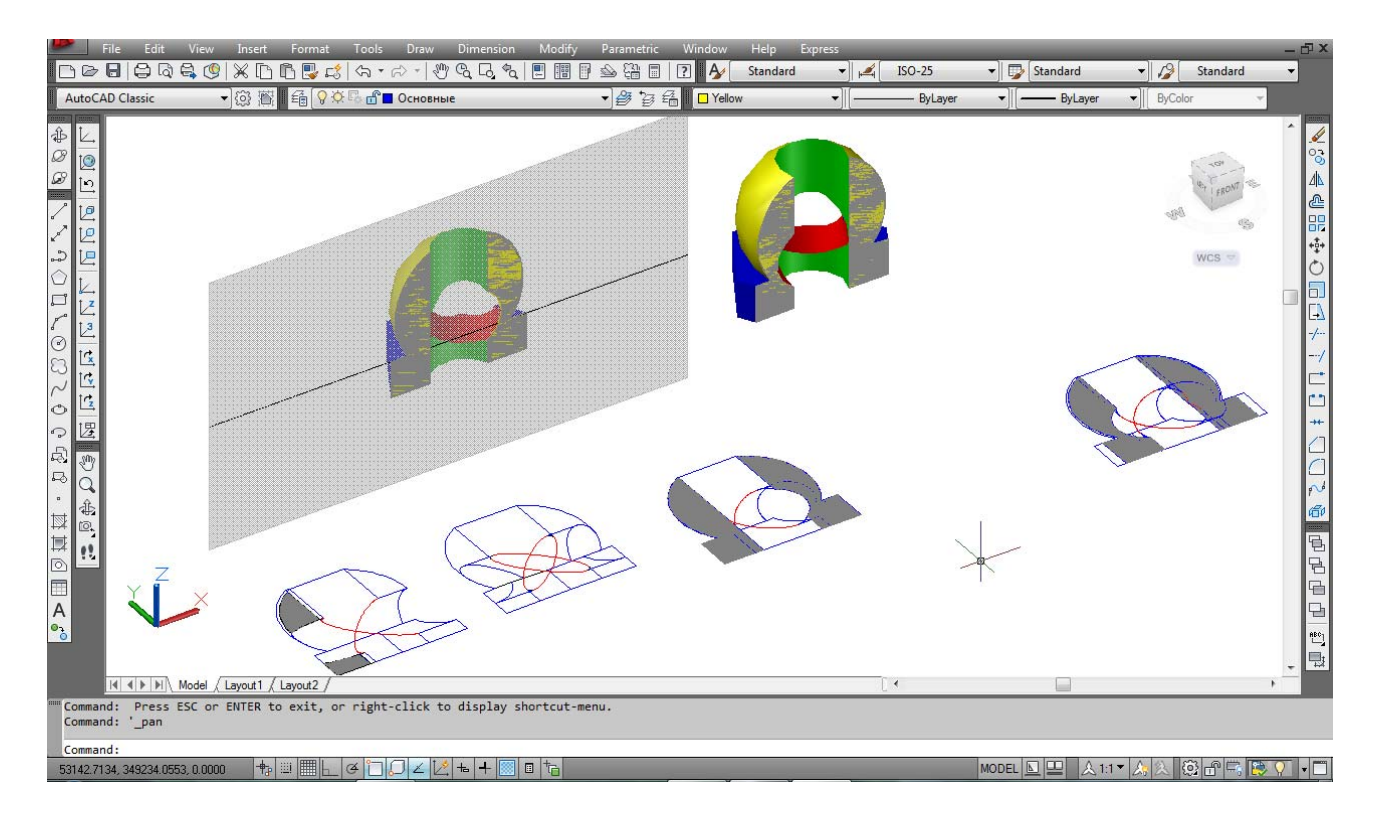

Рис. 7.6. Автоматическая трансформация сечения модели при изменении положения секущей плоскости

Командой SECTIONPLANE (Плосксечение) можно создавать объекты– сечения в трех режимах: «Секущая плоскость», «Контур-сечение», «Объемсечение», нажав левой клавишей мыши на ручку-меню (треугольник). В зависимости от выбранного режима режущая плоскость представляется в виде 2Dплоскости, 2D-прямоугольника или 3D-ящика. Особенности режимов:

– Секущая плоскость. На экране представлена в виде секущей линии и прозрачного указателя секущей плоскости серого цвета. Режущая плоскость расширяется неограниченно во всех направлениях.

– Контур-сечение. На экране 2D-прямоугольник представляет XY границы режущей плоскости. Режущая плоскость уходит в бесконечность вдоль оси Z.

– Объем-сечение. На экране отображается 3D-параллелепипед (ящик), который определяет границы режущей плоскости во всех направлениях.

При выборе объема-сечения отображаются различные типы ручек, которые позволяют регулировать длину, ширину и высоту режущей области, а также выполнять разные функции. Используются следующие типы ручек:

– Базовая ручка. Выполняет функцию ручки базовой точки объектасечения для перемещения, масштабирования и поворота объекта-сечения. Она всегда находится рядом с ручкой "Меню".

– Ручка «Меню». Отображает меню режимов объекта-сечения.

– Ручка «Направление». Показывает направление, относительно которого строятся и рассматриваются 2D-сечения. Для изменения направления секущей плоскости на противоположное необходимо нажать кнопку мыши на ручке «Направление».

– Ручка «Стрелка». Перемещает сегменты секущей линии в перпендикулярном им направлении. Во время перемещения сегментов их длина изменяется, но угол между смежными сегментами сохраняется.

– Ручки концов сегмента. Действуют аналогично ручкам полилинии, но не могут быть перемещены так, чтобы сегменты пересекались. Ручки концов сегментов отображаются в конечных точках сегментов с изломами.

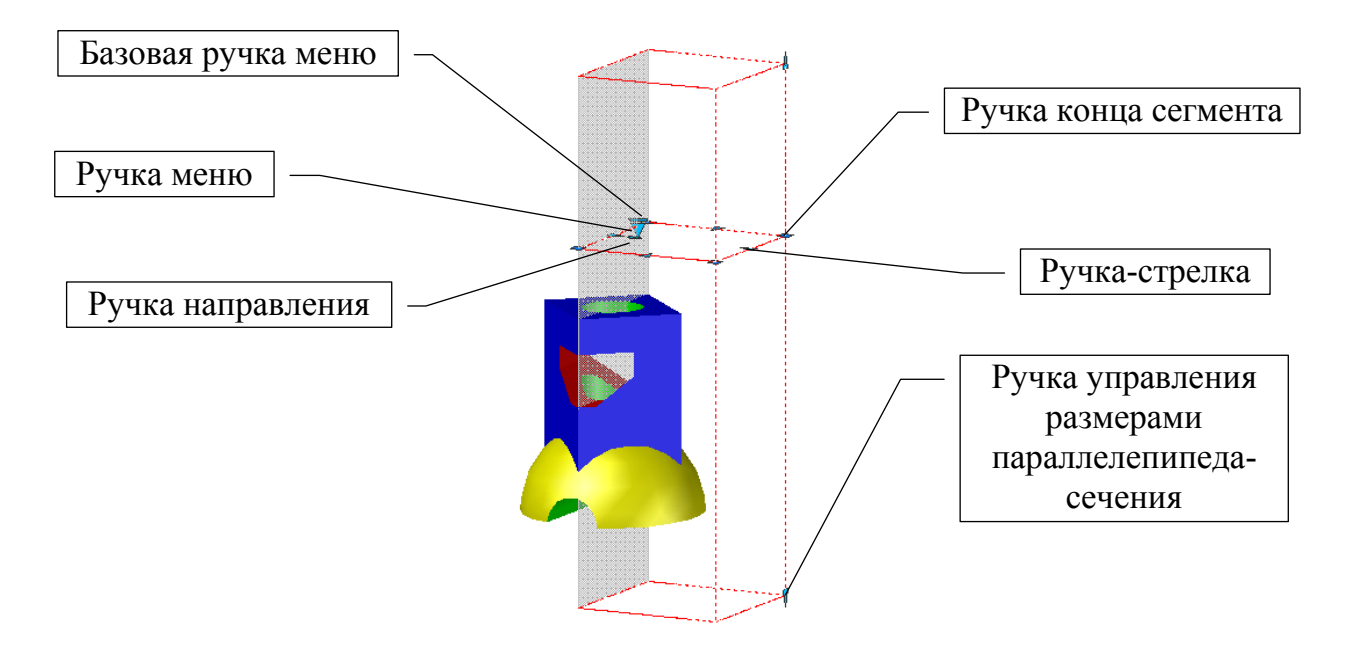

Рис. 7.7. Расположение ручек в режиме «Объем-сечение»

Невозможно выбрать несколько ручек объекта-сечения одновременно.

Выбрав объект-сечение, можно раскрыть контекстное меню команды SECTIONPLANE (Плосксечение) и получить доступ к следующим элементам управления, нажав правой кнопкой мыши на поле чертежа:

– Activate live sectioning (Активизировать функцию псевдоразреза). Включает и отключает функцию автоматического рассечения (псевдоразреза) объекта.

– Show cut-away geometry (Показывать геометрию срезов). Отображает геометрическую структуру объекта, полученную рассечением в соответствии с параметрами, установленными в диалоговом окне «Параметры сечения». Эта опция доступна при включенной функции псевдоразреза.

– Live section settings (Параметры псевдоразреза). Отображает диалоговое окно «Параметры сечения».

– Generate 2D/3D section (Создание 2D- / 3D-сечения). Создает на поле чертежа в соответствии с объектом–сечением варианты плоского или трехмерного сечения модели в виде блоков, а также вызывает диалоговое окно для их размещения на чертеже.

– Add jog to section (Добавить излом секущей плоскости). Добавляет новый сегмент, излом к секущей линии.

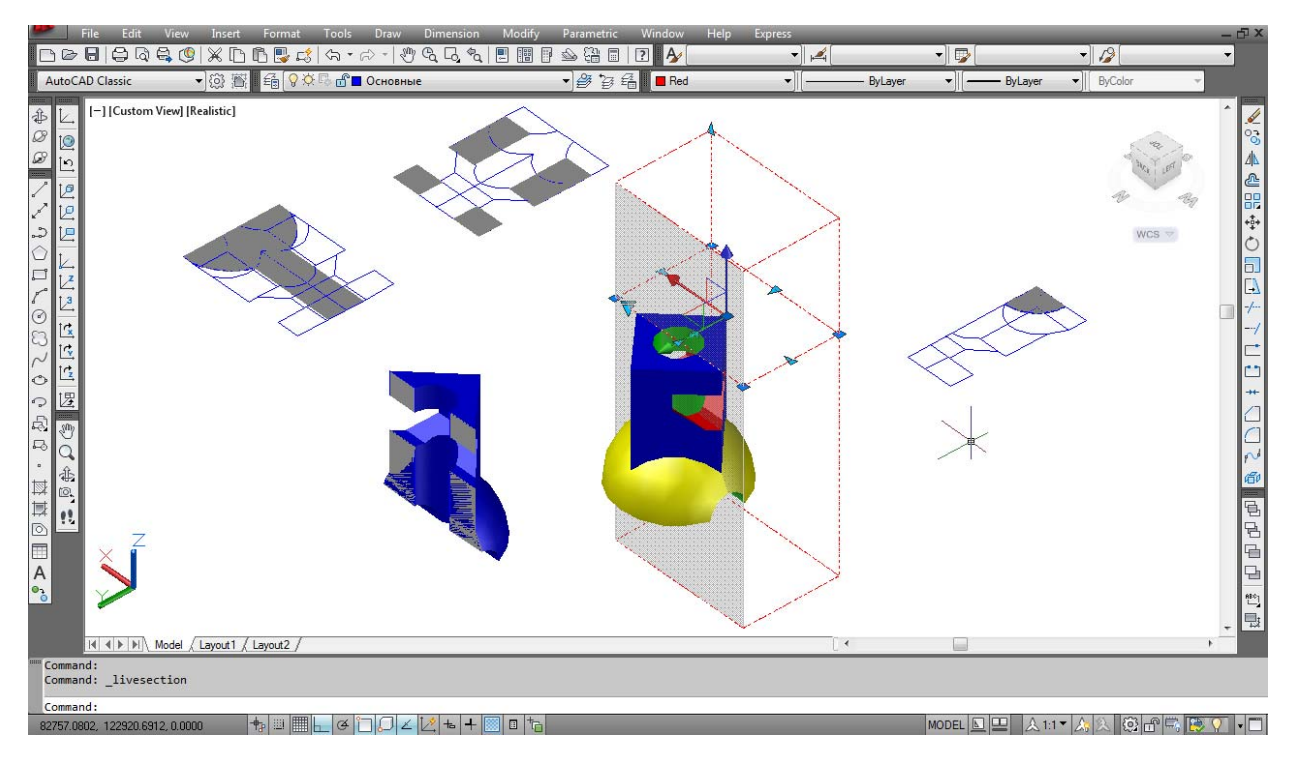

Рис. 7.8. Создание 2D- и 3D-сечений комбинированного тела в режиме «Объем-сечение»

Объекты-сечения, точно так же, как и другие объекты AutoCAD, имеют свойства, которые хранятся в секущей линии и могут быть открыты в палитре свойств. Например, можно изменить имя объекта-сечения, слой и тип линий, цвет и прозрачность указателя секущей плоскости. Связывание объектовсечений с именованными видами и камерами выполняется в диалоговом окне View Manager (Диспетчер видов). Функция псевдоразреза – аналитический ин-

струмент, позволяющий видеть геометрию среза в 3D-теле, поверхности или области в том месте, где объект-сечение пересекает твердотельную модель. Можно применять эту функцию для анализа модели, перемещая объект-сечение назад и вперед, визуализируя ее внутреннее устройство. Использование этой функции возможно только для трехмерных объектов и областей в пространстве Модели системы AutoCAD. Если объект-сечение создан, функцию псевдоразреза объекта-сечения можно включить или отключить вручную, используя контекстное меню команды SECTIONPLANE (Плосксечение). Если в чертеже имеется несколько объектов-сечений, эта функция может быть активна только для одного из них. Отключение слоя объекта-сечения не приводит к отключению функции псевдоразреза, но при замораживании слоя функция отключается.

Предусмотрена возможность создания области сечения в виде 2D- или 3Dблока в месте пересечения трехмерной модели объектом-сечением. Тип создаваемого блока задается в диалоговом окне «Создание сечения/уровня» команды SECTIONPLANE (Плосксечение). Как 2D-, так и 3D-сечения могут быть вставлены в чертеж в виде неименованного блока или сохранены во внешнем файле в виде «Пблока». Созданные блоки-сечения перед вставкой в чертеж можно переименовывать, поворачивать, изменять масштаб и базовую точку. Управление свойствами отображения блоков 2D- / 3D-сечений осуществляется в диалоговом окне «Параметры сечения» этой же команды.

# **УКАЗАНИЯ К ВЫПОЛНЕНИЮ ЛАБОРАТОРНОЙ РАБОТЫ**

**1.** Ознакомиться с содержанием лабораторной работы.

**2.** Войти в систему AutoCAD. Открыть файл с созданными комбинированными геометрическими телами в лабораторных № 5 и № 6. Скопировать эти два тела на свободное поле чертежа.

**3. Фронтальный разрез**. Командой Slice (Разрез) выполнить фронтальный разрез комбинированного тела из лабораторной № 5. Использовать трехмерную объектную привязку «Середина» и указанные точки на модели: 1, 2, 3.

**4. Четвертной комбинированный вырез.** Для выполнения выреза на комбинированном теле модели из лабораторной № 6 необходимо команду Slice (Разрез) повторить дважды: фронтальный разрез аналогично разобранному пункту 6, профильный разрез выполняется по цилиндрическому фланцу модели с цилиндрическим отверстием (вспомогательные точки 1, 2, 3 указаны на модели № 6). Обязательным условием выполнения этого четвертного выреза является положительный ответ на запрос последней опции при выполнении обоих разрезов: keep Both sides – оставляет обе части разрезанного тела (рис. 7.9).

**5. Наклонные вынесенные сечения.** Скопировать модели № 5 и № 6 на свободное поле чертежа. Для выполнения наклонного сечения необходимо задать команду Section (Сечение) непосредственно с клавиатуры. На модели № 5 положение секущей плоскости задать тремя точками при включенной трехмерной объектной привязке 1 (середина), 2 (середина), 3 (центр). Автоматически построенное сечение вынести на свободное поле чертежа.

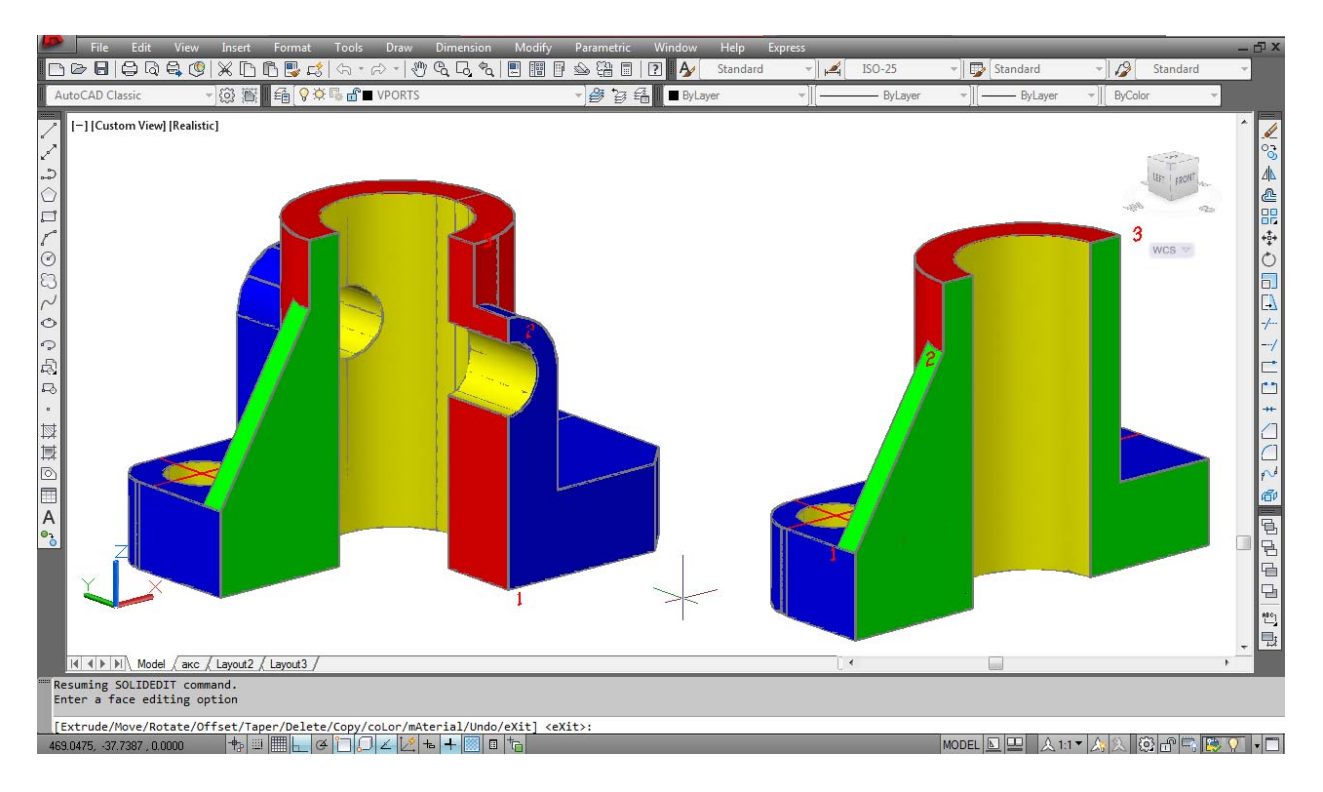

Рис. 7.9. Фронтальный разрез и четвертной комбинированный вырез на моделях геометрических тел

**6.** Для модели № 6 выполнить этой же командой два наклонных сечения. Для первого сечения задать точки, используя привязку «Середина»: 1, 2, 3. Для второго сечения также задать точки, используя привязку «Середина»: 3, 2, 4. Построенные сечения вынести на свободное поле чертежа (рис. 7.10).

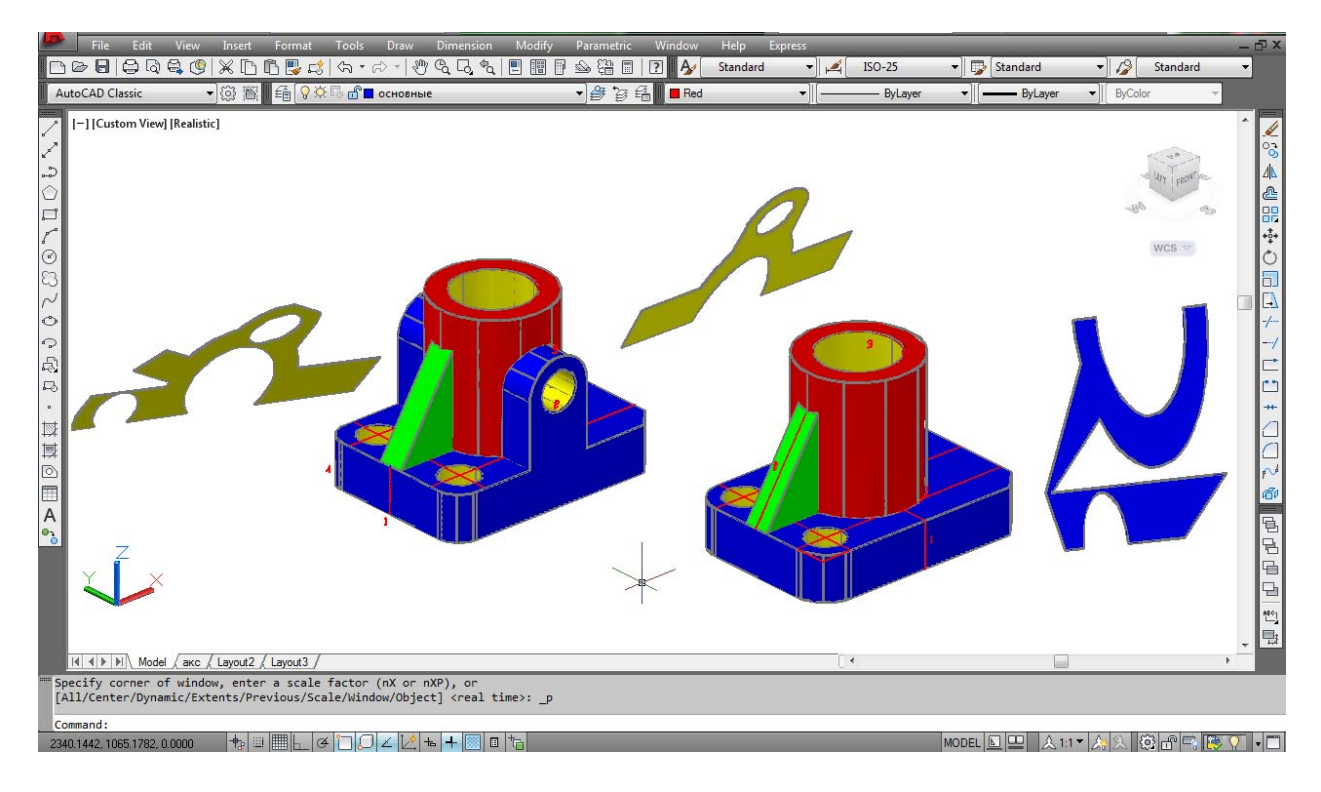

Рис. 7.10. Вынесенные наклонные сечения на комбинированных геометрических телах

**7. Создание фронтальной плоскости сечения в автоматическом режиме.** Скопировать на свободное поле модели №5 и №6, сцентрировать их по отношению друг к другу (центры наружных цилиндров находятся на одной общей горизонтальной линии). Команда SECTIONPLANE (Плосксечение) на панели инструментов Modeling (Моделирование), положение плоскости сечения задать двумя точками по центрам цилиндров двух моделей. Активизировать секущую плоскость, дважды щелкнув левой клавишей мыши на сером поле секущей плоскости. Обе модели будут автоматически рассечены.

**8. Построение 2D-блока сечения фронтальной секущей плоскостью.** Выделить секущую плоскость, активизировать стрелку-меню (сделать треугольник красным), включить функцию создания 2D-блока сечения. Ответить на подсказки: указать точку расположения сечения на поле чертежа, задать масштаб по оси X и оси Y равным 1, угол поворота – 0° (рис. 7.11).

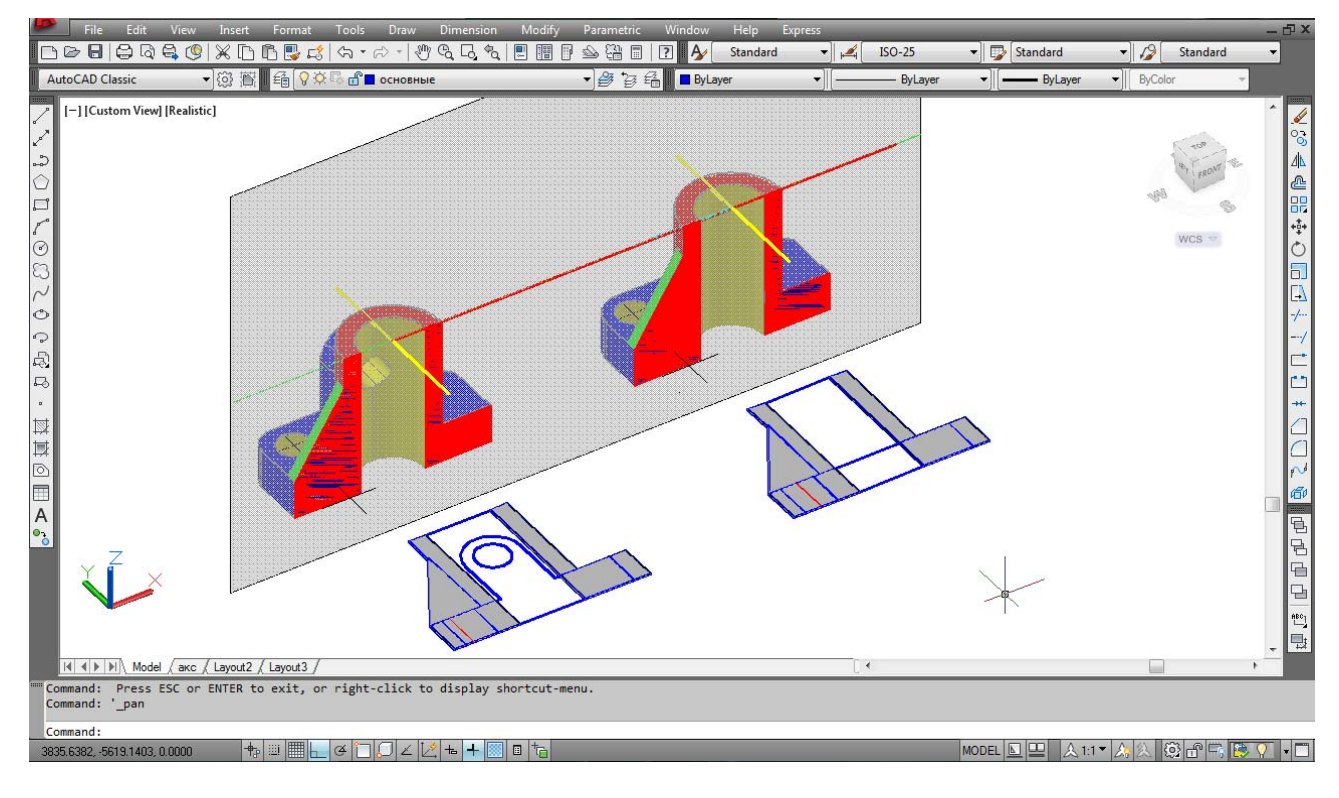

Рис. 7.11. Автоматическое построение 2D-блока сечения

**9. Построение 3D-блока сечения фронтальной секущей плоскостью.** Выделить созданную в пункте 7 секущую плоскость, активизировать стрелкуменю, включить функцию создания 3D-блока сечения. Последовательно ответить на подсказки: указать точку расположения сечения на поле чертежа, задать масштаб по оси Х и оси Ү равным 1, угол поворота – 0° (рис. 7.12).

**10. Построение 3D-блока сечения горизонтальной секущей плоскостью.** Скопировать модели № 5 и № 6 на свободное поле чертежа, сцентрировать их по отношению друг к другу, аналогично в пункте 7. Провести вспомогательную горизонтальную линию через центр сквозного цилиндрического отверстия во фланце модели №6. Команда SECTIONPLANE (Плосксечение) на панели инструментов Modeling (Моделирование), положение плоскости сечения задать опцией Orthographic (Ортогональное) (указывается плоскость сечения, параллельная одной из основных плоскостей проекций), опция Top (вид сверху). Положение средней линии образованной секущей плоскости совместить с предварительно построенной вспомогательной горизонтальной линией. Активизировать секущую плоскость. Включить функцию создания 3D-блока сечения, последовательно ответить на подсказки команды.

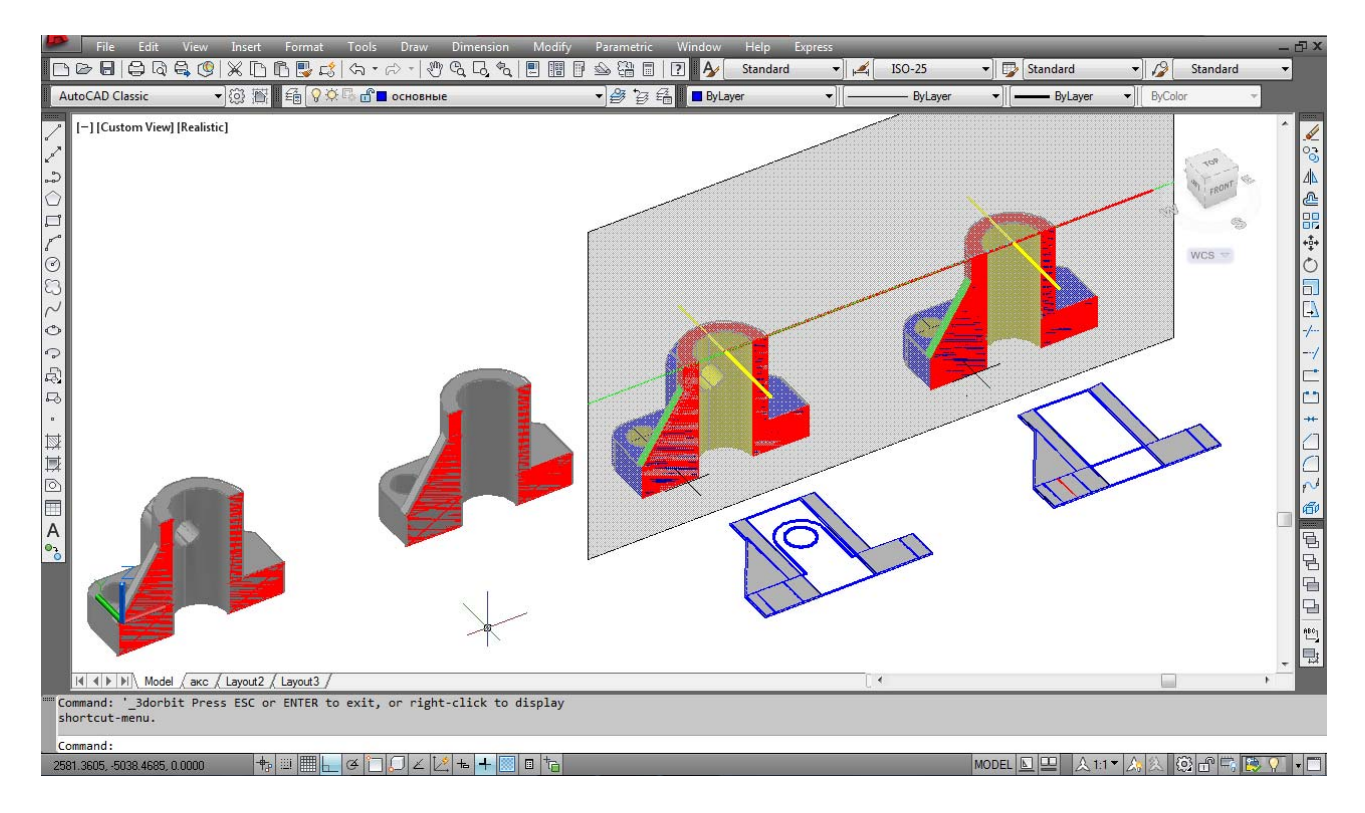

Рис. 7.12. Создание 3D-блока сечения комбинированного геометрического тела

**11. Редактирование секущей плоскости, 2D- и 3D-блока сечения.** Активизировать стрелку-меню, войти в настройки меню динамического «живого» сечения Live Section Settings. Изменить цвет, слой, тип линии, толщину линий: параметров секущей плоскости, 2D- и 3D-блока сечения. Это следующие значения: границы пересечения, фоновые линии, линии касания кривых, геометрия сечения, заполнение пересечения. Результаты редактирования – рис. 7.13.

**12. Создание 3D-блока сечения функцией объем-сечение.** Скопировать модели № 5 и № 6 на поле чертежа аналогично пункту 10 вместе с построенной горизонтальной секущей плоскостью. Активизировать стрелку-меню левой клавишей «мыши» и задать сечение в виде 3D-ящика. Ручками объема-сечения отрегулировать длину, ширину и высоту режущей области. Изменить настройки меню «живого сечения» Live Section Settings. Включить функцию создания 3D-блока сечения, ответить на подсказки команды (рис. 7.14).

**13.** Сохранить файл. Выйти из AutoCAD.

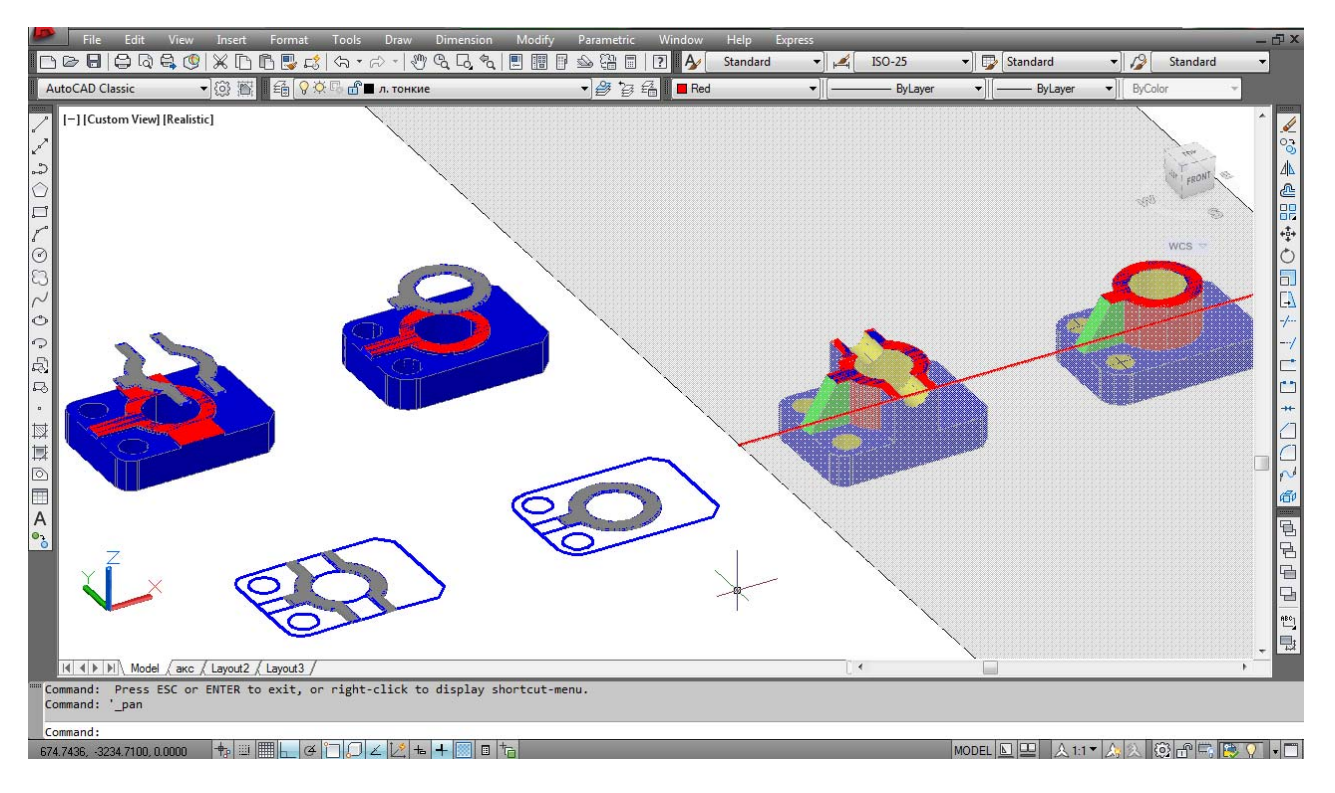

Рис. 7.13. Редактирование 2D- и 3D-блока сечения

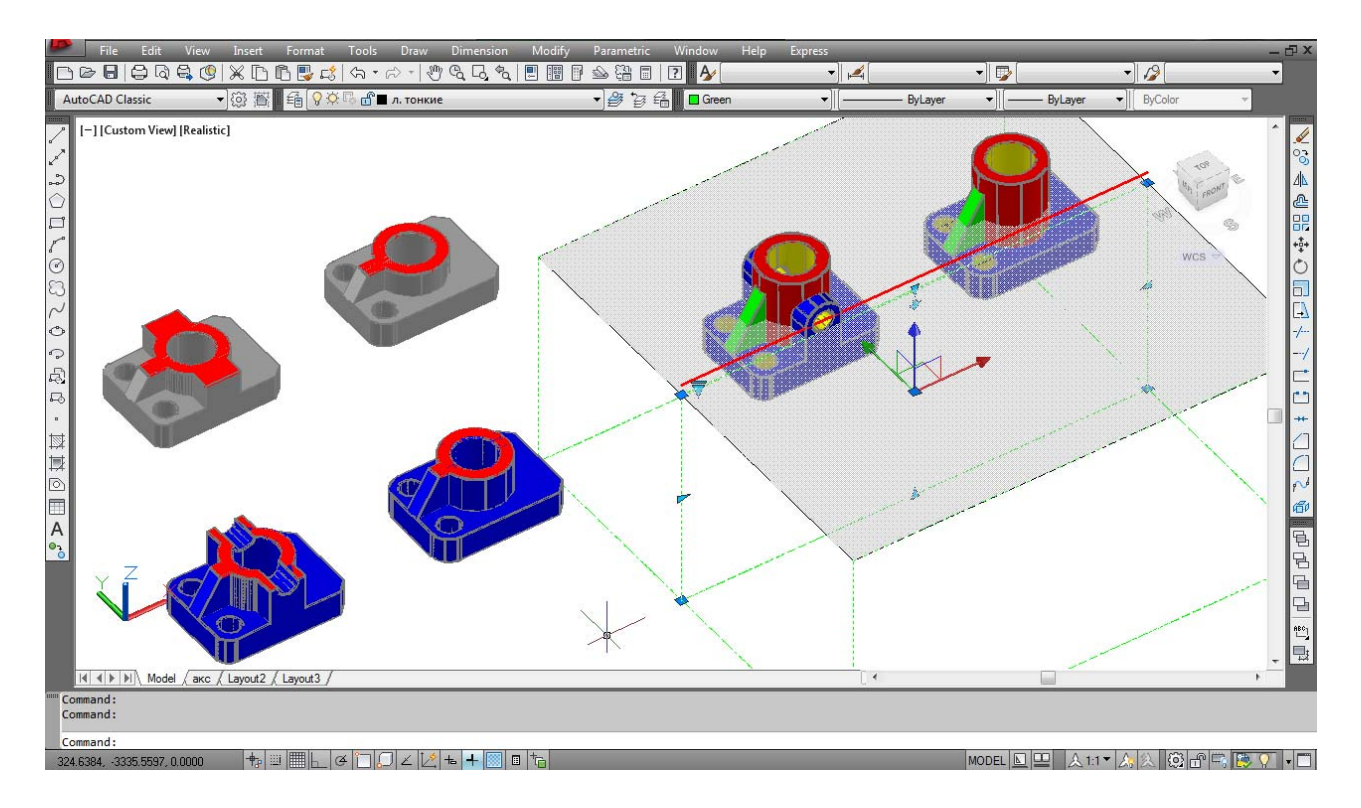

Рис. 7.14. Создание 3D-блока сечения функцией объем-сечение

1. Как называется и где расположена команда, позволяющая выполнять простые и сложные разрезы на твердотельной модели в системе AutoCAD?

2. В чем принципиальные особенности работы опций данной команды?

3. Как выполнить вынесенное наклонное сечение на твердотельной модели?

4. Как создать динамическое «живое» сечение в системе AutoCAD?

5. Каким образом осуществляется построение в автоматическом режиме 2D-сечений в системе AutoCAD?

6. Как выполнить построение в автоматическом режиме 3D-блока-сечения в системе AutoCAD?

7. Каким образом можно отредактировать 2D- и 3D-блоки-сечения комбинированного тела?

8. Как изменить секущую плоскость на объем-сечение?

9. Назовите функции ручек 3D-ящика.

# **ЛАБОРАТОРНАЯ РАБОТА № 8**

# **СПИРАЛИ. ПРУЖИНЫ. РЕЗЬБА**

## **Цель работы:**

– ознакомиться с командами Helix (Спираль) и Sweep (Сдвиг);

– пользуясь методическими указаниями построить твердотельную модель цилиндрической пружины с круглым сечением, твердотельную модель конической пружины с прямоугольным сечением и упрощенную твердотельную модель болта M16 (без фасок и сбега резьбы).

# **ОБЩИЕ СВЕДЕНИЯ**

## **Создание винтовых поверхностей**

Спираль представляет собой открытую 3D-кривую. Выполняется командой Helix (Спираль) в разделе Draw (Рисование) или при включении соответствующей пиктограммы на инструментальной панели. Для выполнения команды необходимо задать следующие параметры:

Center point of base – (центральная точка основания).

Base radius – (радиус нижнего основания).

Top radius – (радиус верхнего основания).

Helix height – (высота спирали).

Number of turns – (количество витков).

Turn height – (высота витка).

Twist – (направление вращения).

Если для радиуса нижнего и верхнего основания задать равные численные значения, будет создана цилиндрическая спираль, в противном случае – коническая спираль. Если присвоить высоте спирали нулевое значение, будет создана 2D-спираль (рис. 8.1).

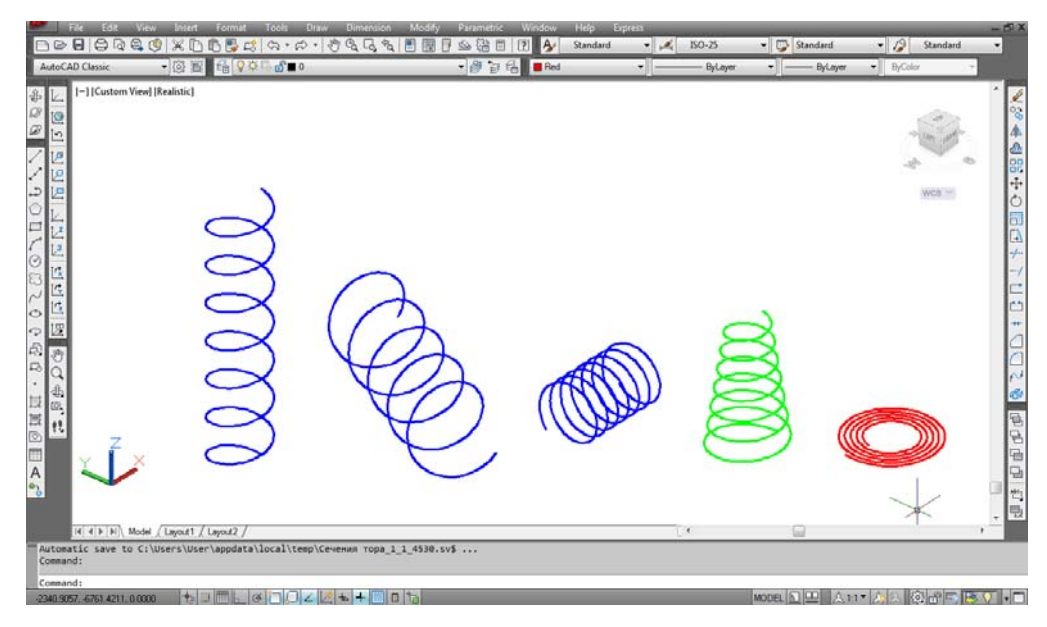

Рис. 8.1. Примеры выполнения 3D- и 2D-спиралей

Построенную предварительно 3D-спираль в качестве траектории используют для создания твердотельной модели пружины командой Sweep (Сдвиг).

С помощью этой команды выполняется построение или твердотельной модели, или трехмерной поверхности сдвигом контура вдоль замкнутой или разомкнутой 2D- или 3D-траектории. Команда находится в разделе Draw/Modeling (Рисование / Моделирование). В качестве объекта сдвига можно использовать отрезок, круг, дугу, эллиптическую дугу, эллипс, полилинию, 2D-сплайн, область, 2D-фигуру, плоскую поверхность, плоские грани тела. При сдвиге вдоль траектории замкнутой кривой образуется тело. При сдвиге вдоль разомкнутой кривой – поверхность. Команду Sweep (Сдвиг) можно использовать сразу для нескольких объектов при условии, что все они находятся в одной плоскости.

Эта команда отличается от команды Extrude (Выдавить). При выполнении сдвига контур автоматически перемещается вдоль траектории и устанавливается перпендикулярным к траектории. Затем контур сдвигается вдоль траектории. При непосредственном выполнении команды или после выполнения команды в палитре Properties (Свойства) возможно изменение следующих параметров:

Sweep path (сдвиг вдоль траектории);

Scale (масштабирование вдоль траектории);

Twist (направление вращения профиля);

Base point (точка основания);

Alignment (выравнивание). При отключении этой опции построенный объект может пересекать сам себя.

Системная переменная DELOBJ определяет, должны ли контур и траектория сдвига удаляться автоматически после построения тела или поверхности, или должен выдаваться запрос на удаление контура и траектории.

Для создания твердотельной модели пружины в качестве исходного контура выполняется окружность. Для создания резьбового профиля строится треугольник (четырехугольник). Полученные контуры переносятся на спираль и сдвигаются вдоль указанной траектории (рис. 8.2).

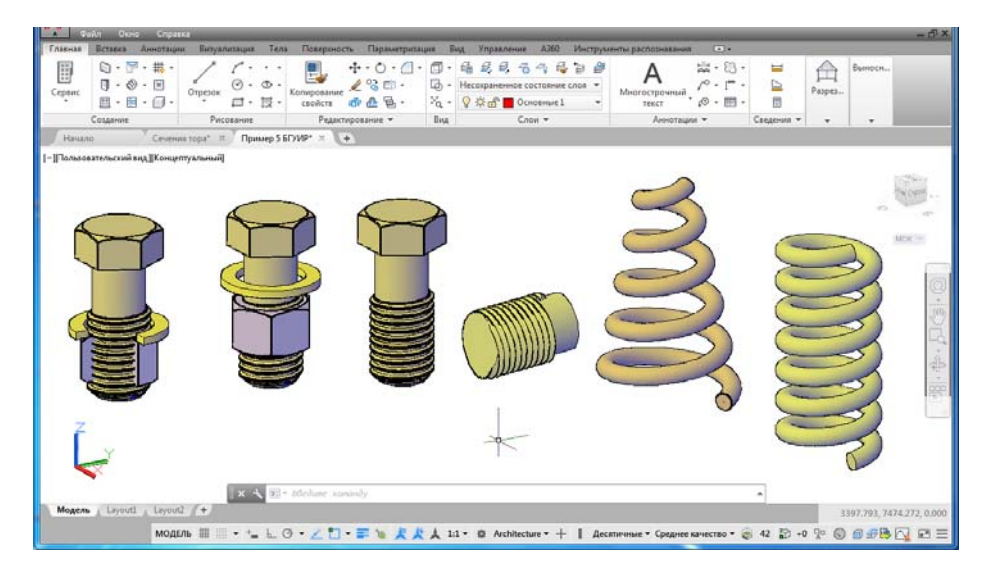

Рис. 8.2. Пример выполнения пружин, треугольного профиля резьбы, винтовой поверхности, резьбы на цилиндрическом стержне

## **Загрузка и назначение материала**

В AutoCAD имеется богатая библиотека материалов, однако, можно создать и свой материал. Чтобы подключить материал к созданному объекту, необходимо раскрыть падающее меню View/ Render/ Materials Browser (Вид/ Тонирование/ Окно просмотра материалов) или щелкнуть мышкой по соответствующему значку панели инструментов Render (Тонирование). После этого на экране появится данная вызванная панель со списком и образцами материалов.

Чтобы приступить к назначению материалов, необходимо выбрать нужный материал, щелкнув на образце его мышкой, в области предварительного просмотра. Затем щелчками мыши выбрать трехмерные объекты, которым предполагается назначить этот материал (рис. 8.3).

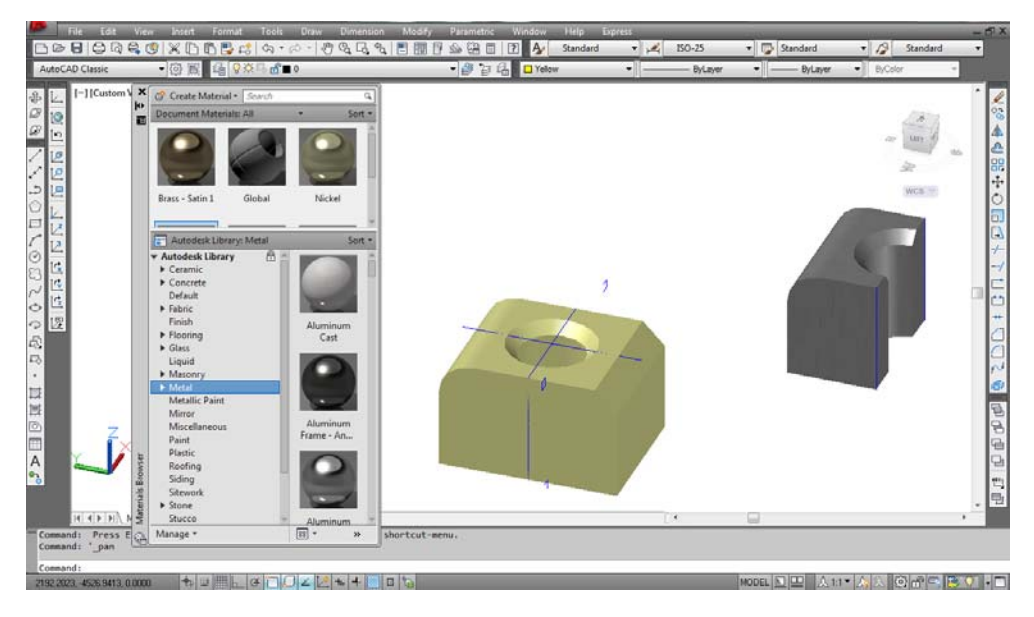

Рис. 8.3. Выбор материала модели

# **УКАЗАНИЯ К ВЫПОЛНЕНИЮ ЛАБОРАТОРНОЙ РАБОТЫ**

**1.** Ознакомиться с содержанием лабораторной работы.

**2.** Войти в систему AutoCAD. Присвоить имя файлу.

**3.** Изучить команды Спираль и Сдвиг, а также их разнообразные опции.

**4.** Построение твердотельной модели цилиндрической пружины с круглым сечением и конической пружины с прямоугольным сечением.

**5.** В падающем меню Вид – 3D-виды выбрать «Ю-З изометрия».

**6.** В командной строке ввести Isolines и установить значение переменной 16.

**7.** В падающем меню Рисование выбрать команду Спираль.

Центральная точка основания: 50,50;

Радиус основания или [Диаметр]: 10;

Радиус верхнего основания или [Диаметр]: 10;

Высота спирали или [Конечная точка оси, Витки, высота витка, Закручивание]: В;

Введите число витков: 5;

70

71

Высота спирали или [Конечная точка оси Витки высота витка, Закручивание]: 50.

**8.** В падающем меню Рисование выбрать команду Спираль.

Центральная точка основания: 100,50;

Радиус основания или [Диаметр]: 20;

Радиус верхнего основания или [Диаметр]: 10;

Высота спирали или [Конечная точка оси, Витки, высота витка, Закручивание]: В;

Введите число витков: 5;

Высота спирали или [Конечная точка оси, Витки, высота витка, Закручивание]: 50.

**9.** В падающем меню Вид – Зумирование выбрать «Все».

**10.** Построить контур поперечного сечения для каждой пружины.

В падающем меню Рисование выбрать команду Круг – Центр, радиус.

Центр круга: указать щелчком мыши произвольную точку на свободном поле чертежа;

Радиус круга: 2;

В падающем меню Рисование выбрать команду Прямоугольник;

Укажите точку первого угла: указать щелчком мыши произвольную точку на свободном поле чертежа;

Укажите точку второго угла: @3,1.5 (задание точки относительными координатами) (рис. 8.4).

**11.** Выбрать из падающего меню Рисование – Моделирование команду Сдвиг.

Выберите объекты для сдвига: указать мышью на построенное круговое сечение и нажать ввод для завершения выбора;

Выберите траекторию сдвига: указать мышью на цилиндрическую спираль.

**12.** В падающем меню Вид – Визуальные стили выбрать «Концептуальный».

**13.** Повторить аналогичные действия по пункту 8 для прямоугольного сечения и конической спирали (рис. 8.5).

# **14. Построение упрощенной твердотельной модели болта М16 × 60.**  Параметры по ГОСТ 7798-70:

- Номинальный диаметр стержня d: 16 (мм);
- Высота головки k: 10,0 мм;
- Размер «под ключ» S: 24 мм;
- Шаг резьбы (крупный): 2 мм;
- Длина резьбы: 38 мм;
- Длина болта: 60 мм;

Условное обозначение: Болт М16 × 60 (S24) ГОСТ 7798-70.

Рис. 8.5.

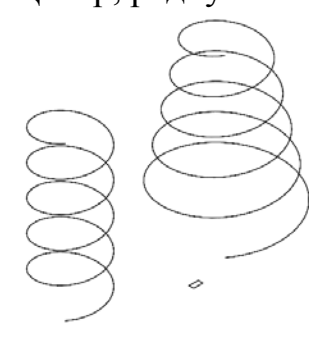

Рис. 8.4.

**15.** В падающем меню Вид – Визуальные стили выбрать «2D-каркас».

**16.** В командной строке ввести Isolines и установить значение переменной 5.

**17.** В меню Рисование выбрать команду Многоугольник.

Число сторон: 6;

Укажите центр многоугольника: 150, 50, 50;

Задайте параметр размещения [Вписанный в окружность/Описанный вокруг окружности]: О;

Радиус окружности: 12.

**18.** Выбрать из падающего меню Рисование – Моделирование команду Выдавить.

Выберите объекты для выдавливания: указать с помощью мыши на построенный многоугольник и нажать ввод, завершая выбор;

Высота выдавливания: 10 (рис. 8.6);

В нижнем основании полученной 6-тигранной призмы (головки болта) провести с помощью команды Отрезок вспомогательный отрезок АВ, пользуясь объектной привязкой (рис. 8.7).

**19.** Выбрать из меню Рисование команду Круг – Центр, Радиус.

Центр круга: указать с помощью привязки *к средней точке* отрезка АВ точку центра нижнего основания;

Радиус круга: 8 (так как болт М16).

**20.** Удалить вспомогательный отрезок АВ.

**21.** Выбрать из падающего меню Рисование – Моделирование команду Выдавить.

Выберите объекты для выдавливания: указать с помощью мыши на построенный круг и нажать ввод, завершая выбор.

Высота выдавливания: –60 (отрицательное значение по оси z, чтобы стержень болта выдавить вниз) (рис. 8.8).

**22.** С помощью зуммирования и панорамирования расположить заготовку болта в центре экрана.

**23.** Построить ось спирали, которая необходима для создания резьбы.

Из центра нижнего основания цилиндрического стержня провести вертикальный отрезок длиной 38 мм (длина полного профиля резьбы):

Выбрать из падающего меню Рисование команду Отрезок;

Первая точка: указать мышью с помощью объектной привязки «Центр» центр нижнего основания цилиндрического стержня;

Следующая точка: @0,0,38.

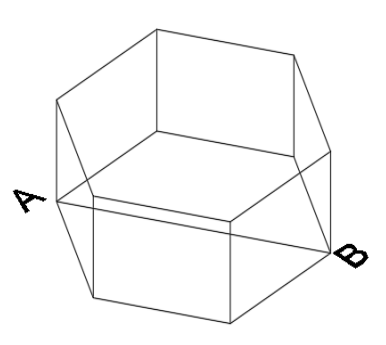

Рис. 8.7.

Рис. 8.6.

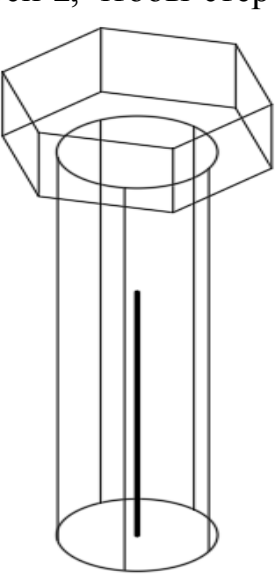

Рис. 8.8.
**24.** В падающем меню Рисование выбрать команду Спираль.

Центральная точка основания: укажите мышью нижнюю точку построенной оси спирали;

> Радиус основания: 8; Радиус верхнего основания: 8; Высота спирали: В; Введите число витков: 19; Высота спирали: 38 (рис. 8.9);

Выберите спираль и откройте окно Свойства. Убедитесь, что высота витка получилась 2 мм, что соответствует крупному шагу резьбы М16 (рис. 8.10).

Далее нужно сформировать треугольный профиль и выдавить его вдоль цилиндрической спирали. Затем из заготовки болта вычесть полученную твердотельную спираль треугольного сечения.

Для корректной работы команды Сдвиг в данном конкретном случае, нам важна определенная ориентация в пространстве треугольного сечения. В связи с этим выполните дополнительные построения, указанные ниже:

Соединить верхнюю конечную точку винтовой линии (обязательно пользуясь привязкой к конечным точкам) с верхней конечной точкой оси стержня вспомогательным отрезком (рис. 8.11).

**25.** Включить режим Орто. Задать новую пользовательскую ПСК по 3 точкам, как показано на рис. 8.11 (ось Х должна совпадать с построенным радиальным вспомогательным отрезком, а ось Y должна быть направлена вертикально).

**26.** В падающем меню Рисование выбрать команду Многоугольник.

Число сторон: 3;

Укажите центр многоугольника или [Сторона]: С;

Первая конечная точка стороны: указать верхнюю конечную точку спирали (точку пересечения спирали и вспомогательного отрезка);

Вторая конечная точка стороны: @0,1.8 (рис. 8.12).

**27.** В падающем меню Редактировать выбрать команду Перенести.

Выберите объекты: выбрать построенный треугольник и нажать ввод;

Базовая точка: с помощью режима объектной привязки «Середина» указать среднюю точку на вертикальной стороне треугольника;

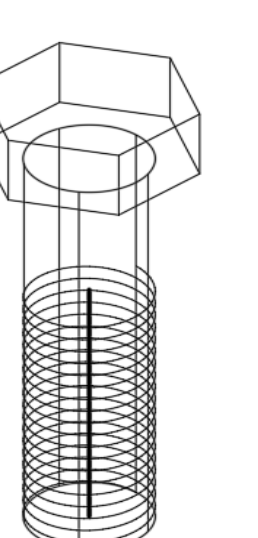

Рис. 8.9.

| Геометрия |       |             |
|-----------|-------|-------------|
|           | Поло… | 150.0000    |
|           | Поло… | 50.0000     |
|           | Поло… | $-10.0000$  |
|           | Нало… | Витки       |
|           | Высо… | 38.0000     |
|           | Витки | 19.0000     |
|           | Высо… | 圕<br>2.0000 |
|           | Ради… | 8.0000      |
|           | Ради… | 8.0000      |
|           | Закр… | против ч.с. |
|           |       |             |

Рис. 8.10.

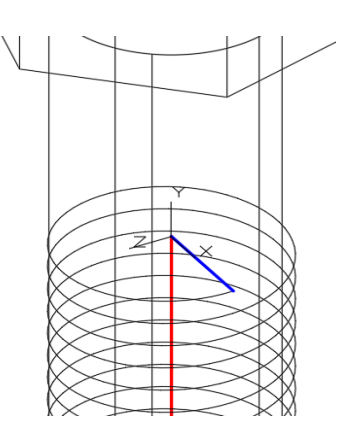

Рис. 8.11.

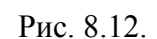

Вторая точка: указать верхнюю конечную точку винтовой линии (рис. 8.13).

**28.** Удалить вспомогательный радиальный отрезок и ось.

**29.** Выбрать из падающего меню Рисование – Моделирование команду Сдвиг.

Выберите объекты для сдвига: указать мышью на построенное треугольное сечение и нажать ввод для завершения выбора;

Выберите траекторию сдвига: указать мышью на цилиндрическую спираль.

**30.** Выбрать в меню Редактировать – Редактирование тела команду Вычитание.

Выберите тела, поверхности и области, из которых будет выполняться вычитание;

Выберите объекты: выберите цилиндрический стержень (укажите мышью на его гладкую часть), нажмите ввод;

Выберите, тела, поверхности или области для вычитания;

Выберите объекты: укажите мышью на сформированный командой Сдвиг твердотельный спиральный контур треугольного сечения.

**31.** Выбрать в меню Редактировать – Редактирование тела команду Объединение.

Выберите объекты: укажите мышью на головку болта;

Выберите объекты: укажите мышью на резьбовой стержень, нажмите ввод.

**32.** В падающем меню Вид – Визуальные стили выбрать «Концептуальный».

**33.** С помощью команды 3D-Орбита рассмотреть полученный болт (рис. 8.14).

**34.** Установить Мировую систему координат.

**35.** В падающем меню Вид – 3D-виды выбрать «Ю-З изометрия».

**36.** В падающем меню Сервис – Палитры выбрать «Обозреватель материалов» (либо в падающем меню Вид – Тонирование – Окно просмотра материалов). Выберите Библиотека Autodesk.

Выбрать «металл – металлоконструкции». Далее, например, выбрать материал: сталь гальванизированная, либо нержавеющая полированная и применить этот материал к объекту.

При отсутствии доступа к библиотеке Autodesk можно изменить цвет объектов, например, на желтый.

**37.** В падающем меню Вид – Визуальные стили выбрать «Реалистичный» (рис. 8.15).

**38.** Сохранить файл в папке с номером группы.

**39.** Выйти из AutoCAD.

Рис. 8.13.

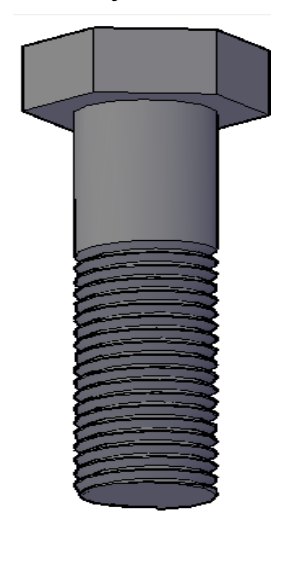

Рис. 8.14.

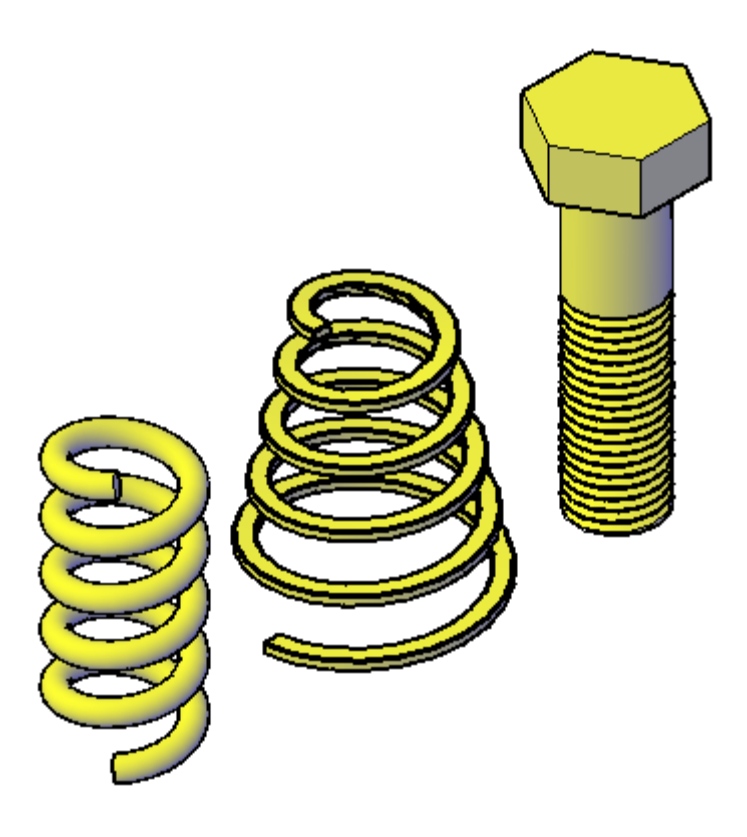

Рис. 8.15.

# **Контрольные вопросы**

1. Какие виды спиралей можно построить с помощью команды Helix (Спираль)?

2. Как взаимосвязаны между собой параметры Helix height (высота спирали), Number of turns (количество витков) и Turn height (высота витка)?

3. Чем отличается команда (Sweep) Сдвиг от команды Выдавить (Extrude)?

4. С помощью какой команды можно объединить в одно целое объемы или области двух или нескольких объектов?

5. С помощью какой команды из набора тел удаляются те части объема или области, которые принадлежат другому набору объектов?

6. Как подключить материал к созданному объекту?

#### **ЛАБОРАТОРНАЯ РАБОТА № 9**

# **СОЗДАНИЕ ТРЕХМЕРНОЙ ТОПОГРАФИЧЕСКОЙ ПОВЕРХНОСТИ**

#### **Цель работы:**

– ознакомится со способами создания поверхностей в системе AutoCAD; – изучить способы тонирования в системе AutoCAD.

## **ОБЩИЕ СВЕДЕНИЯ**

#### **Поверхности: грани и сети**

Для непрозрачных треугольников и четырехугольников в AutoCAD есть специальный объект – *грань*. Непрерывно расположенные грани могут объединяться в *сеть*. Поверхности многих трехмерных объектов могут быть представлены в виде сетей с четырехугольными или треугольными ячейками. Сеть хотя и является приближенным представлением объекта, но дает достаточно много информации о его форме и размерах. Ячейки таких поверхностей непрозрачны для операций скрытия невидимых линий, раскрашивания и тонирования.

Команда 3D Face (3D-Грань) позволяет создать поверхность, ограниченную тремя или четырьмя ребрами, причем каждая грань может быть ориентирована произвольным образом. Расположение ребер, ограничивающих создаваемую поверхность, указывают с помощью угловых точек, которые должны располагаться по часовой стрелке или против нее, но не по диагонали, иначе получится грань неправильной формы – «перекрученная».

Вызвать эту команду можно нажатием на соответствующую пиктограмму или команду раздела Draw/ Modeling (Рисование/ Моделирование) (рис. 9.1). Далее в соответствии с подсказками команды необходимо указать координаты первой, второй, третьей и четвертой точки. Построение можно ограничить и третьей точкой. После построения одной грани поверхности система строит следующую грань.

При этом в качестве первой и второй точки будут использованы две последние точки предыдущей грани. Поверхность можно создать замкнутую и незамкнутую. Завершает выполнение команды клавиша Enter.

Для построения сети произвольной конфигурации можно использовать команду 3D Mesh (3D-Сеть) этого же раздела. Данный объект формируется заданием координат массива вершин сети. Возможность применения сглаживания позволяет создать этой командой поверхности более наглядные и реальные, чем рассмотренные ранее. Предварительно необходимо задать количество вершин (размер сети) в направлении **М**, затем в направлении **N**, так как в AutoCAD используется матричная система нумерации узлов сети: первый узел первого ряда имеет нумерацию 0,0; второй узел первого ряда – нумерацию 0,1. Первый узел второго ряда нумеруется – 1,0; второй узел второго ряда – 1,1. Важно помнить, что нумерация сети начинается с 0. Таким образом задается месторасположение всех узлов сетки. Точки не обязательно задавать в матричной последовательности, их можно указывать произвольным образом.

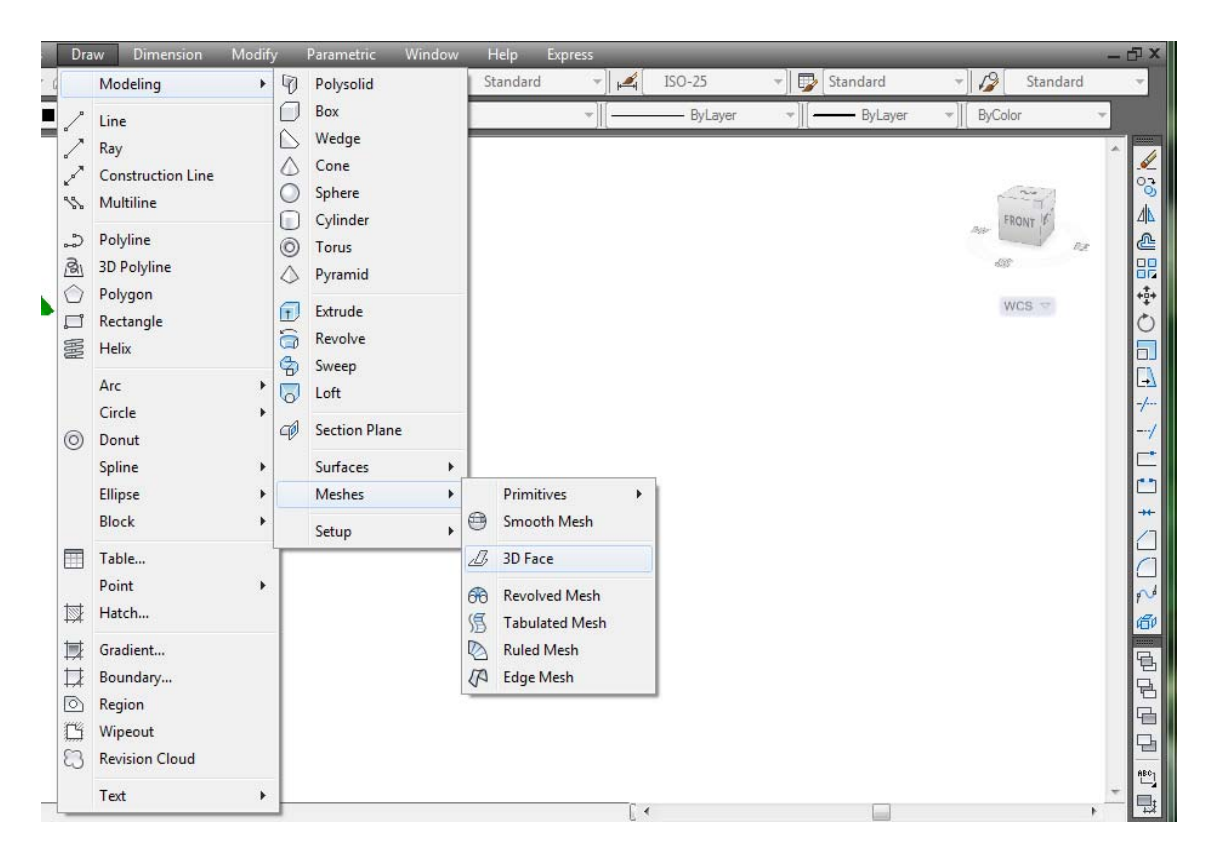

Рис. 9.1. Команды 3D Face (3D-Грань) и 3D Mesh (3D-Сеть)

Созданная сеть – единый объект, для редактирования положения вершин надо выделить сеть, на вершинах которой появятся маркеры. Положение их можно изменить, используя команды редактирования и методику редактирования при помощи «ручек». Возможно также расчленение сети и сглаживание ее. Для этого необходимо вызвать команду PEdit (Полред), позволяющую редактировать полилинию, и выбрать опцию Smooth (Сгладить). Важно помнить, что сглаживание осуществляется в сети с численным значением **M** и **N** больше 3.

На рис. 9.2 слева представлены два примера поверхностей, образованных командой 3D Face (3D-Грань) – нормальная и «перекрученная», а справа поверхности, выполненные командой 3D Mesh (3D-Сеть) – сеть 3×5 без сглаживания и после выполнения команды сглаживания.

Четыре последних пиктограммы команды 3D Mesh (3D-Сеть) (рис. 9.1) – это варианты построения сложных сетей. Команда Revsurf (П-Вращ) позволяет получить поверхность, образующуюся в пространстве при вращении какоголибо объекта (определяющей кривой) вокруг оси вращения. За один сеанс выполнения команды можно повернуть только один объект. В качестве объекта вращения можно использовать: отрезок, дугу, окружность, полилинию или трехмерную полилинию. За ось вращения можно принимать отрезок или незамкнутую полилинию. Ось вращения создается до начала выполнения команды.

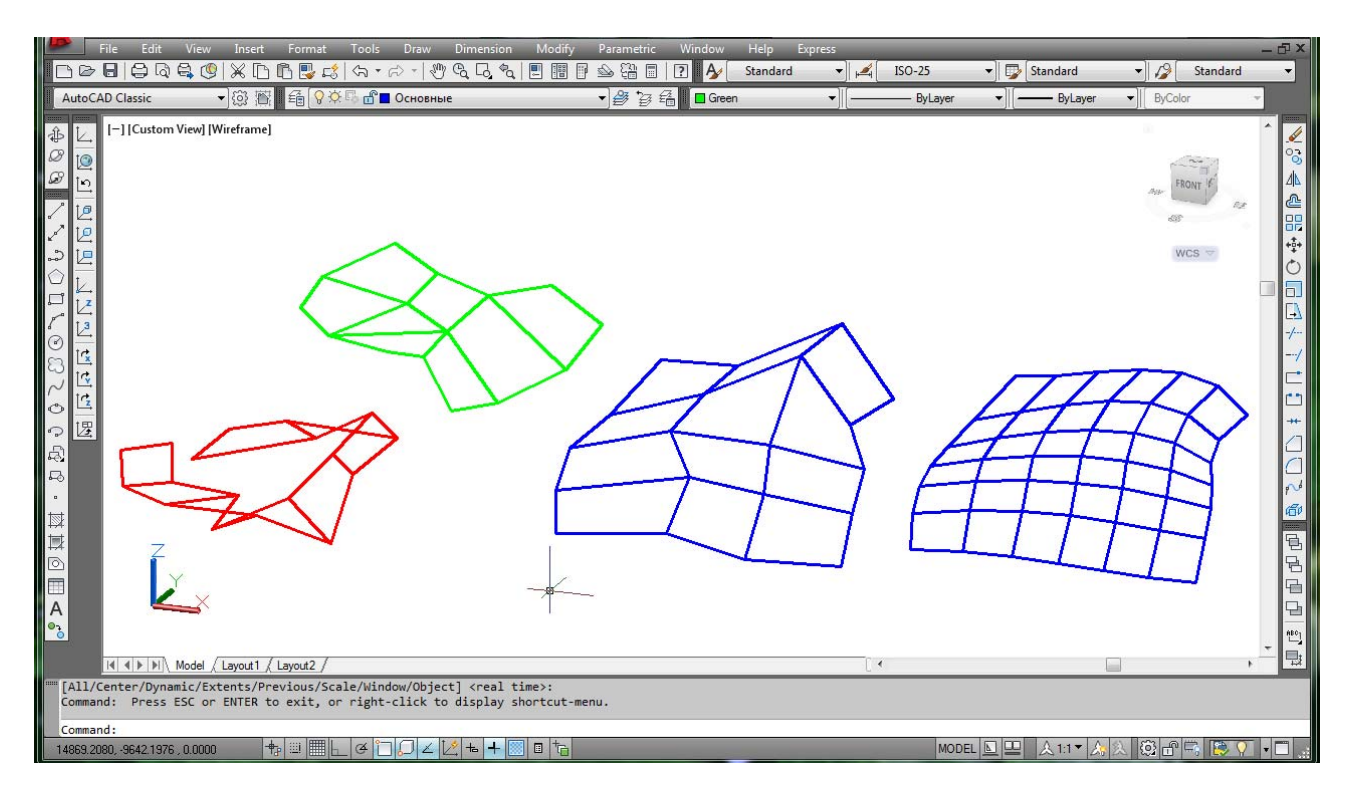

Рис. 9.2. Примеры выполнения команд 3D Face (3D-Грань) и 3D Mesh (3D-Сеть)

Команда Tabsurf (П-Сдвиг) создает поверхность сдвига, получаемую от движения образующей кривой вдоль указанного вектора. В качестве образующей может быть использован отрезок, дуга, окружность, полилиния, эллипс или эллиптическая дуга. Вектор выполняется отрезком или полилинией и может располагаться под любым углом к плоскости, в которой находится образующая кривая. Все составляющие этой поверхности вычерчиваются также заранее, до начала выполнения команды.

Команда Rulesurf (П-Соед) создает поверхность соединения, возникающую при плавном переходе от одной линии к другой. В качестве данных, образующих поверхность линий, используются отрезки, полилинии, сплайны, окружности, точки, линии, эллипсы или эллиптические дуги при соблюдении условия: оба объекта должны быть или замкнутыми, или разомкнутыми. Последовательность выбора объектов в данной команде неважна. Для получения пересекающейся поверхности указывают точки на объектах в разных плоскостях.

Команда Edgesurf (П-Кромка) создает поверхность Кунса между четырьмя кромками, образующими замкнутый криволинейный четырехугольник. Предварительно перед выполнением команды необходимо начертить четыре объекта, на которые будет натянута сеть. При этом объекты должны соприкасаться между собой без зазоров и могут быть произвольным образом ориентированы друг относительно друга. Последовательность задания объектов может быть произвольная. Для выполнения команды необходимо в соответствии с запросами последовательно указать четыре объекта, которые будут являться образующими кривыми данной поверхности. На рис. 9.3 образующими поверхности (внизу по центру) являются 3 отрезка и сплайновая кривая.

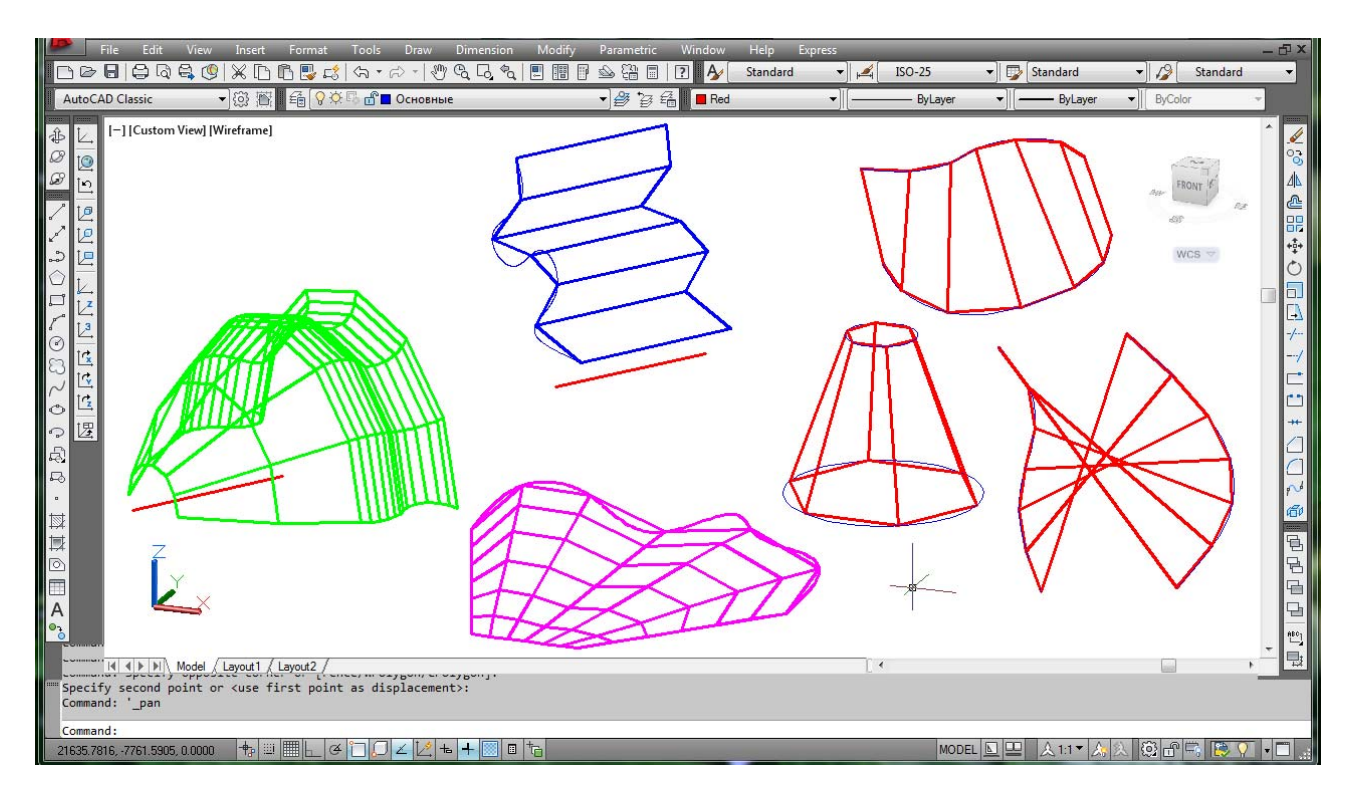

Рис. 9.3. Примеры построения сложных сетей

Во всех ранее рассмотренных командах большое значение имеют системные переменные SURFTAB1 (регулирует плотность сети) и SURFTAB2. Чем больше их значение, тем больше каркасных линий используется для построения сетей и тем реальнее выглядит сама поверхность. Численные значения переменных необходимо изменять перед выполнением команд.

## **Тонирование трехмерных объектов**

Для представления модели в процессе работы применяют различные стили визуализации, которые были рассмотрены ранее. Однако существует способ создать действительно фотореалистичное изображение готовой модели – тонирование, при котором модель отображается с учетом различных оптических эффектов. Чтобы получить более реалистичное изображение, необходимо добавить в модель источники света, позволяющие создать тени, присвоить объектам материалы и т.д. Обычно требуется выполнить несколько пробных вариантов, чтобы получить действительно качественное изображение.

#### Создание источников света

Все возможности для работы с источниками света предоставляет падающее меню раздела View/ Render/ Light (Вид/ Тонирование/ Источники света). По умолчанию трехмерные модели в программе освещаются двумя удаленными источниками света. Воспользовавшись ползунками Brightness (Яркость), Contrast (Контрастность) и Midtones (Средние тона) этой команды в контекстном меню, можно изменить соответствующие параметры стандартного

освещения. Однако в большинстве случаев таких настроек недостаточно и заложенный по умолчанию источник света слабо отражает моделируемую ситуацию, поэтому программа предоставляет возможность создавать и работать с различными световыми объектами.

После выбора типа светового источника необходимо указать его местоположение и параметры, которые вводятся непосредственно из командной строки. Изменить их возможно, вызвав окно Properties (Свойства) для этого источника.

В AutoCAD можно создать следующие основные источники света:

– Point (Точка) – аналог обычной лампочки, свет от которой распространяется во всех направлениях, его интенсивность падает с удалением от источника;

– Spot (Прожектор) – источник света, световой поток от которого идет в заданном направлении, образуя конус, тем самым создавая на объектах яркие световые пятна и зоны спада освещенности вокруг световых пятен;

– Distant (Удаленный) – источник света, размещенный на значительном расстоянии, прямолинейно распространяет свет в одном направлении, интенсивность света не меняется с расстоянием.

При добавлении в чертеж первого источника света программа спрашивает, следует ли отключать освещение, присутствующее по умолчанию. Модель может освещаться только либо созданными пользователем световыми источниками, либо освещением, присутствующим по умолчанию.

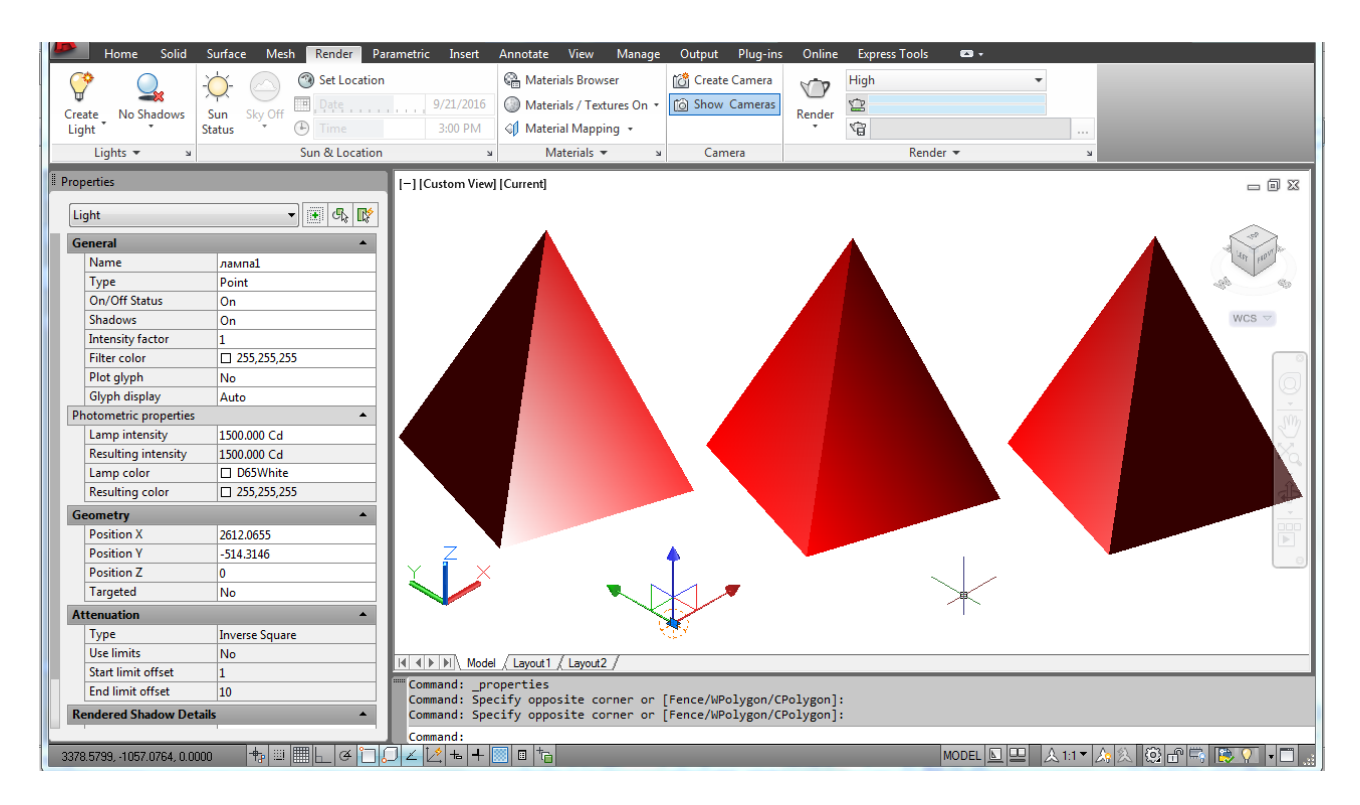

Рис. 9.4. Настройка параметров выбранного источника света с помощью палитры Properties (Свойства) источника

# **УКАЗАНИЯ К ВЫПОЛНЕНИЮ ЛАБОРАТОРНОЙ РАБОТЫ**

**1.** Ознакомиться с содержанием лабораторной работы.

**2.** Войти в систему AutoCAD. Имя файла – «План топографической поверхности».

**3.** Создать план топографической поверхности (рис. 9.5) при помощи сетки прямоугольных координат.

Горизонтали топографической поверхности в AutoCAD выполняют при помощи команды Spline (Сплайн) раздела Рисование сплошными тонкими. Каждая пятая горизонталь выполняется утолщенной.

Отметки горизонталей топографической поверхности должны быть проставлены между рамками, ограничивающими поверхность, причем внутренняя рамка имеет толщину 1 мм, а наружная 0,5 мм. План топографической поверхности должен сопровождаться численным и линейным масштабом.

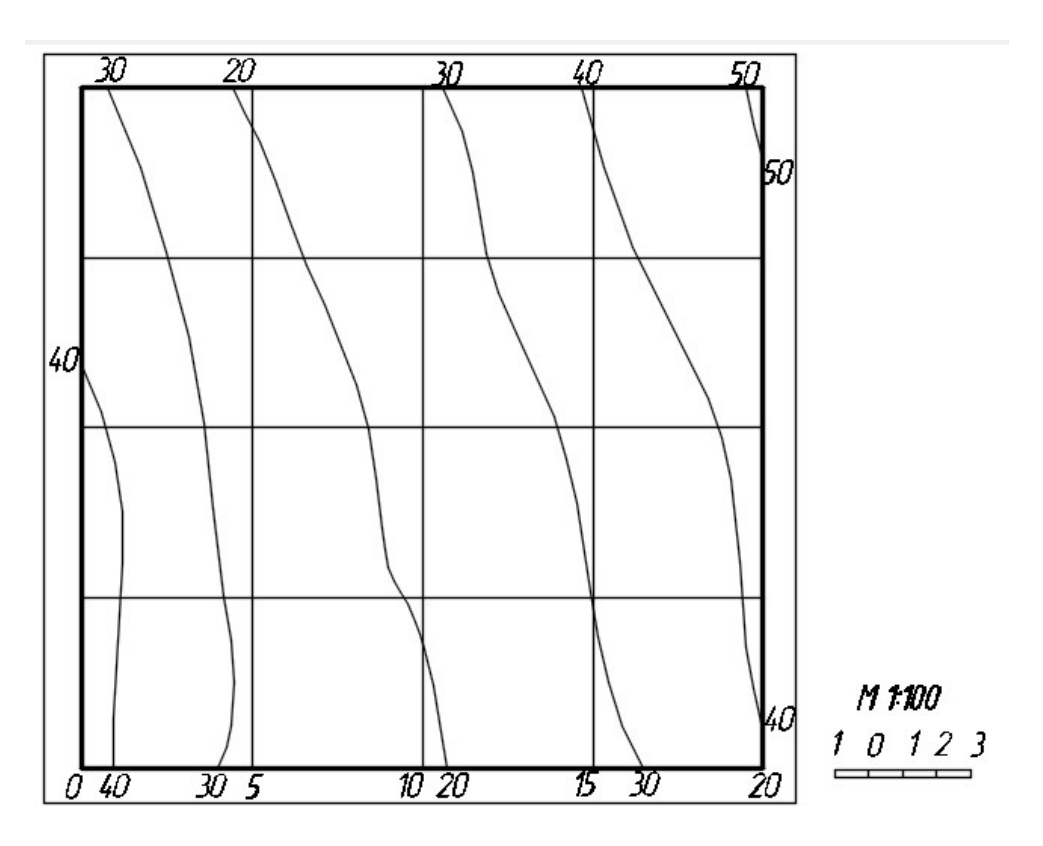

Рис. 9.5. План топографической поверхности

**4.** Сохранить файл как «Топографическая поверхность 3D».

**5.** В новом документе отредактировать план таким образом, чтобы остались только горизонтали топографической поверхности с отметками (рис. 9.6). Перенести каждую горизонталь топографической поверхности на высоту, соответствующую отметке горизонтали. Численные значения отметок удалить.

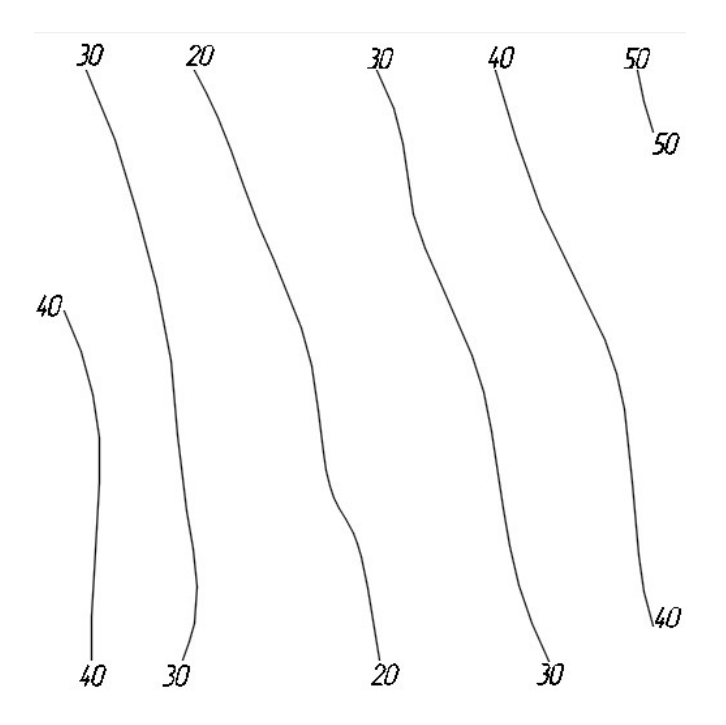

Рис. 9.6. Горизонтали топографической поверхности с отметками

**6.** Пользуясь командой LOFT (По сечениям) из раздела Поверхности, построить поверхность по сплайнам (рис. 9.7).

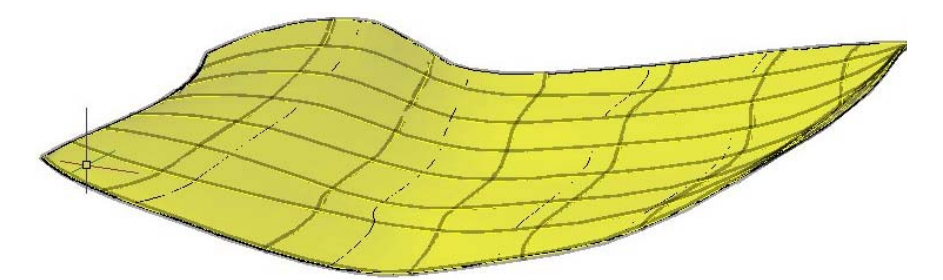

Рис. 9.7. Топографическая поверхность, создан ная при помощи команды LOFT (По сечениям)

**7.** Создать массив земли. Для этого командой BOX (Ящик) выполнить ящик  $150 \times 150$  произвольной высоты, вписанный в поверхность (рис. 9.8).

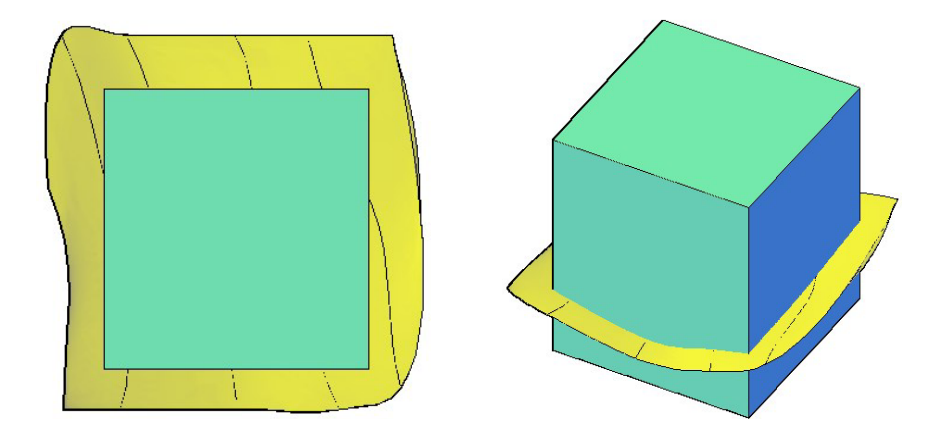

Рис. 9.8. Создание массива земли

**8.** Пользуясь командой SLICE (Разрез), выполнить разрез ящика топографической поверхностью. Верхнюю часть ящика и топографическую поверхность удалить (рис. 9.9).

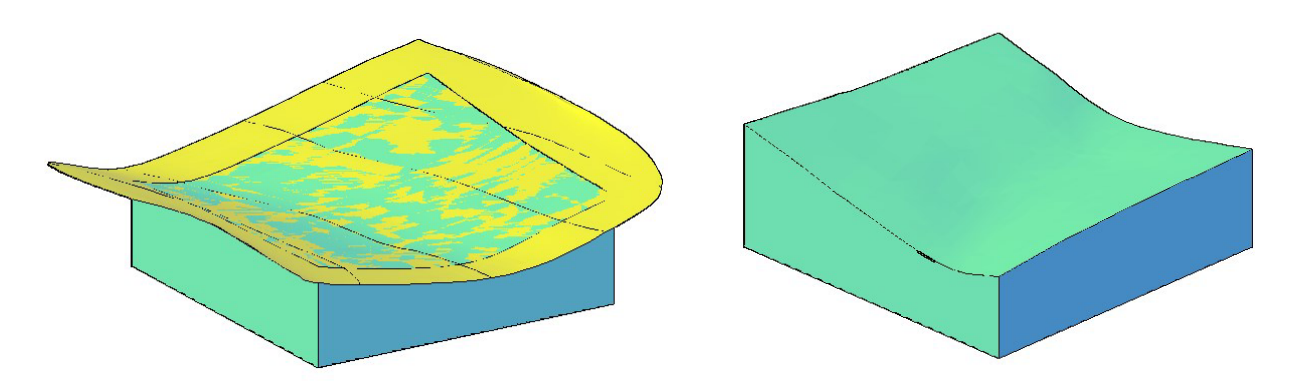

Рис. 9.9. Топографическая поверхность с массивом земли

**9.** Создать источник света (тип, удаленность и параметры задать самостоятельно).

**10.** Сохранить файл в папке с номером группы. Выйти из AutoCAD.

# **Контрольные вопросы**

- 1. Что такое грань, сеть в системе AutoCAD?
- 2. Каким образом можно создать грань. Как создать сеть?
- 3. Каким образом осуществляется редактирование сети?
- 4. Назовите способы построения сложных сетей и поверхностей?
- 5. Что такое тонирование? Для чего оно используется?
- 6. Какие источники света можно создавать в системе AutoCAD?

#### **ЛИТЕРАТУРА**

1. Перепелица, Ф. А. Компьютерное конструирование в AutoCAD 2016. Начальный курс: учебно-методическое пособие / Ф. А. Перепелица. – НИУ И ТМО, 2015. – 192 с.

2. Орлов, А. AutoCAD 2016 / А. Орлов. – СПб. : Питер, 2016. – 384 с.: ил.

3. Полещук, Н. Н. Самоучитель AutoCAD 2014 / Н. Н. Полещук. – БХВ-Петербург, 2014. – 464 с.

4. Соколова, Т. Ю. AutoCAD 2012 на 100 % / Т. Ю. Соколова. – СПб. : Питер, 2012. – 574 с., ил.

5. Жарков, Н. AutoCAD 2012. Полное руководство / Н. Жарков, Р. Прокди, М. Финков. – СПб. : Наука и техника. 2012. – 624 с.: ил.

6. 3D моделирование в AutoCAD, КОМПАС-3D, SolidWorks, Inventor, T-Flex / В. Большаков, А. Бочков, А. Сергеев [и др.]. – СПб. : Питер, 2011. – 336 с.

7. Зелёный, П. В. Инженерная графика. Практикум: учебное пособие / П. В. Зелёный, Е. И. Белякова; под ред. П. В. Зелёного. – Минск: БНТУ, 2011. – 258 с.

8. Геометрические построения: Кривые линии, сопряжения: учебно-методическое пособие с вариантами индивидуальных заданий для студентов машиностроительных специальностей / Т. А. Марамыгина, С. В. Гиль [и др.]; под общ. ред. П. В. Зелёного. – Минск : БНТУ, 2010. – 70 с.

9. Белякова, Е. И. Начертательная геометрия. Краткий курс по темам графических работ: учебное пособие / Е. И. Белякова, П. В. Зелёный; под ред. П. В. Зелёного. – Минск : БНТУ, 2009. – 229 с.

# **СОДЕРЖАНИЕ**

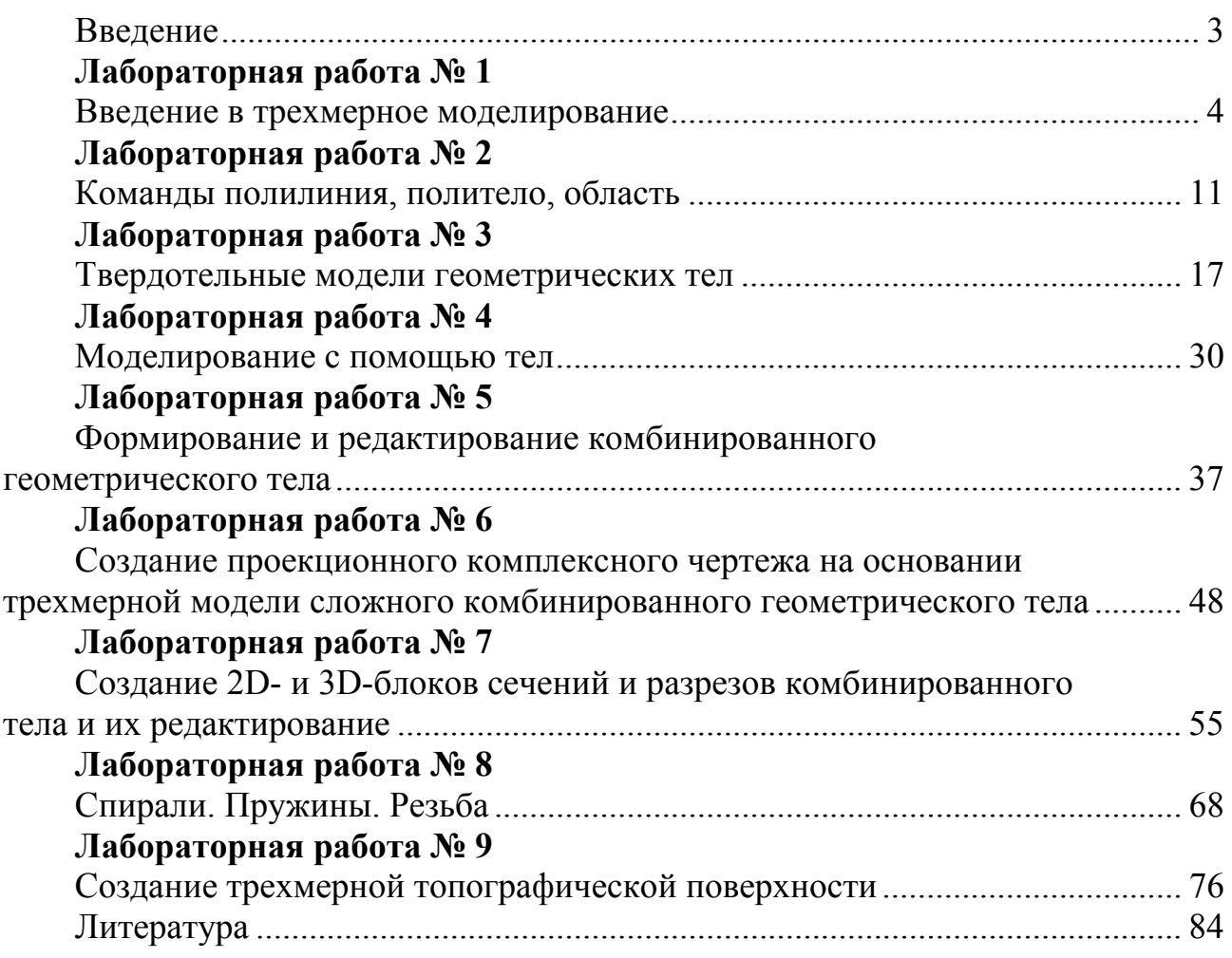

Учебное издание

**ГИЛЬ** Светлана Валентиновна **БАНАД** Светлана Владимировна **БОРОВСКАЯ** Татьяна Валентиновна и др.

# **СИСТЕМА АВТОМАТИЗИРОВАННОГО ПРОЕКТИРОВАНИЯ AUTOCAD. ПРАКТИКУМ**

Учебно-методическое пособие

В 2 частях

Часть 2

Редактор *Е. В. Герасименко* Компьютерная верстка *Е. А. Беспанской*

Подписано в печать 09.03.2021. Формат  $60\times84$   $^1\prime_8$ . Бумага офсетная. Ризография. Усл. печ. л. 10,00. Уч.-изд. л. 3,91. Тираж 100. Заказ 765.

Издатель и полиграфическое исполнение: Белорусский национальный технический университет. Свидетельство о государственной регистрации издателя, изготовителя, распространителя печатных изданий № 1/173 от 12.02.2014. Пр. Независимости, 65. 220013, г. Минск.